# 2.1CH Blu-ray Home Cinema System user manual

## imagine the possibilities

Thank you for purchasing this Samsung product. To receive more complete service, please register your product at www.samsung.com/register

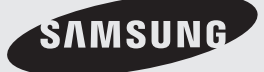

## Key features of your new amme

### **PLAYER FEATURES**

#### **Playback of many disc types, plus an FM Tuner**

The HT-BD8200 allows you to play various discs, including BD-ROM, DVD-VIDEO, DVD-RW/-R(V mode), CD, MP3, JPEG, DivX, MKV, MP4 and CD-R/RW, with a sophisticated FM tuner, all in a single player.

### **Full HD Audio Decoding Support (DD,DD+,DOLBY TRUE-HD,DTS,DTS-HD HRA, DTS-HD MA Essential)**

Please refer to www.DOLBY.COM and DTS.COM for more detail.

#### **TV Screen Saver Function**

If the main unit remains in stop mode for 5 minutes, the Screen Saver mode will start. The HT-BD8200 automatically switches itself into the power saving mode after 15 minutes in the Screen Saver mode.

#### **Power Saving Function**

The HT-BD8200 automatically shuts itself off after 20 minutes in Stop mode.

#### **USB Host support**

You can connect and play files from external USB storage devices such as MP3 players, USB flash memory, etc. using the Home Cinema's USB HOST function.

#### **HDMI**

HDMI transmits Blu-Ray/DVD video and audio signals simultaneously, and provides a clearer picture. The 1080p(Full HD) resolution provides even clearer pictures.

#### **AV SYNC Function**

Video may lag behind the audio if the unit is connected to a digital TV. To compensate for this, you can adjust the audio delay time to sync up with the video.

#### **Anynet+(HDMI-CEC) Function**

Anynet+ is a function that can be used to operate the main unit of this system using a Samsung TV remote control, by connecting the Blu-ray Home Cinema to a SAMSUNG TV using an HDMI Cable. (This is only available with SAMSUNG TVs that support Anynet+.)

#### **BD Wise**

BD Wise automatically adjusts BD Wise-compliant Samsung products to the optimal settings between them. This feature is enabled only if BD Wise-compliant Samsung products are connected to each other using an HDMI cable.

#### **Wireless Subwoofer**

You can hear powerful sound from the subwoofer without having to use speaker cables.

## **BLU-RAY DISC FEATURES**

Blu-ray Discs support the highest quality HD video available in the industry - Large capacity means no compromise on video quality. Furthermore, a Blu-ray Disc has the same familiar size and look as a DVD.

\* The following Blu-ray Disc features are disc dependant and will vary. Appearance and navigation of features will also vary from disc to disc. Not all discs will have the features described below.

#### **Video highlights**

The BD-ROM format for movie distribution supports three highly advanced video codecs, including AVC, VC-1, and MPEG-2. HD video resolutions are also available:

- 1920 x 1080 HD •
- 1280 x 720 HD •

#### **For High-Definition Playback**

To view high-definition contents on a Blu-ray disc, an HDTV (High Definition Television) is required. Some discs may require using the player's HDMI OUT to view high-definition content. The ability to view high-definition content on a Blu-ray disc may be limited depending on the resolution of your TV.

#### **Subtitles**

You may be able to select different font styles, sizes and colours for the subtitles. Subtitles may also be animated, scrolled or faded in and out, depending on what is contained on the Blu-ray Disc.

#### **BD-LIVE**

You can use a Blu-ray Disc supporting BD-LIVE through a network connection to enjoy various contents provided by the disc manufacturer.

#### **YouTube**

This Blue-ray Home Cinema enables you to enjoy videos on-demand provided by YouTube through a network connection.

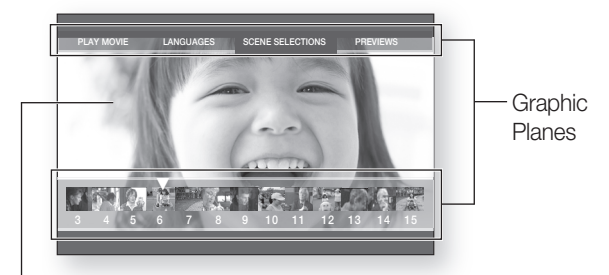

HD Video

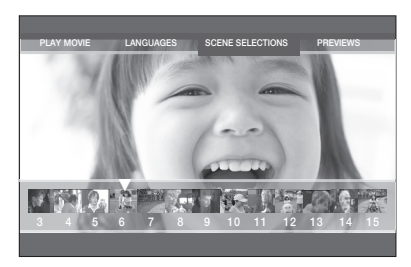

## Key features of your new Blu-ray Home Cinema

## **WHAT'S INCLUDED**

Check for the supplied accessories below.

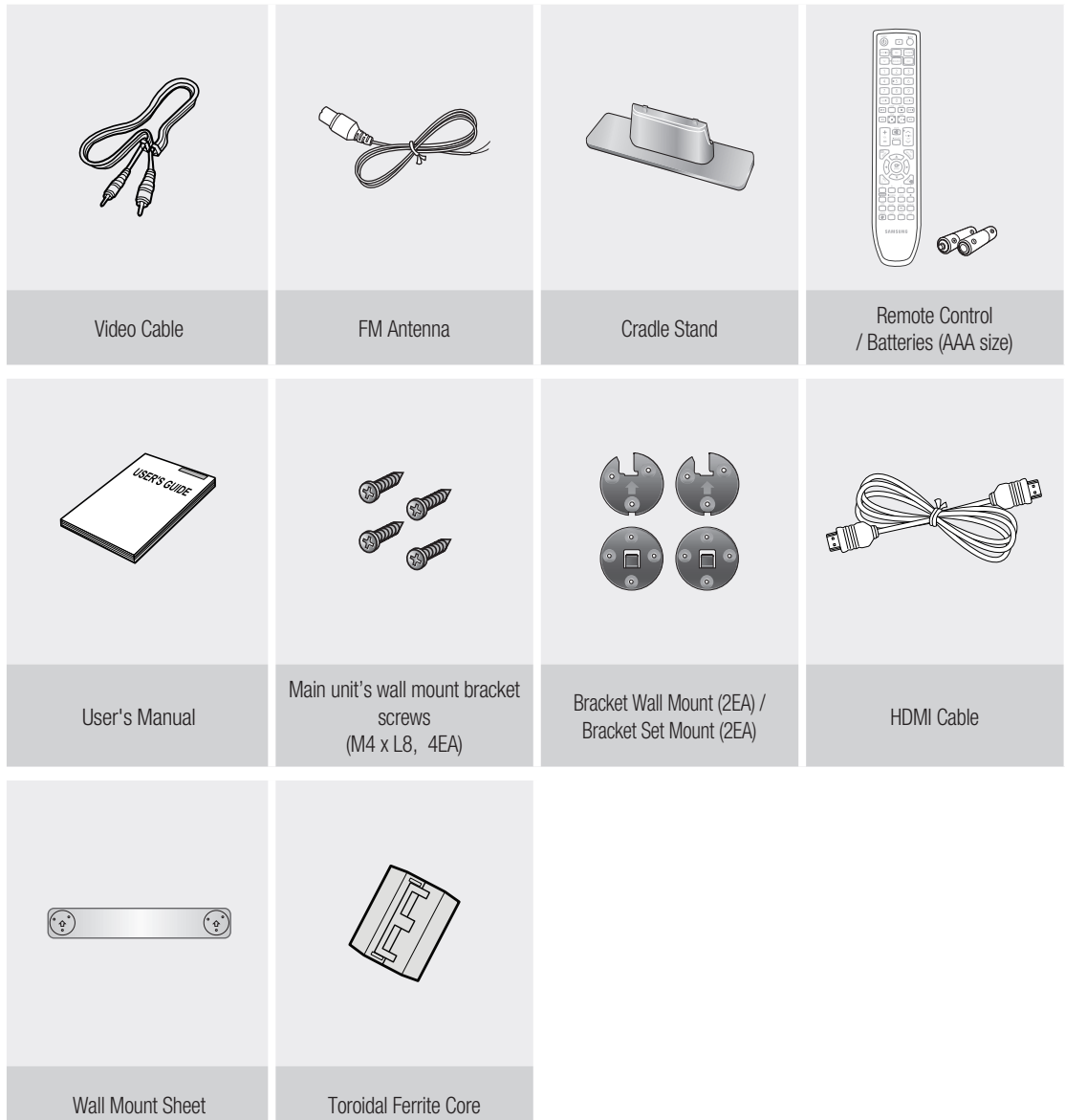

## Safety information

## **SAFETY WARNINGS**

TO REDUCE THE RISK OF ELECTRIC SHOCK, DO NOT REMOVE THE COVER(OR BACK). NO USER-SERVICEABLE PARTS ARE INSIDE. REFER SERVICING TO QUALIFIED SERVICE PERSONNEL.

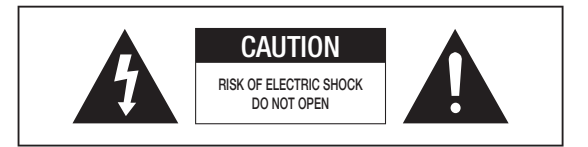

**CLASS 1 LASER PRODUCT KLASSE 1 LASER PRODUKT LUOKAN 1 LASER LAITE KLASS 1 LASER APPARAT PRODUCTO LASER CLASE 1**

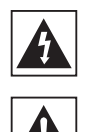

This symbol indicates "dangerous voltage" inside the product that presents a risk of electric shock or personal injury.

This symbol indicates important instructions accompanying the product.

#### **CLASS 1 LASER PRODUCT**

This Compact Disc player is classified as a CLASS 1 LASER product.

Use of controls, adjustments or performance of procedures other than those specified herein may result in hazardous radiation exposure.

**CAUTION** : INVISIBLE LASER RADIATION WHEN OPEN AND INTERLOCKS DEFEATED, AVOID EXPOSURE TO BEAM.

**WARNING** : To reduce the risk of fire or electric shock, do not expose this appliance to rain or moisture.

**CAUTION** : TO PREVENT ELECTRIC SHOCK, MATCH WIDE BLADE OF PLUG TO WIDE SLOT, FULLY INSERT.

- This apparatus shall always be connected to a AC outlet with a protective grounding connection. •
- To disconnect the apparatus from the mains, the plug must be pulled out from the mains socket, therefore the mains plug shall be readily operable.

#### **CAUTION**

- Apparatus shall not be exposed to dripping or splashing and no objects filled with liquids, such as vases, shall be placed on the apparatus.
- The Mains plug is used as a disconnect device and shall stay readily operable at any time. •

### PRECAUTIONS

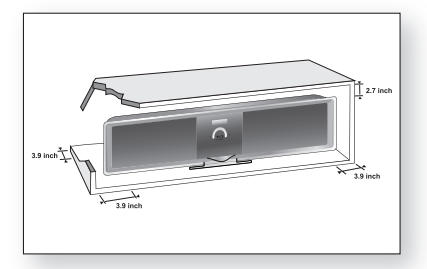

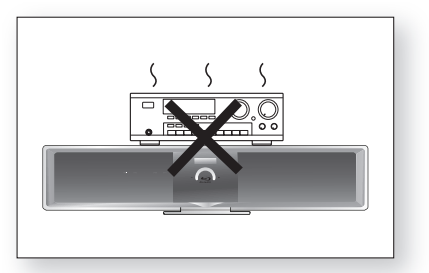

Ensure that the AC power supply in your house complies with the identification sticker located on the back of your player. Install your player horizontally, on a suitable base (furniture), with enough space around it for ventilation (7.5~10cm). Make sure the ventilation slots are not covered. Do not stack anything on top of the player. Do not place the player on amplifiers or other equipment which may become hot. Before moving the player, ensure the Disc Insert slot is empty. This player is designed for continuous use. Switching off the Blu-ray Home Cinema to the stand-by mode does not disconnect the electrical supply. In order to disconnect the player completely from the power supply, remove the main plug from the wall outlet, especially when left unused for a long period of time.

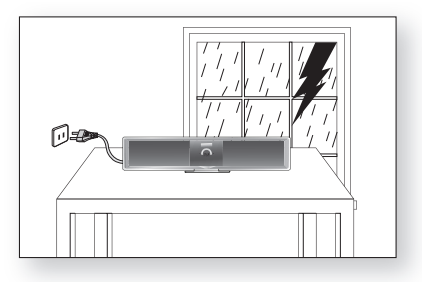

During thunderstorms, disconnect the AC main plug from the wall outlet. Voltage peaks due to lightning could damage the unit.

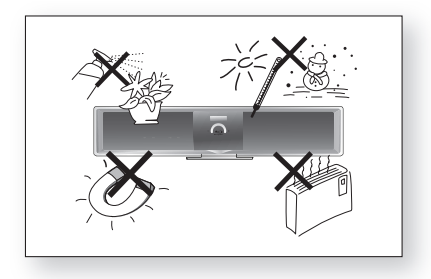

Protect the player from moisture (i.e. vases) , and excess heat (e.g.fireplace) or equipment creating strong magnetic or electric fields (i.e.speakers...). Disconnect the power cable from the AC supply if the player malfunctions. Your player is not intended for industrial use. Use of this product is for personal use only.

Condensation may occur if your player or disc has been stored in cold temperatures. If transporting the player during the winter, wait approximately 2 hours until the unit has reached room temperature before using.

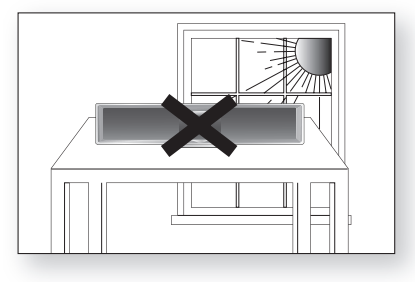

Do not expose the unit to direct sunlight or other heat sources. This could lead to overheating and malfunction of the unit.

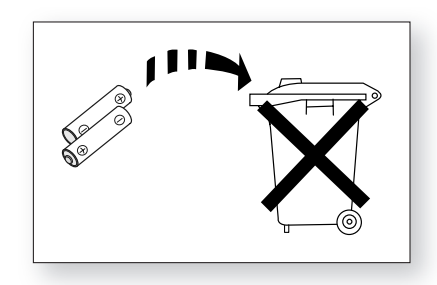

The batteries used with this product contain chemicals that are harmful to the environment.

Do not dispose of batteries in the general household trash.

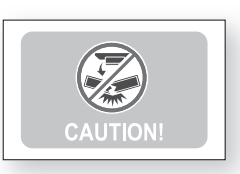

Do not upside down the assembled stand and main unit by holding the stand, otherwise the main unit may fall apart from the stand and it may cause product damage or personal injury.

**"This product incorporates copyright protection technology that is protected by U.S. patents and other intellectual property rights. Use of this copyright protection technology must be authorized by Macrovision, and is intended for home and other limited viewing uses only unless otherwise authorized by Macrovision. Reverse engineering or disassembly is prohibited."**

## **Contents**

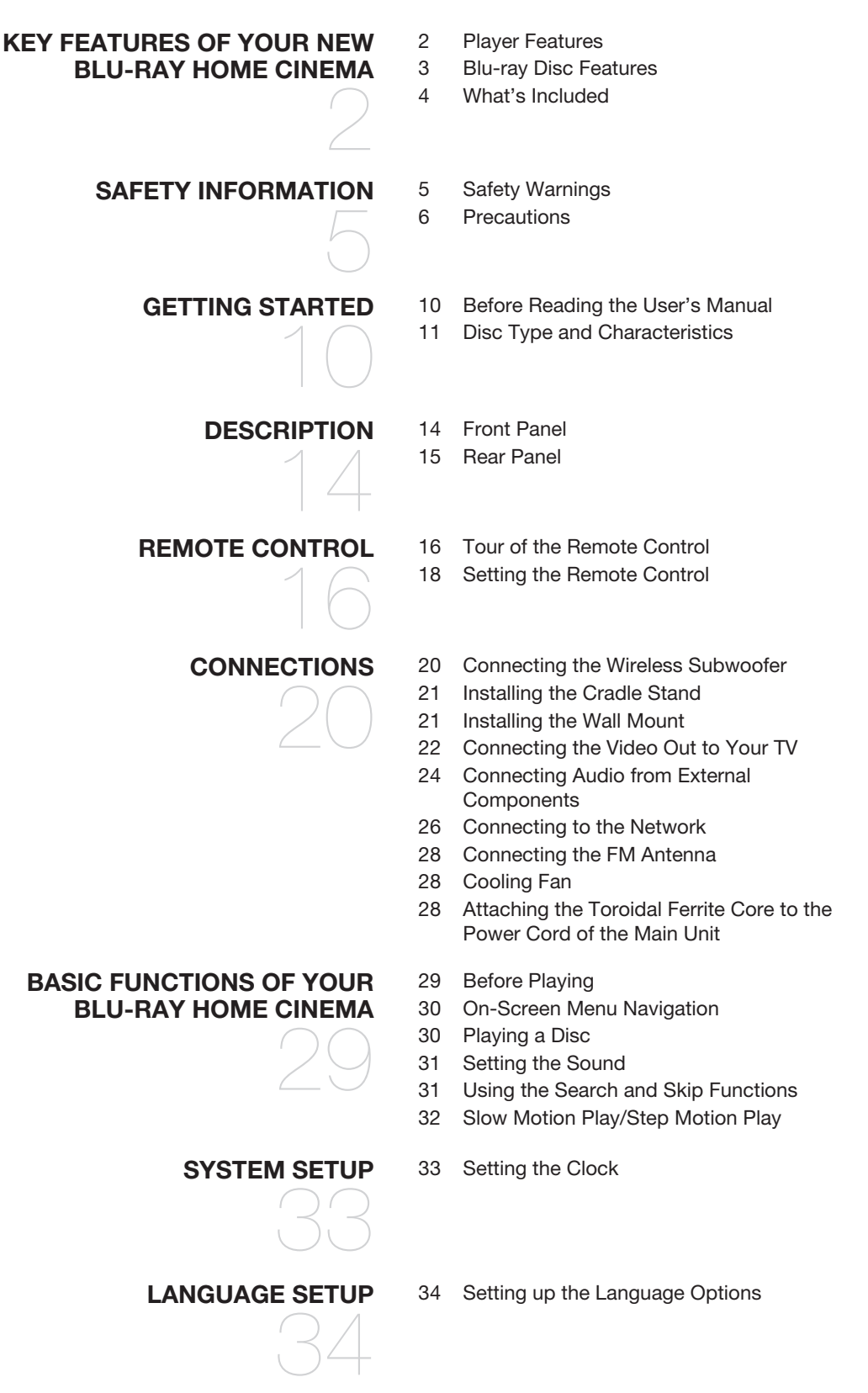

#### **7**

## **Contents**

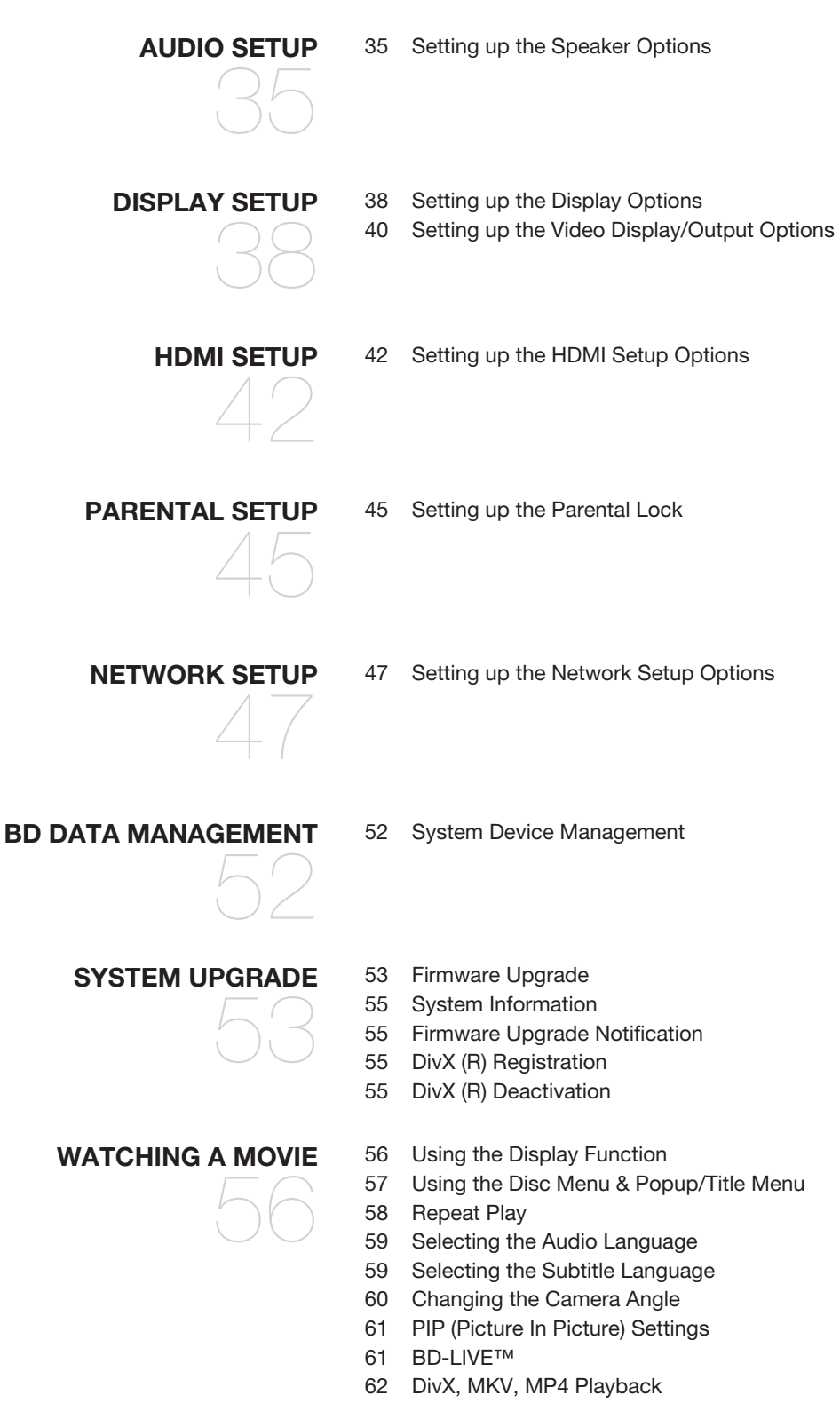

#### **USING THE USB FUNCTION** 69 69 Playing Media Files Using the USB Host Feature **RADIO** 71 71 Listening to Radio 71 Presetting Stations **CONVENIENT FUNCTION** 79 79 Sleep Timer Function 79 Adjusting Display Brightness 79 Mute Function **TROUBLESHOOTING** 80 **APPENDIX** 82 82 Cautions on Handling and Storing Discs 83 Specifications **LISTENING TO MUSIC**  64 64 Buttons on the Remote Control Used for Audio CD(CD-DA)/ MP3 Disc Playback 64 Repeat Audio CD(CD-DA) & MP3 65 Playing an Audio CD(CD-DA)/MP3 **VIEWING A PICTURE** 67 67 Viewing a Picture 67 Slide Show/Speed 67 Rotate 68 Zoom 68 Go To Photo List **PC STREAMING FUNCTION** 72 72 Connecting to a PC and Playing MP3, JPEG, DivX, MKV or MP4 Content **USING THE E-CONTENTS** 74 74 Using YouTube

## Star

## **BEFORE READING THE USER'S MANUAL**

Make sure to check the following terms before reading the user manual.

#### **Icons that will be used in manual**

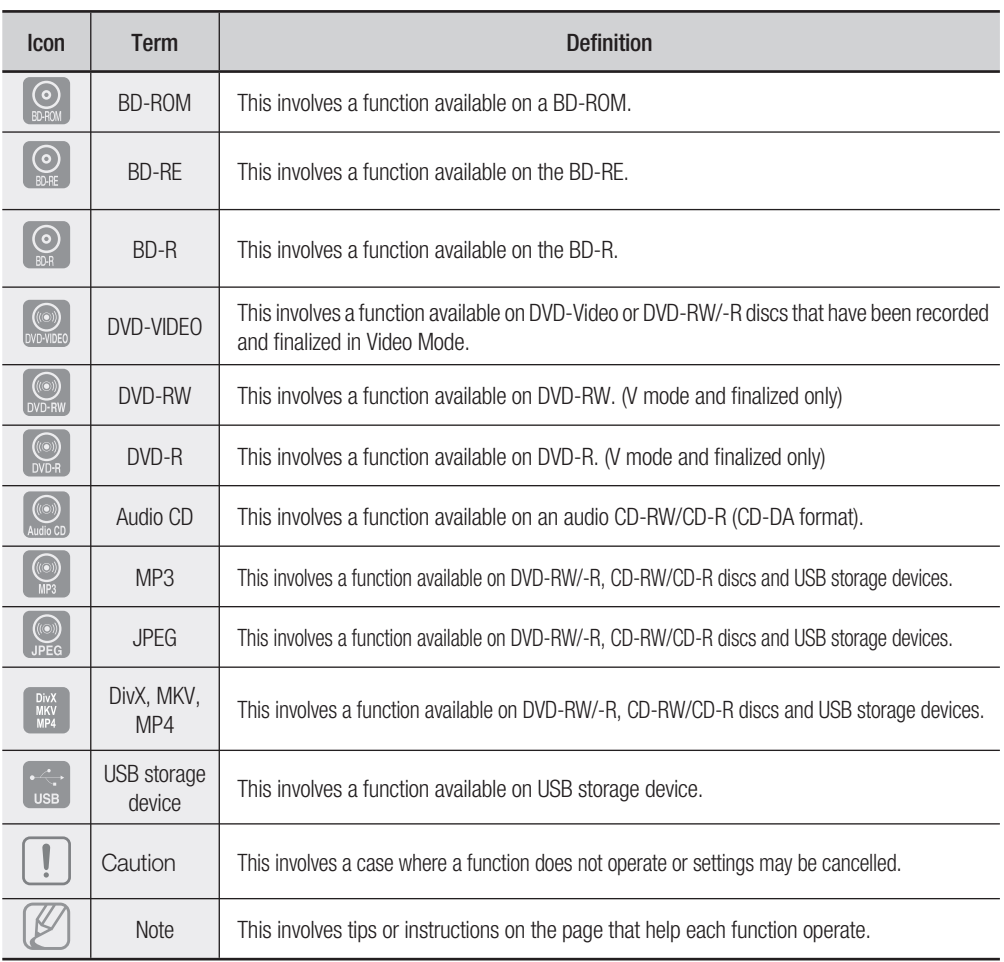

#### **About the use of this user's manual**

- 1) Be sure to be familiar with Safety Information before using this product. (See pages 5~6)
- 2) If a problem occurs, check the Troubleshooting. (See pages 80 ~81)

#### **Copyright**

©2009 Samsung Electronics Co.,Ltd.

All rights reserved; No part or whole of this user's manual may be reproduced or copied without the prior written permission of Samsung Electronics Co.,Ltd.

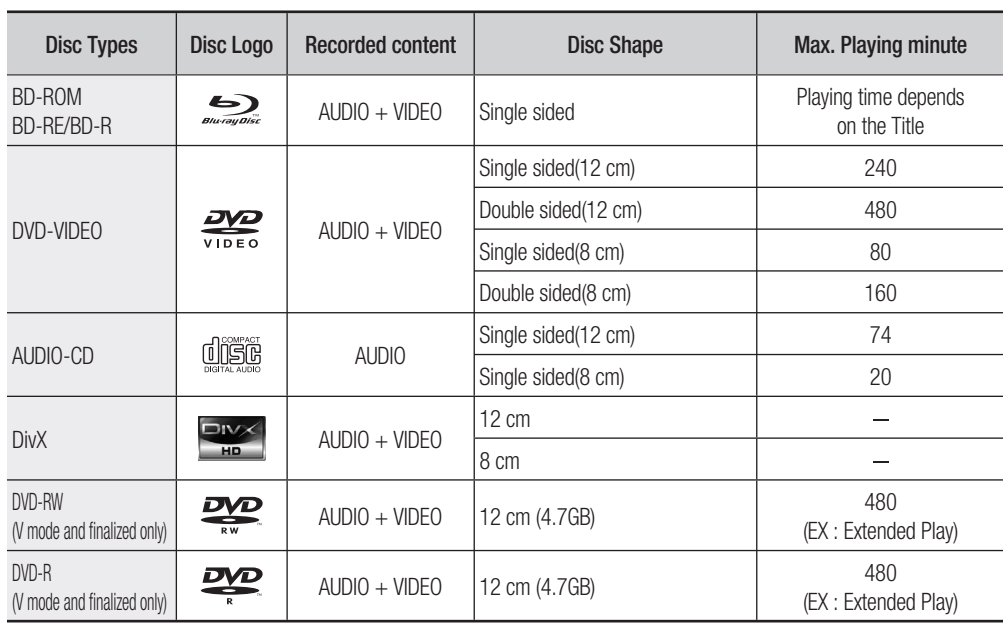

#### **Disc types that can be played**

This player is compatible with the PAL colour system only. •

• NTSC discs will not play.

### **Logos of Discs that can be played**

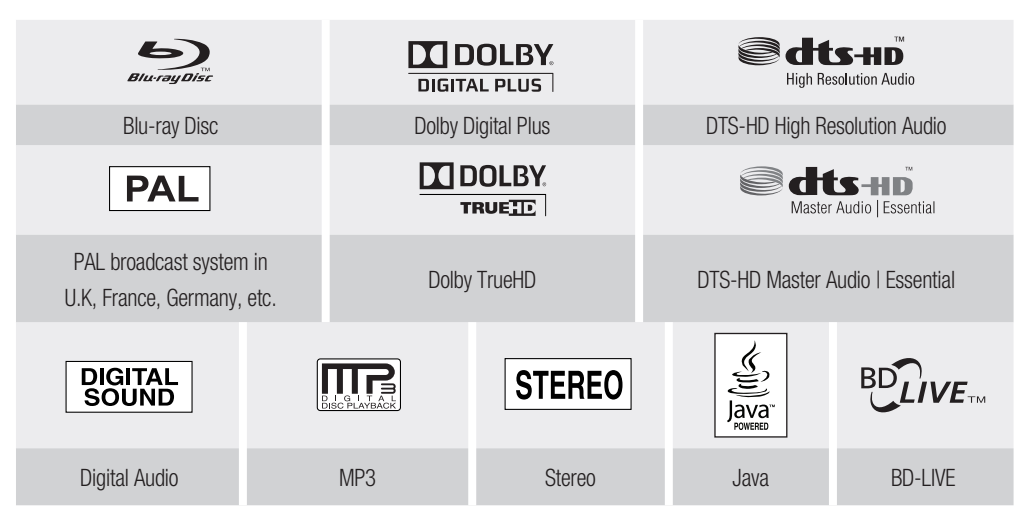

Manufactured under licence from Dolby Laboratories. Dolby and the double-D symbol are trademarks of Dolby Laboratories.  $M =$ 

**ENG**

## Getting started

#### **Discs that cannot be played**

- HD DVD Disc
- DVD-RAM •
- 3.9 GB DVD-R Disc for Authoring.
- DVD-RW(VR mode)
- DVD-ROM/PD/MV-Disc, etc
- CVD/CD-ROM/CDV/CD-G/CD-I/LD
- 8cm MD (mini disc)
- Some commercial discs and DVD discs purchased outside your region may not be playable with this product. When these discs are played, either "No disc." or "Please check the regional code of the disc." will be displayed. M
	- If a DVD-R/-RW disc has not been recorded properly in DVD video format, it will not be playable.

#### **Region code**

Both the Blu-ray Home Cinema and the discs are coded by region. These regional codes must match in order to play the disc. If the codes do not match, the disc will not play. The Region Number for this Bluray Home Cinema is described on the rear panel of the Blu-ray Home Cinema.

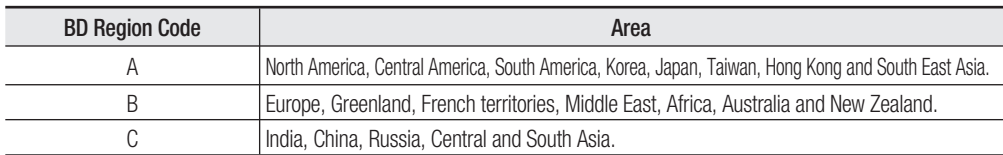

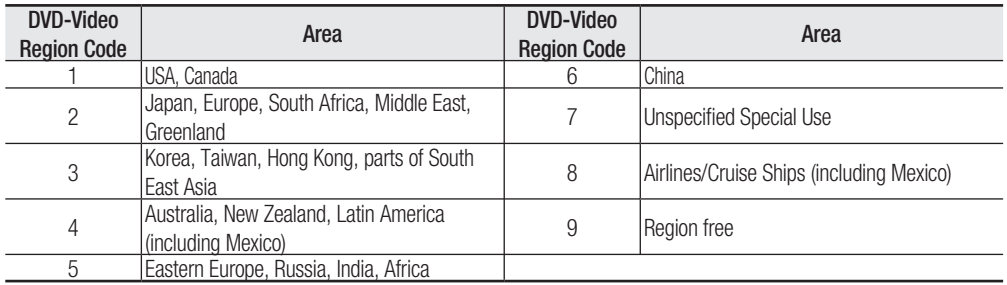

#### **Blu-ray Disc Compatibility**

Blu-ray Disc is a new and evolving format. Accordingly, disc compatibility issues are possible. Not all discs are compatible and not every disc will play back. For additional information, refer to the Disc Types section of this Manual. If you encounter compatibility problems, please contact the SAMSUNG customer care centre.

Playback may not work for some types of discs, or when specific operations, such as angle change and aspect ratio adjustment, are being performed. Information about the discs is written in detail on the box. Please refer to this if necessary.  $\mathbb{Z}$  =

- Do not allow the disc to become dirty or scratched. Fingerprints, dirt, dust, scratches or deposits of cigarette smoke on the recording surface may make it impossible to use the disc for playback.
- Discs with NTSC programs recorded on them cannot be played using this product.
- When a BD-Java title is played, loading may take longer than a normal title, or some functions may perform slowly.

**ENG**

#### **Disc Types**

#### BD-RE/BD-R ❖

Blu-ray Disc Rewritable/Blu-ray Disc Recordable. BD-RE/BD-R is the ideal format for making backups, or recording personal video.

#### **BD-ROM** ❖

Blu-ray Disc Read Only Memory. A BD-ROM disc contains pre-recorded data. Although a BD-ROM may contain any form of data, most BD-ROM discs will contain movies in High Definition format, for playback on Blu-ray Home Cinemas. This unit can play back pre-recorded commercial BD-ROM discs.

#### **DVD-Video** ❖

- A digital versatile disc (DVD) can contain up to 135-minutes of images, 8 audio languages and 32 subtitle languages. It is equipped with MPEG-2 picture compression and Dolby Digital surround, allowing you to enjoy vivid and clear theatre quality images.
- . When switching from the first layer to the second layer of a dual-layered DVD Video disc, there may be momentary distortion in the image and sound. This is not a malfunction of the unit.
- . Once a DVD-RW/-R recorded in Video Mode is finalized, it becomes DVD-Video. Pre-recorded (prestamped) commercial DVDs with movies are also referred to as DVD-Videos. This unit can play back pre-recorded commercial DVD discs (DVD-Video discs) with movies.

#### **Audio CD** ❖

- An audio disc on which 44.1kHz PCM Audio is recorded.
- This unit can play back CD-DA format audio CD-R and CD-RW discs. •
- The unit may not be able to play some CD-R or CD-RW discs due to the condition of the recording. •

#### **CD-R/-RW** ❖

- Use a 700MB(80 minutes) CD-R/-RW disc. If possible, do not use a 800MB(90 minutes) or above disc, as the disc may not play back.
- . If the CD-R/-RW disc was not recorded as a closed session, you may experience delays when playing back the beginning of the disc or all recorded files may not play.
- Some CD-R/-RW discs may not be playable with this unit, depending on the device which was used to burn them. For contents recorded on CD-R/-RW media from CDs for your personal use, playability may vary depending on contents and discs.

#### **DVD-R Disc Playback** ❖

- Once a DVD-R recorded in Video Mode is finalized, it becomes DVD-Video.
- . This unit can play back DVD-R discs recorded and finalized with a Samsung DVD video recorder. It may not be able to play some DVD-R discs depending on the disc and the condition of the recording.

#### **DVD-RW Disc Playback** ❖

- Playback can be performed with DVD-RW discs in the Video Mode and finalized only.
- . Once a DVD-RW recorded in Video Mode is finalized, it becomes DVD-Video. Ability to play back may depend on recording conditions.

#### **Disc Format**

#### **Using MP3 disc** ❖

- CD-R/-RW, DVD-RW/-R recorded with UDF, ISO9660 or JOLIET format can be played back.
- Only MP3 files with the ".mp3" or ".MP3" extension can be played.
- Playable bit rate range is from 56 Kbps to 320 Kbps.
- Playable sample-rate is 32KHz to 48KHz.
- . The unit can handle a maximum of 1500 files and folders under a parent folder. For MP3 files recorded with a VBR(Variable Bit Rates), the sound may cut in and out.

#### **Using JPEG disc** ❖

- CD-R/-RW, DVD-RW/-R recorded with UDF, ISO9660 or JOLIET format can be played back.
- Only JPEG files with the ".jpg", ".JPG", ".jpeg" or "JPEG" extension can be displayed.
- Progressive JPEG is supported.

#### **DVD-RW/-R (V)** ❖

- This is a format that is used for recording data on a DVD-RW or DVD-R disc. The disc can be played by this Blu-ray Home Cinema once it has been finalized.
- . If a disc that has been recorded in Video Mode by a different maker's recorder but has not been finalized, it cannot be played by this Blu-ray Home Cinema.

## Jescrip

### **FRONT PANEL**

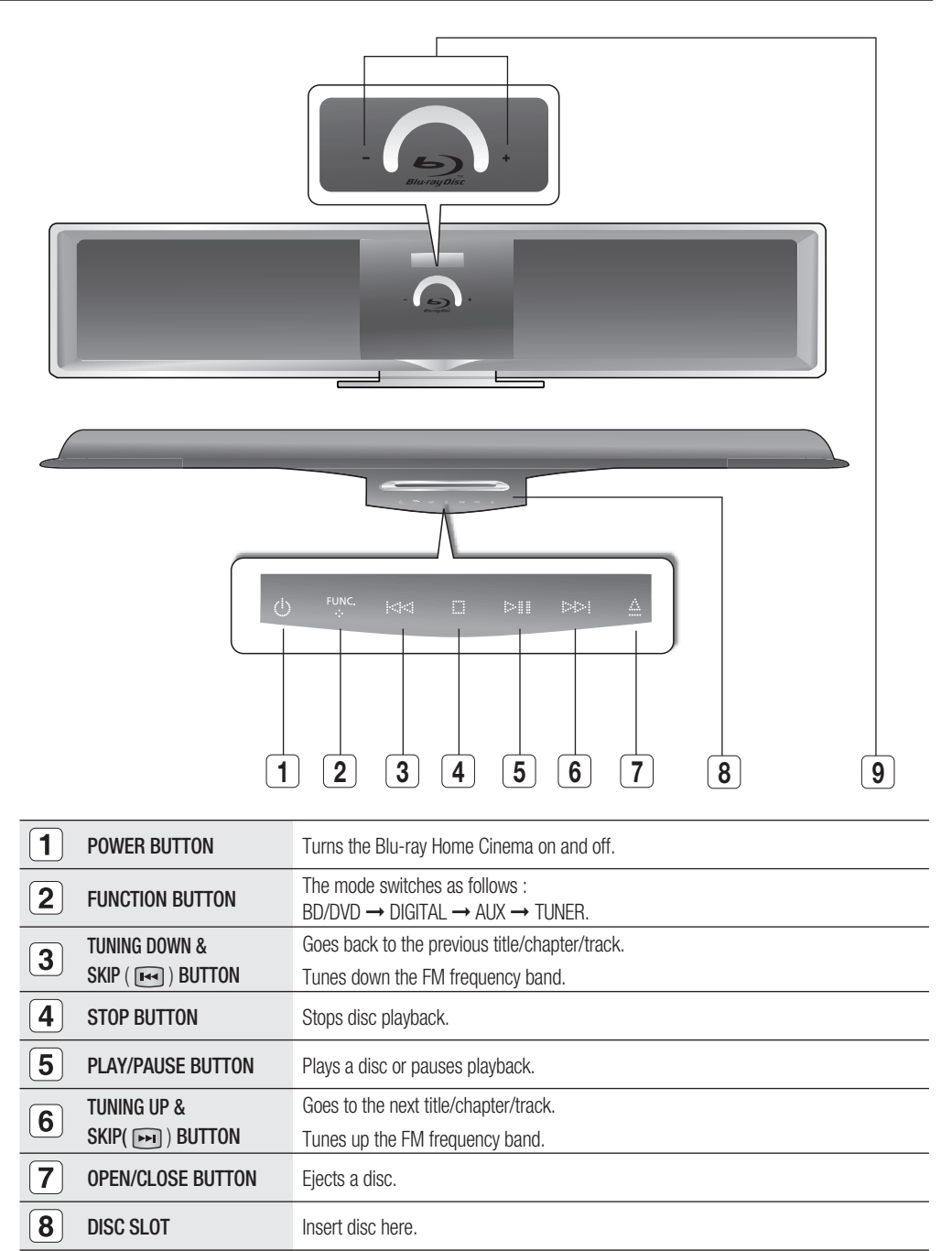

Volume Control BUTTON Volume adjustment.

 $\overline{9}$ 

● DESCRIPTION  **DESCRIPTION**

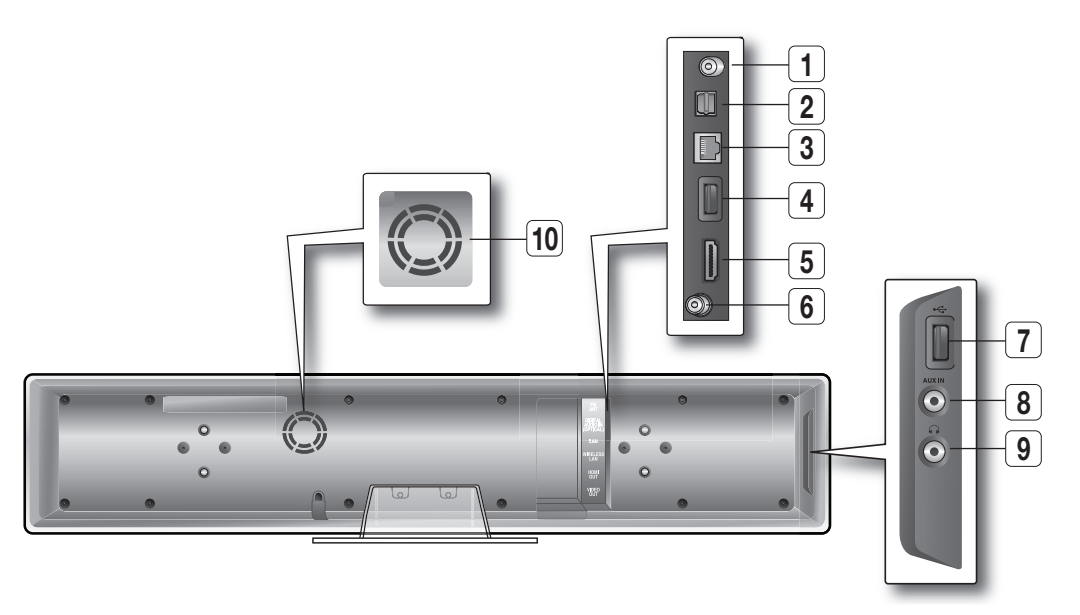

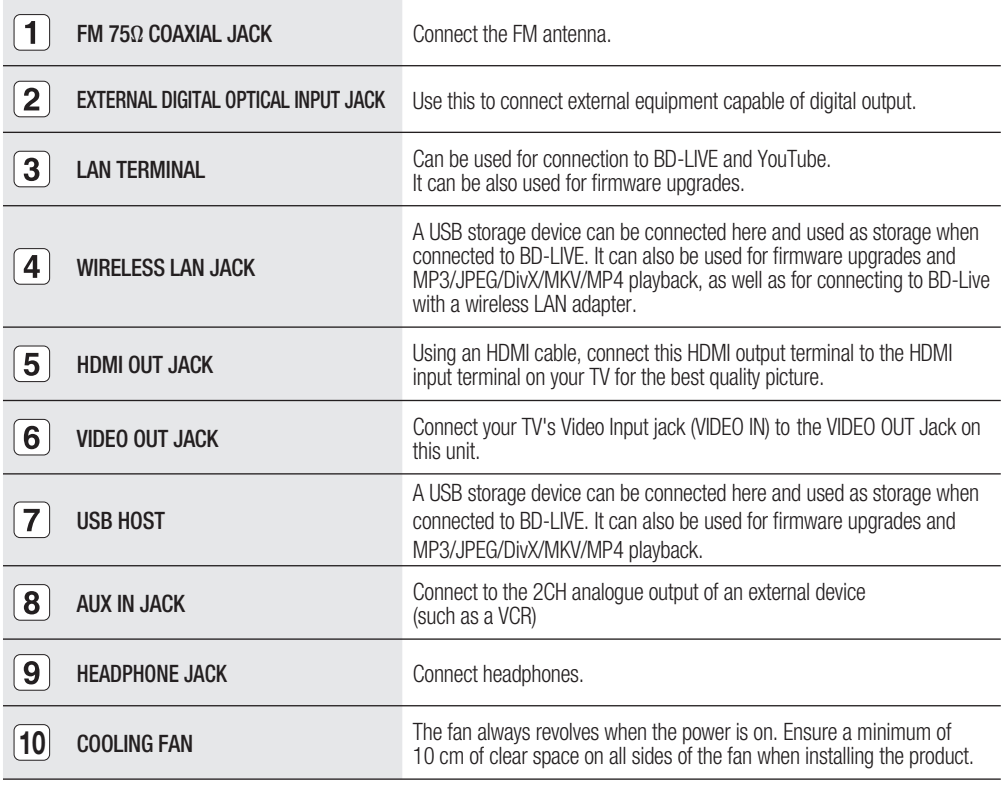

M A USB HDD device cannot be used for BD Data storage (BD-LIVE).

## Remote control

## **TOUR OF THE REMOTE CONTROL**

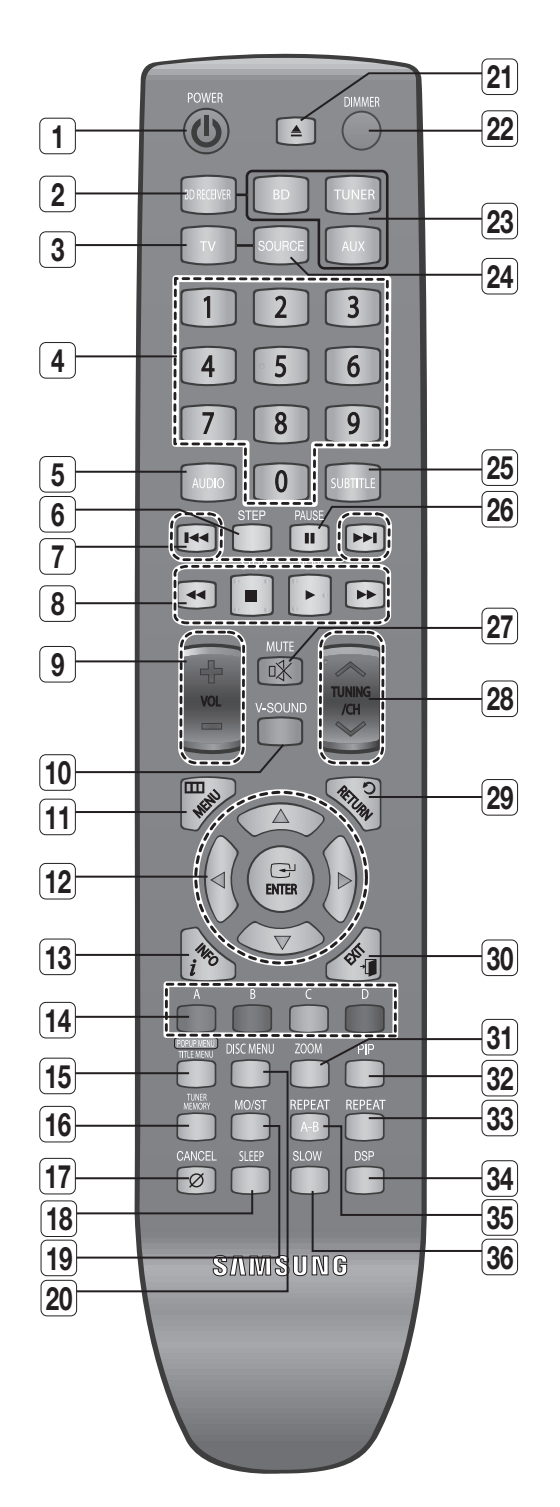

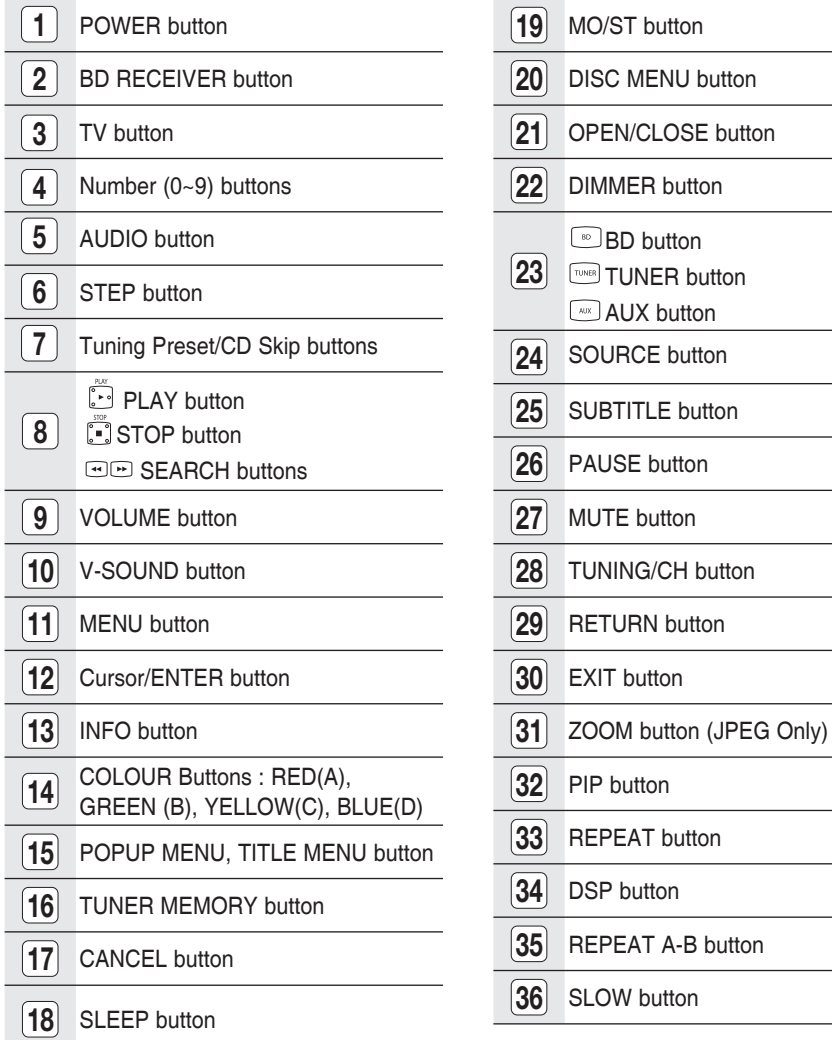

**ENG**

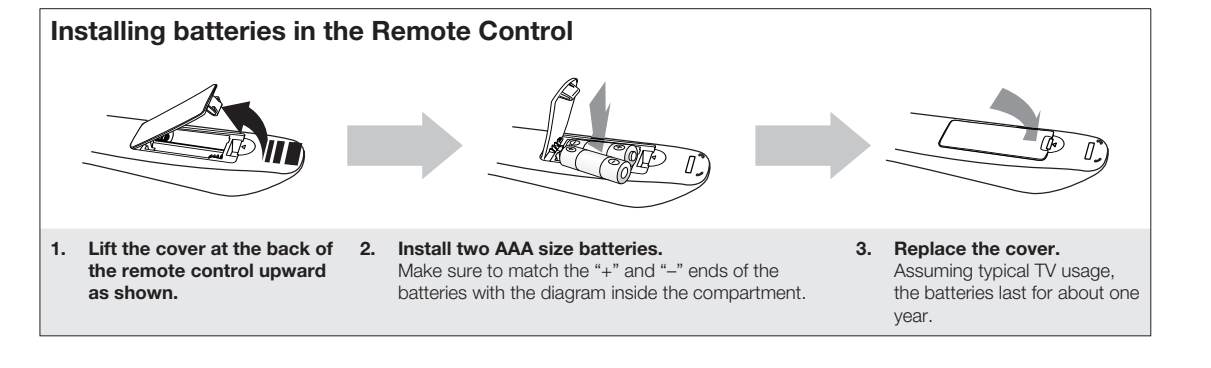

## Remote control

## **SETTING THE REMOTE CONTROL**

You can control certain functions of your TV with this remote control.

#### **When operating a TV with the remote control**

- **1.** Press the **TV** button to set the remote to TV mode.
- **2.** Press the **POWER** button to turn on the TV.
- **3.** While holding down the **POWER** button, enter the code corresponding to your brand of TV.
	- If there is more than one code listed for your TV in the table, enter one at a time to determine which code works.

 **Example : For a Samsung TV** While holding down the **POWER** button, use the **number** buttons to enter 00, 15, 16, 17 and 40.

- **4.** If the TV turns off, the setting is complete.
	- You can use the TV POWER, VOLUME, CHANNEL, and Numeric buttons (0~9).

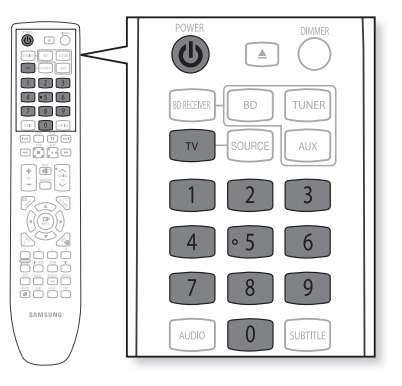

- $<sup>2</sup>$  = The remote control may not work on some brands of TVs. Also, some operations may not</sup> be possible depending on your brand of TV.
	- If you do not set the remote control with the code for your brand of TV, the remote control will work on a Samsung TV by default.

### **Operation Range of the Remote Control**

The remote control can be used up to approximately 7 meters in a straight line. It can also be operated at a horizontal angle of up to 30° from the remote control sensor.

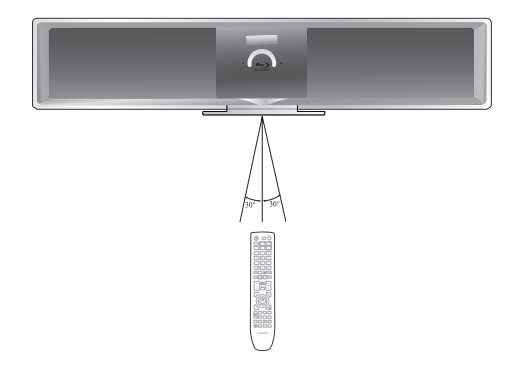

### **TV Brand Code List**

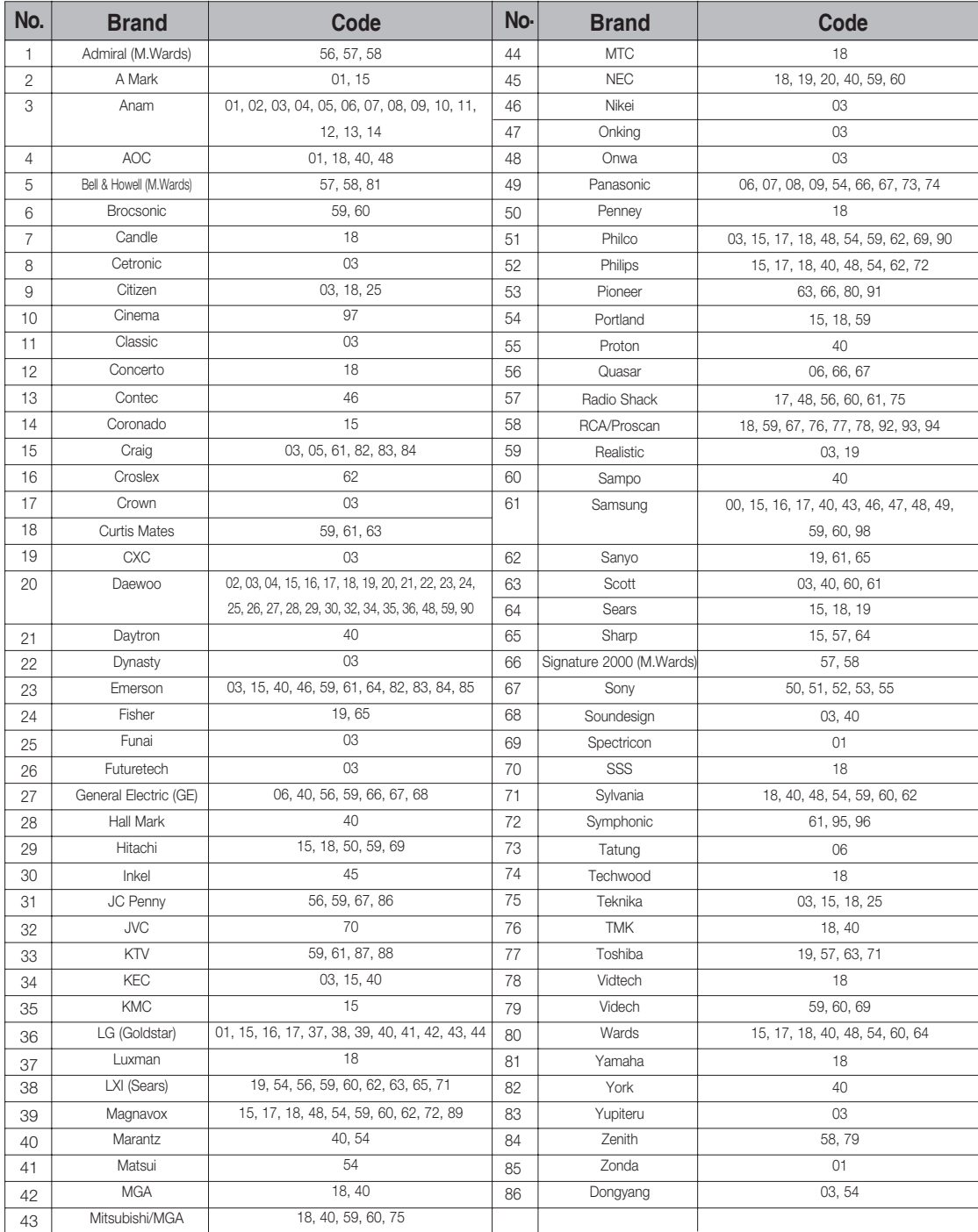

**ENG**

## **Connections**

This section involves various methods of connecting the Blu-ray Home Cinema to other external components. Before moving or installing the product, be sure to turn off the power and disconnect the power cord.

### **CONNECTING THE WIRELESS SUBWOOFER**

The Subwoofer's linking ID is preset at the factory and the main unit and sub should link (connect wirelessly) automatically when turned on. If the link indicator does not light when main unit and subwoofer are turned on, please set the ID by following the process below.

- **1.** Plug the power cords of the main unit and subwoofer into the AC power supply.
- **2.** Press the **ID SET** button on the back of the subwoofer with a small, pointed object for 3 seconds.
	- The STANDBY indicator is turned off and the LINK indicator (blue LED) blinks quickly. •

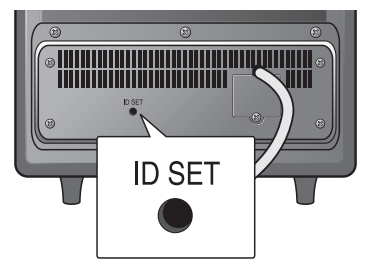

<The rear of the Subwoofer> <The top of the Subwoofer>

- **3.** In stand-by mode while the main unit is off, press the **0, 1, 3, 5** buttons in order.
	- The red stand-by LED of main unit flashes white and turns in red again.
- **4.** Press the **POWER** button to turn on the main unit.
	- The main unit and the subwoofer are now linked (connected).
	- The Link indicator (blue LED) on the subwoofer is turned on. •

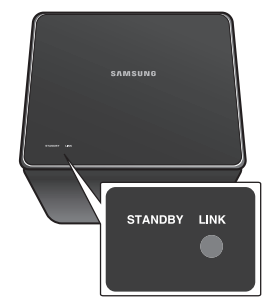

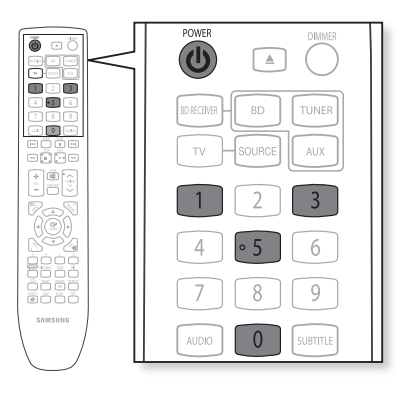

- Before moving or installing the product, be sure to turn off the power and disconnect the power cord. M **▪**
	- **If the main unit is powered off, the wireless subwoofer will be in the standby mode and the** STANDBY LED on the upper side will blink.
	- **If you use a device such as a microwave oven, wireless LAN Card, Bluetooth equipment, or any** other device that uses the same frequency (2.4GHz) near the system, some sound interruption may be heard due to interference.
	- The transmission distance of a radio wave is about 10m, but may vary depending on your **▪** operating environment. If a steel-concrete wall or metallic wall is between the main unit and the wireless receiver module, the system may not operate at all, because the radio wave cannot penetrate metal.
	- **#** If the main unit doesn't make wireless connection, follow steps 1-4 above to retry the connection between the main unit and wireless subwoofer.
- L The wireless receiving antenna is built into the wireless subwoofer. Keep the unit away from water and moisture.
	- For optimal listening performance, make sure that the area around the wireless subwoofer location is clear of any obstructions.

## **INSTALLING THE CRADLE STAND**

You can use the cradle stand to install this unit on a shelf. Make sure you place the unit on a flat surface.

### **Connecting**

Face the **FRONT** mark on the stand forward and slide the stand into the bottom of the unit until you hear a click.

## **INSTALLING THE WALL MOUNT**

- **1.** Disconnect the cradle stand from the unit.
- **2.** Peel off the film from the double-sided adhesive sheet for the wall mount and attach it on a clean wall.
- **3.** Secure the wall mount bracket using 6 screws (not supplied) while aligning holes marked on the sheet.
- **4.** Attach the back unit bracket (bracket set mount) with the Home Cinema unit by fastening provided 4 screws.
- **5.** Fully insert the back bracket's clasp into the wall mount bracket's receptacle and fix it by fully sliding to the right.
	- Installation completed.
	- Do not install on a place other than a vertical wall.
		- When installating, avoid locations with high temperature or humidity, or a wall that cannot sustain the weight of the set.
		- Check the strength of the wall. If the strength of the wall is insufficient for the product installation, make sure to reinforce the wall before the installation.
		- **Check the material of the wall. If the wall is made of plaster board, marble, or iron board,** purchase and use the appropriate fixing screws.
		- Cables connecting to external devices are to be connected to the unit before installing.
		- **Be sure to turn off the unit before installation. Otherwise, it may cause electric shock.**
		- Do not turn the assembled cradle stand and main unit upside down, as the main unit may fall from the stand and cause product damage or personal injury.
- Do not hang onto the installed unit and avoid any impact to the unit.
	- **•** Secure the unit firmly to the wall so that it does not fall off. If the unit falls off, it may result in an injury or damage to the product.
	- When the unit is installed on a wall, please make sure that a child does not pull any of **▪** connecting cables, as it may cause it to fall.

**ENG**

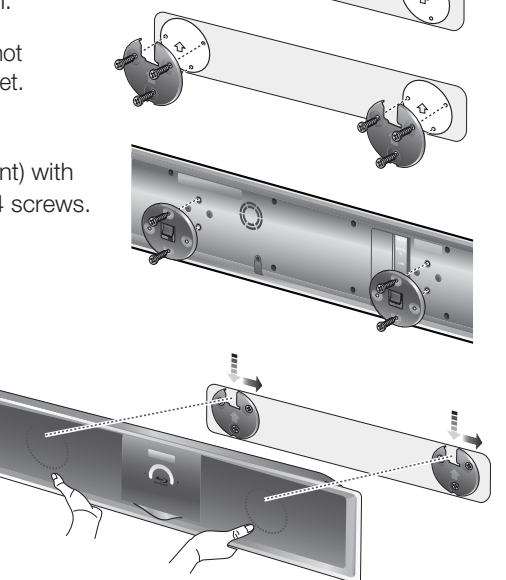

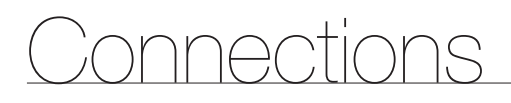

## **CONNECTING THE VIDEO OUT TO YOUR TV**

Choose one of the two methods for connecting to a TV.

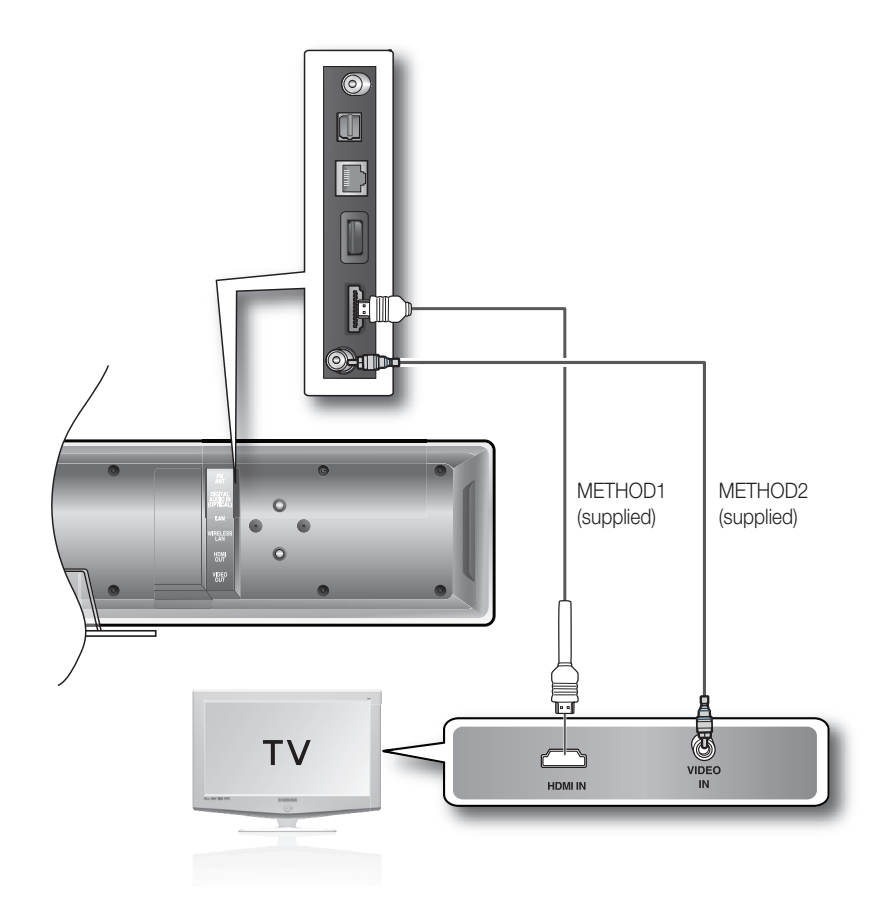

#### **METHOD 1 : HDMI** (BEST)

Connect the HDMI cable from the HDMI OUT jack on the back of the Blu-ray Home Cinema to the HDMI IN jack on your TV.

Certain HDMI output resolutions may not work, depending on your TV.

- If an HDMI cable is connected from the player to a TV, the Blu-ray Home Cinema's output is set to HDMI automatically within 10 seconds.
- When you connect the player to the TV using the HDMI cable for the first time or to a new TV, the HDMI output resolution will automatically be set to the highest provided by the TV.
- If you connect a Samsung TV to the Blu-ray Home Cinema using an HDMI cable, the player can be easily operated using the TV remote control. (This is only available with Samsung TVs that support the Anynet+ feature.) (See page 42)
- After making the video connection, set the Video input source on your TV to match the corresponding Video output (HDMI) on your Blu-ray Home Cinema. See your TV owner's manual for more information on how to select the TV's Video Input source.

● CONNECTIONS  **CONNECTIONS**

**ENG**

## **HDMI Auto Detection Function**

The player's video output will automatically change to HDMI mode when connecting an HDMI cable while power is on. For possible HDMI resolutions, see page 39.

#### • HDMI (High Definition Multimedia Interface)

HDMI is an interface that enables the digital transmission of video and audio data with just a single connector. Using HDMI, the Blu-ray Home Cinema transmits a digital video and audio signal and displays a vivid picture on a TV having an HDMI input jack.

**HDMI connection description** •

HDMI connector - Supports video and digital audio data.

- HDMI outputs only a pure digital signal to the TV.
- If your TV does not support HDCP (High-bandwidth Digital Content Protection), random noise appears on the screen.

#### **Why does Samsung use HDMI?** •

Analogue TVs require an analogue video/audio signal. However, when playing a BD/DVD, the data transmitted to a TV is digital. Therefore either a digital-to-analogue converter (in the Blu-ray Home Cinema) or an analogue-to-digital converter (in the TV) is required. During this conversion, the picture quality is degraded due to noise and signal loss. HDMI technology is superior because it requires no D/A conversion and is a pure digital signal from the player to your TV.

#### **What is the HDCP?** •

HDCP (High-band width Digital Content Protection) is a system for protecting BD/DVD content outputted via HDMI from being copied. It provides a secure digital link between a video source (PC, DVD. etc) and a display device (TV, projector. etc). Content is encrypted at the source device to prevent unauthorized copies from being made.

#### **What is Anynet+?** •

Anynet+ is a convenient function that offers linked operation of this unit through Samsung TVs with the Anynet+ feature.

- If your Samsung TV has an  $A_{\text{hyper}}$  logo, then it supports the Anynet+ function.
- If you turn on the player and insert a disc, the player will start playing the disc, and the TV will turn on automatically and switch to HDMI mode.
- If you turn on the player and press the **PLAY** button with a disc already inserted, the TV will immediately turn on and switch to HDMI mode.

#### **What is BD Wise?** •

BD Wise is Samsung's latest inter-connectivity feature.

- When you connect Samsung products with BD-Wise to each other via HDMI, the optimum resolution will be set automatically.

#### **METHOD 2 : Composite Video** (GOOD)

Connect the supplied Video cable from the VIDEO OUT jack on the back of the Blu-ray Home Cinema to the VIDEO IN jack on your TV.

The VIDEO source is always output in 480i resolution regardless of the resolution set in the SETUP menu. (See page 40)

- After making the video connection, set the Video input source on your TV to match the corresponding Video output (Composite) on your Blu-ray Home Cinema. See your TV owner's manual for more information on how to select the TV's Video Input source.
- Do not connect the unit through a VCR. Video signals fed through VCRs may be affected by copyright protection systems and the picture will be distorted on the television.

### **CONNECTING AUDIO FROM EXTERNAL COMPONENTS**

#### **OPTICAL : Connecting an External Digital Component**

Digital signal components such as a Cable Box/Satellite receiver (Set-Top Box).

- **1.** Connect the Digital Input (OPTICAL) on the main unit to the Digital Output of the external digital component.
- Press the **FUNCTION** button on the main unit to select **DIGITAL** input. **2.**
	- The mode switches as follows : **BD/DVD** ➞ **DIGITAL** ➞ **AUX** ➞ **TUNER**. •

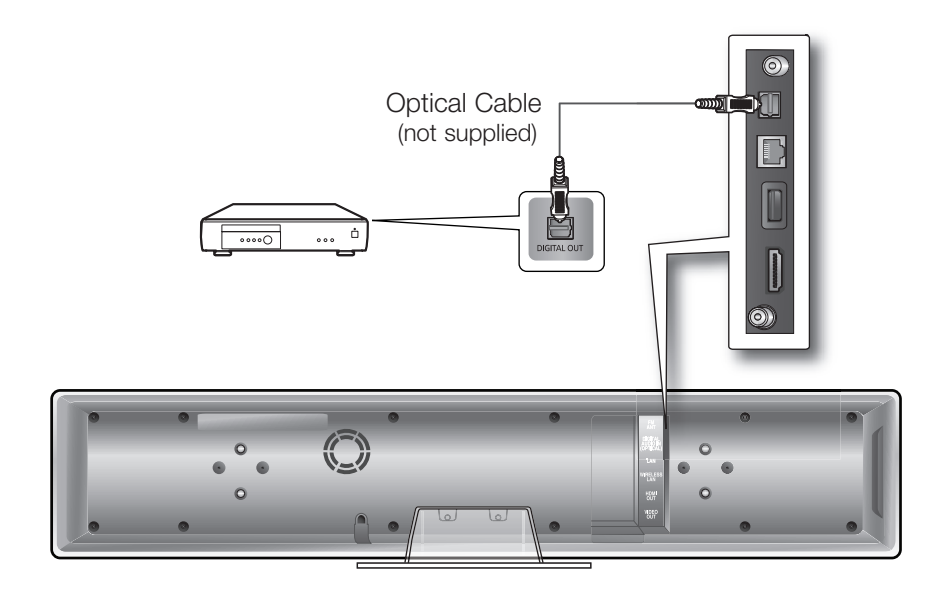

- To see video from your Cable Box/Satellite receiver, you must connect it's video output to a TV. M
	- This system supports Digital sampling frequencies of 32 kHz of higher from external digital components.
	- This system supports only DTS and Dolby Digital audio, MPEG audio which is bitstream cannot be supported.

### **AUX : Connecting an External Analogue Component**

Analogue signal components such as a VCR.

- **1.** Connect AUX IN (Audio) on the main unit to the Audio Out of the external analogue component.
	- Be sure to match connector colours.
- Press the **AUX** button on the remote control to select **AUX** input. **2.**
	- You can also use the **FUNCTION** button on the main unit. The mode switches as follows : **BD/DVD** ➞ **DIGITAL** ➞ **AUX** ➞ **TUNER**.

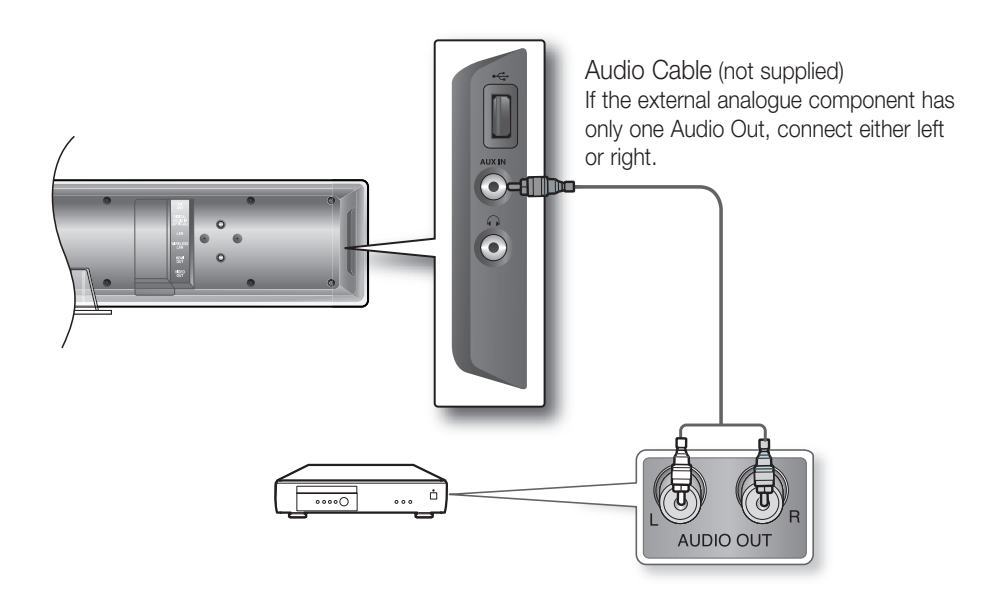

You can connect the Video Output jack of your VCR to the TV, and connect the Audio Output jacks of the VCR to this product.

## **Connections**

## **CONNECTING TO THE NETWORK**

To access network service or upgrade the current firmware, you must make one of the following connections.

By connecting to a network, you can access the BD-LIVE, YouTube services, PC streaming and Software upgrades from Samsung's update server. We recommend you use an AP or router for the network.

If you don't have one, you'll need two network providing services to use the PC streaming function.

#### **Case 1 : Connecting a Direct LAN Cable to your Modem**

1. Using a Direct LAN Cable (UTP cable, not supplied), connect the LAN terminal of the Blu-ray Disc Player to the LAN terminal of your modem.

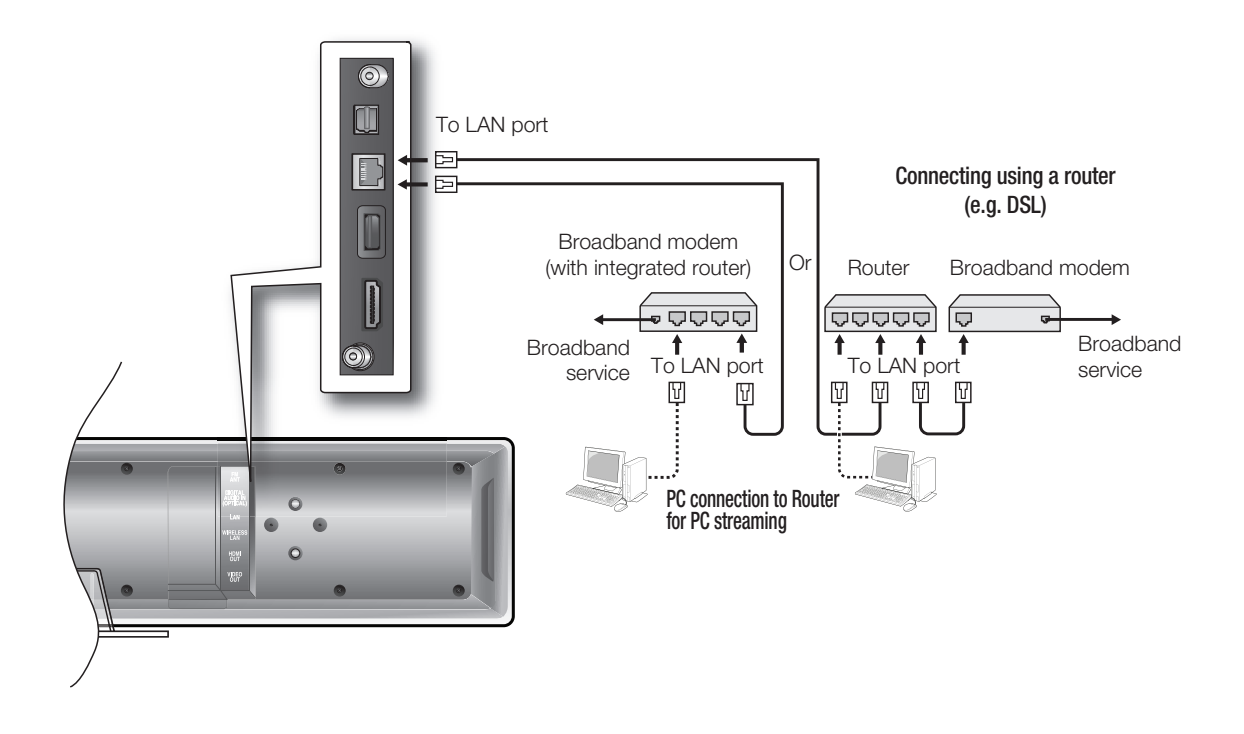

To use the PC streaming function (see pages 72~73), please make a network between your PC and router.

- Internet access to Samsung's update server may not be allowed, depending on the router you use or the ISP's policy. For more information, contact your ISP (Internet Service Provider).
- 
- For DSL users, please use a router to make a network connection.

#### **Case 2 : Connecting to a Wireless IP sharer**

You can connect to network with a Wireless IP sharer. See page 47 for Wireless Network Setup.

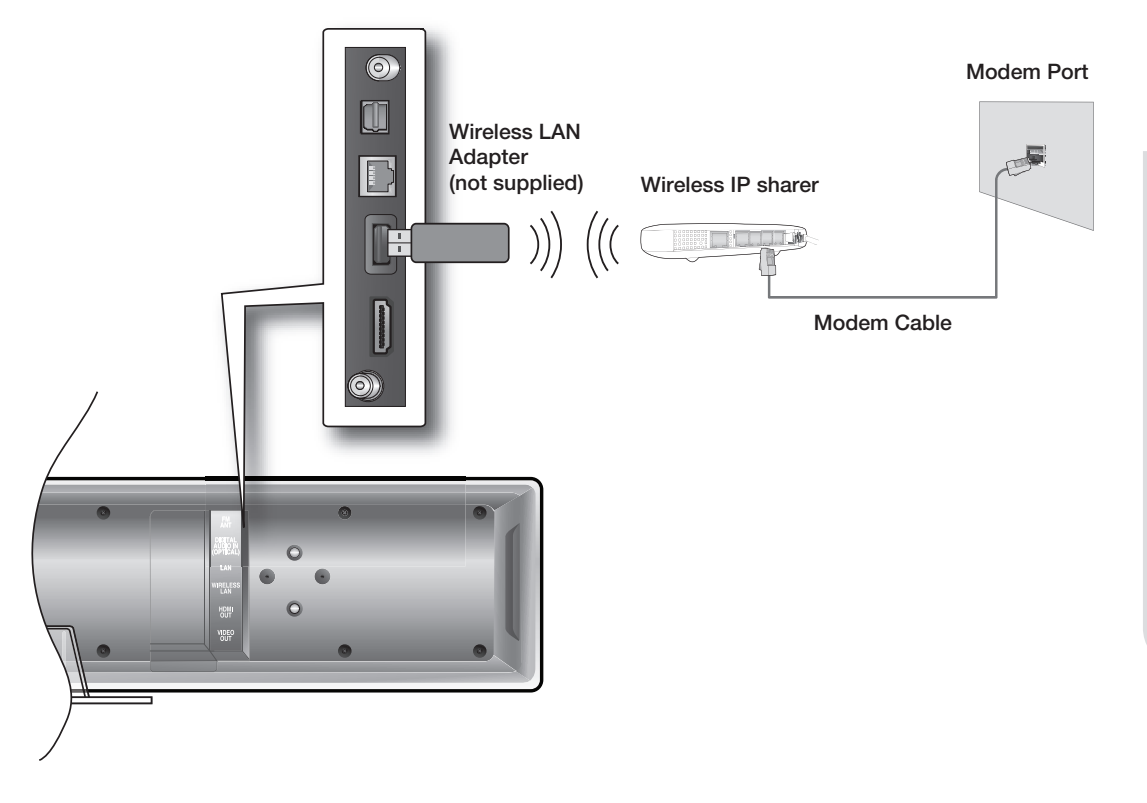

- This unit is compatible with the Samsung Wireless LAN Adapter only. (not supplied) (Model name: WIS09ABGN).  $\emptyset$  .
	- The Samsung Wireless LAN Adapter is sold separately.
	- Contact a Samsung Electronics agent or service centre for purchasing.
	- You must use a wireless IP sharer that supports IEEE 802.11 a/b/g/n. (n is recommended for stable operation of the wireless network.)
	- Wireless LAN, in its nature, may cause interference, depending on the use condition (AP performance, distance, obstacle, interference by other radio devices, etc).
	- Set the wireless IP sharer to Infrastructure mode. Ad-hoc mode is not supported.
	- When applying the security key for the AP (wireless IP sharer), only the following is supported.
		- 1) Authentication Mode: WEP, WPAPSK, WPA2PSK 2) Encryption Type : WEP, TKIP, AES
	- **Connect the Wireless LAN Adapter to only the Wireless LAN Jack on the back of the main** unit.

## **Connections**

## **CONNECTING THE FM ANTENNA**

- **1.** Connect the FM antenna supplied to the FM 75Ω COAXIAL Jack.
- **2.** Slowly move the antenna wire around until you find a location where reception is good, then fasten it to a wall or other rigid surface.

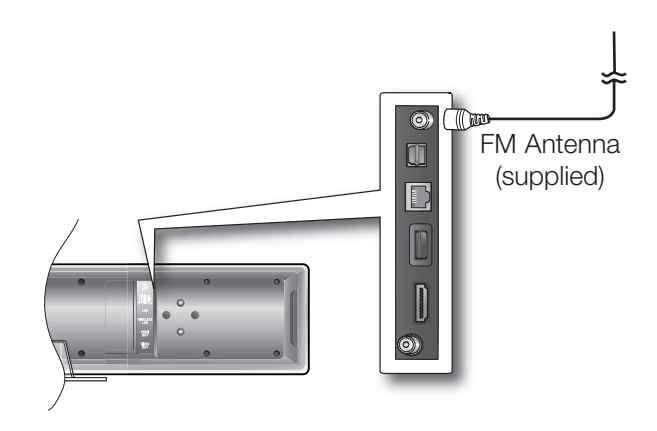

M

This unit does not receive AM broadcasts.

### **COOLING FAN**

The cooling fan supplies cool air to the unit to prevent overheating. Please observe the following cautions for your safety.

- Make sure the unit is well-ventilated. If the unit has poor ventilation, the temperature inside the unit may rise and may damage it.
- Do not obstruct the cooling fan or ventilation holes. (If the cooling fan or ventilation holes are covered with a newspaper or cloth, heat may build up inside the unit and fire may result.)

### **ATTACHING THE TOROIDAL FERRITE CORE TO THE POWER CORD OF THE MAIN UNIT**

If you attach a Toroidal ferrite core to the power cord of the man unit, it will prevent help to prevent RF interference from radio signals.

- **1.** Pull the fixing tab of the Toroidal ferrite core to open it.
- Make a loop twice in the main unit power cord. **2.**
- **3.** Attach the Toroidal ferrite core to the main unit power cord as the figure shows and press it until it clicks.

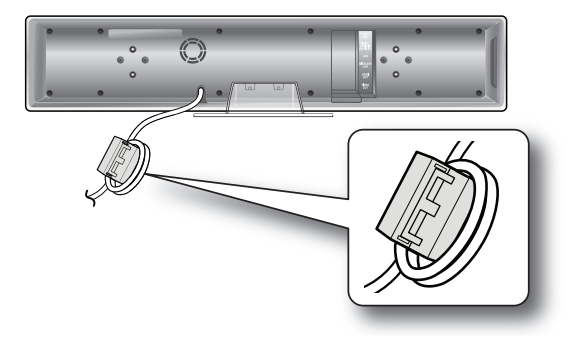

●

 **BASIC FUNCTIONS**

BASIC FUNCTIONS

## Basic functions of your Blu-ray Home Ci

This section introduces basic playback functions and playback by disc type.

## **BEFORE PLAYING**

Turn on your TV and set it to the correct Video Input (the input the Blu-ray Home Cinema is connected to). •

After plugging in the player, the first time you press the **POWER** button, this screen comes up:

If you want to select a language, press a **NUMBER** button. (This screen will only appear when you plug in the player for the first time.) If the language for the startup screen is not set, the settings may change whenever you turn the power on or off. Therefore, make sure that you select the language you want to use. Once you select a menu language, you can change it by pressing the **STOP** () button on the front panel of the unit for more than 5 seconds with no disc in the unit. Then the MENU LANGUAGE SELECTION window appears again where you can reset your preferred language.

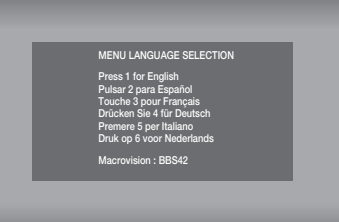

- Discs which can be played on this player (For the following discs, the ability to play back may depend on recording conditions.)
	-
	- BD-ROM BD-RE BD-R
	- DVD-R DVD-RW (V mode) CD-RW/CD-R
		-
	- DivX MKV MP4
	- The unit may not play certain CD-RW/CD-R and DVD-R due to the disc type or recording conditions.
	- Discs which cannot be played on this player.

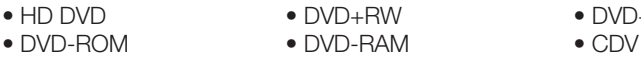

- CD-ROM CVD CD-I
- 
- $\mathsf{B}^2$ W DVD+R
	-
- Super Audio CD(except CD layer) CDGs play audio only, not graphics.
- Blu-ray is a new and evolving format. Accordingly, disc compatibility issues with new and existing format discs are possible. Not all discs are compatible and not every disc will playback.

For additional information, refer to the Disc Types section of this Manual. If you encounter compatibility problems, please contact SAMSUNG's customer care centre.

## Basic functions of your Blu-ray Home Ciner

## **ON-SCREEN MENU NAVIGATION**

◆ The GUI (Graphical User Interface) in this manual may differ, depending on the firmware version.

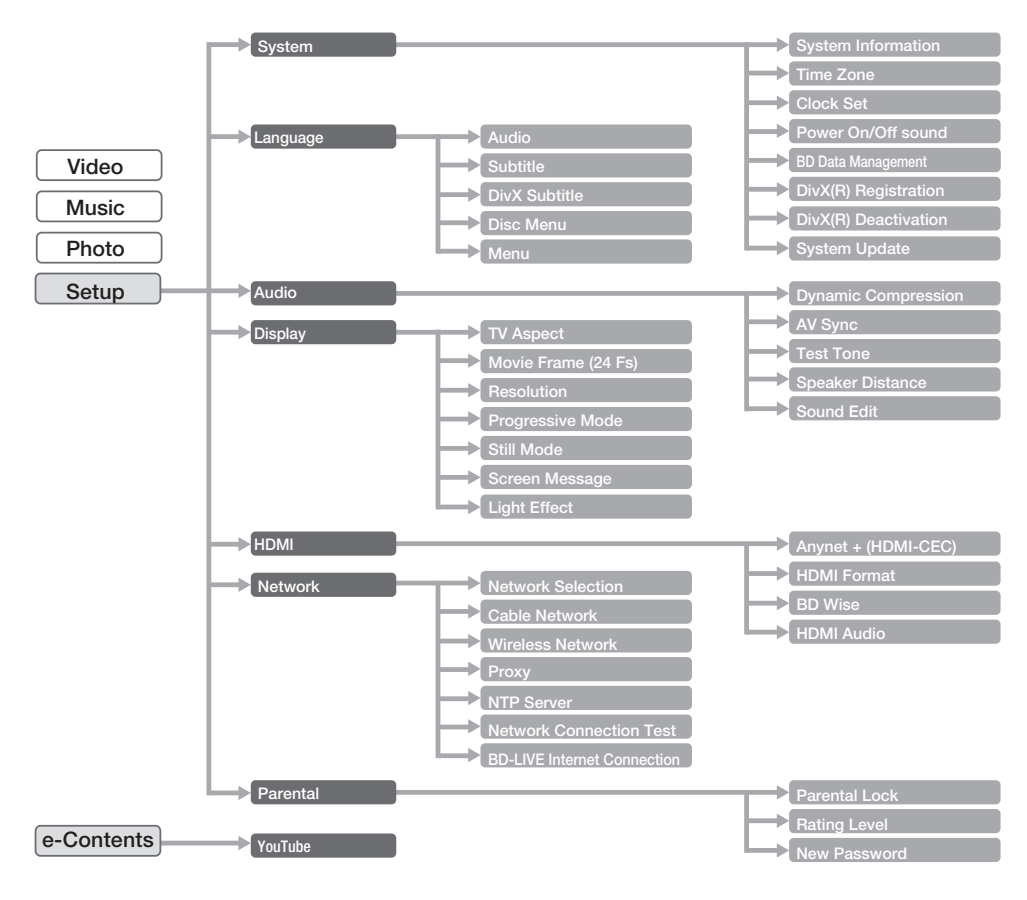

### PLAYING A DISC

- 1. Press OPEN/CLOSE button to open the compartment.
- Load a disc vertically into the disc slot. **2.**
	- Place a disc gently into the slot with the disc's label facing out.
- Playback starts automatically.
- **3.** If the disc does not play automatically, it will display the main disc menu.
	- To play a Blu-Ray disc from the disc menu, press **ENTER**. •
	- To play a DVD from the disc menu, press **PLAY** or **ENTER**. •
	- When you stop disc play, the player remembers where you stopped, so when you press PLAY button again, it will pick up where you left off. This is called the "Resume" function. With some Blu-ray discs(BD-J), this function may not work. M
		- Press the STOP button twice during playback to disable the Resume function.
		- To pause the playback, press the PAUSE button during playback. To resume, press the PLAY button.
		- If the player is left in the stop mode more than 5 minutes without any user interface, a screen saver will appear on your TV. If the player is left in the screen saver mode for more than 15 minutes, the power will automatically turn off except during playback of an CD-DA (Automatic Power-Off Function).
		- If no buttons are pressed on the unit or remote control for more than 5 minutes when the unit is in Pause mode, a screen saver will appear on your TV.

#### Setting the Power On / Off Melody Sound

A Melody sound can be set so it is heard each time you turn the player on or off.

- With the unit in Stop mode, press the **MENU** button. **1.**
- 2. Press the **AV < ►** buttons to select **Setup**, then press the **ENTER** or ► button.
- **3.** Press the ▲▼ buttons to select System, then press the **ENTER** or ► button.
- Press the ▲▼ buttons to select **Power On/Off sound**, **4.** then press the **ENTER** or ► button.
- **5.** Press the ▲▼ buttons to select On or Off, then press the **ENTER** or ► button.
- **6.** Press the **MENU** button to exit the setup menu.

## USING THE SEARCH AND SKIP FUNCTIONS

During play, you can search quickly through a chapter or track, and use the skip function to jump to the next selection.

#### Searching through a Chapter or Track  $\mathbb{Q}[\mathbb{Q}[\mathbb{Q}]\mathbb{Q}]$

During playback, press the **SEARCH** ( $\blacksquare$ ) button. Each time you press the **SEARCH** button, the playback speed will change as follows.

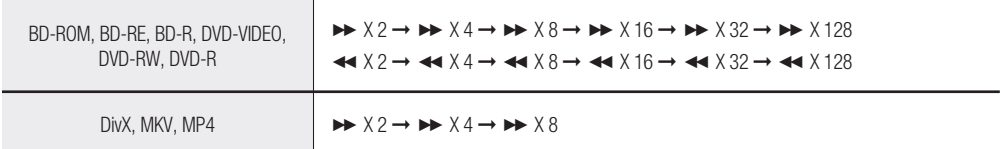

You can scan the program in reverse. •

To return to normal speed playback, press the **PLAY** button. •

## $\text{Skipping Tracks} \begin{bmatrix} \text{Skipping Tracks} \end{bmatrix} \begin{bmatrix} \text{SkiBol} \end{bmatrix} \begin{bmatrix} \text{SkiBol} \end{bmatrix} \begin{bmatrix} \text{SkiBol} \end{bmatrix} \begin{bmatrix} \text{SkiBol} \end{bmatrix} \begin{bmatrix} \text{SkiBol} \end{bmatrix}$

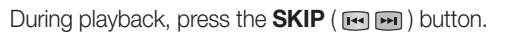

When playing a Blu-ray Disc/DVD, if you press the **SKIP** ( $\blacksquare$ ) button, it moves to the next chapter. If you press the **SKIP** ( $\blacksquare$ ) button, it moves to the beginning of the chapter. One more press makes it move to the beginning of the previous chapter.

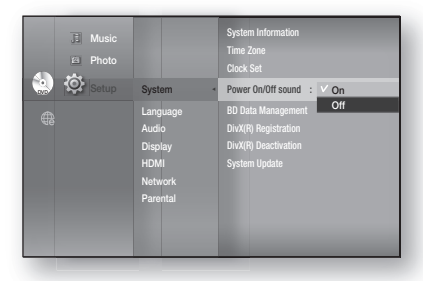

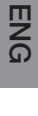

 $\bullet$ 

 **BASIC FUNCTIONS**

BASIC FUNCTIONS

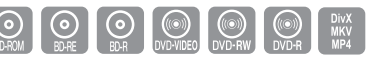

No sound is heard during search mode.

## Basic functions of your Blu-ray Home Cinema

### SLOW MOTION PLAY/STEP MOTION PLAY

## Slow Motion Play here has a set of  $\mathbb{Q}$   $\mathbb{Q}$   $\mathbb{Q}$   $\mathbb{Q}$   $\mathbb{Q}$   $\mathbb{Q}$

In pause or step mode, press the **SLOW** button on the remote control for Slow Motion play.

- If you press the **SLOW** button, **I►** 1/8 **I►** 1/4 **I►** 1/2
- To return to normal speed playback, press the **PLAY**  $(\sum_{k=1}^{n,m} )$  button.

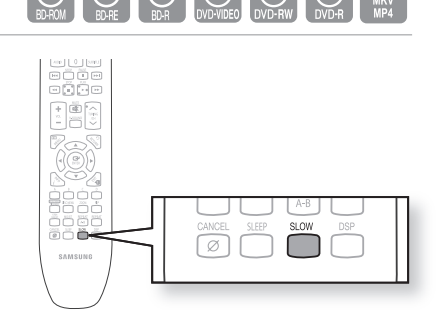

 $\blacksquare$  This ( $\oslash$ ) icon indicates an invalid button press. M

- No sound is heard during slow mode.
- Slow motion operates only in the forward direction.

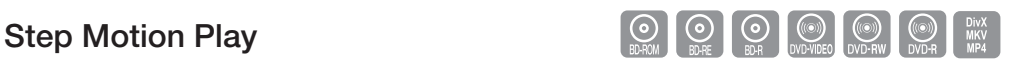

Press the **STEP** button on the remote control during play for Step Motion play.

- Each time the button is pressed a new frame will appear. •
- When the **STEP** button is pressed, the next frame will be activated.
- Press the **PLAY** ( $\left(\sum_{k=0}^{p_{k}n_{k}}\right)$  button to resume normal play.

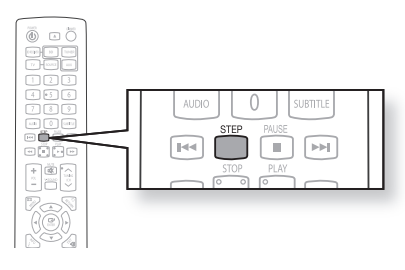

- No sound is heard during step mode. M
	- Step motion operates only in the forward direction.

### **SETTING THE CLOCK**

#### **Choose your time zone**

- With the unit in Stop mode, press the **MENU** button. **1.**
- 2. Press the **AV < ►** buttons to select Setup, then press the **ENTER** or ► button.
- **3.** Press the ▲▼ buttons to select System, then press the **ENTER** or ► button.
- Press the ▲▼ buttons to select **Time Zone**, then press the **4. ENTER** or ► button.
- **5.** Use the ◀ ► button to place the cursor to the appropriate time zone for your area and press the **ENTER** button.

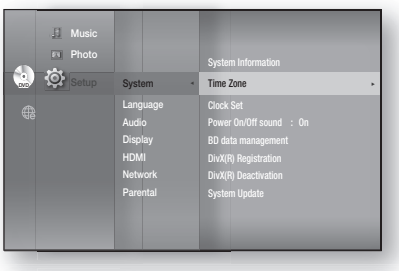

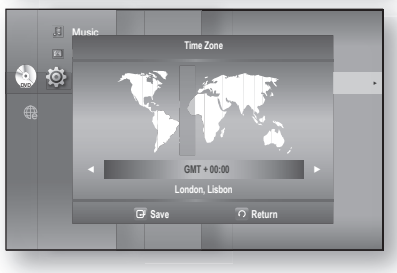

To set the time automatically, set the NTP server to **On** (see page 51).

#### **Set the clock**

To setup, follow steps 1 through 3 above.

4. Press the **A** ▼ buttons to select Clock Set, then press the **ENTER** or ► button.

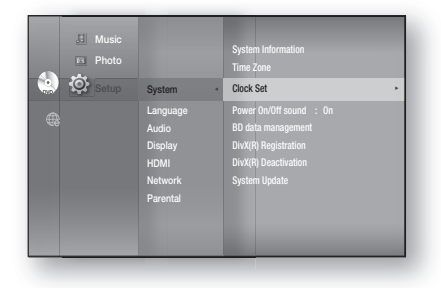

**5.** Press the ◀ ► buttons to move to "da."(date), "hr" (hour), "**min**" (minute). Set the date and time by pressing the ▲▼ buttons, then press the **ENTER** button.

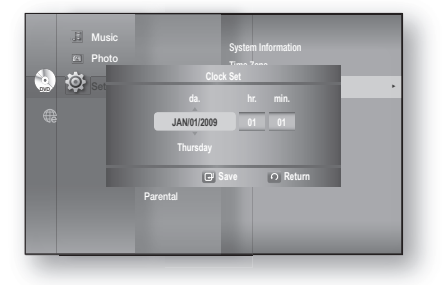

**ENG**

## SETTING UP THE LANGUAGE OPTIONS

Once you set the audio, subtitle, disc menu and player menu language options, they will be applied automatically every time you watch a movie.

> ■ If you want to choose a different audio and subtitle language while playing a disc, you can also use the disc menu to make the selection. M

> > System Audio Display HDMI Network Parental

System Language ◄ Audio Display HDMI Network Parental

System Language  $\rightarrow$ Audio Display HDMI Network Parental

 $\overline{\mathbb{E}}$ Music  $\overline{\omega}$ Photo  $\circ$ 

English

Subtitle : Auto **DivX Subtitle : Western** Disc Menu : English Menu : Auto

Audio : Original → Original → Original → Original → Original → Original → Original → Original → Original → Ori Subtitle : T **DIVX SUBTITLE : West** Disc Menu : Italia Menu : N

English Français Deutsch **Españo** Italiano Nederlands

**DVD**  $\frac{1}{2}$   $\frac{1}{2}$   $\frac{1}{$ 

Music Photo  $\circ$ 

 $\boxed{1}$  Mus Photo  $\circ$ 

- With the unit in Stop mode, press the **MENU** button. **1.**
- 2. Press the **AV < ►** buttons to select **Setup**, then press the **ENTER** or ► button.
- **3.** Press the ▲▼ buttons to select Language, then press the **ENTER** or ► button. Language setup menu will be displayed.
- 4. Press the **▲▼** buttons to select the desired language option, press the **ENTER** or ► button.
	-
	- **Audio**: For the disc audio language. **• Subtitle** : For the disc subtitles.
	- **DivX Subtitle** : For the DivX subtitle language by region.

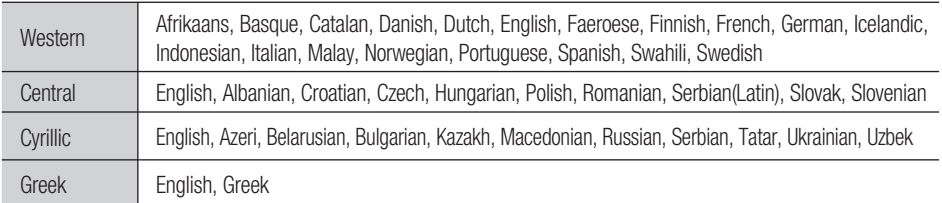

- **Disc Menu**: For the disc menu contained on the disc
- **Menu** : For the on-screen menu of your Blu-ray Home Cinema. •
- **5.** Press the **AV** buttons to select the desired language, then press the **ENTER** button.
- **P** Press the RETURN or < button to return to the previous menu. Press the MENU button to exit the menu.
	- The selected language will only appear if it is supported on the disc.
	- If the subtitle language is displayed in broken fonts, change DivX Subtitle to the appropriate region. If is still does not work, the format is not supported.

### **SETTING UP THE SPEAKER OPTIONS**

#### **Dynamic Compression**

This is only active when a Dolby Digital signal is detected.

- **On** : When Movie soundtracks are played at low volume or from smaller speakers, the system can apply appropriate compression to make low-level content more intelligible and prevent dramatic passages from getting too loud.
- **Off** : You can enjoy the movie with the standard Dynamic Range.

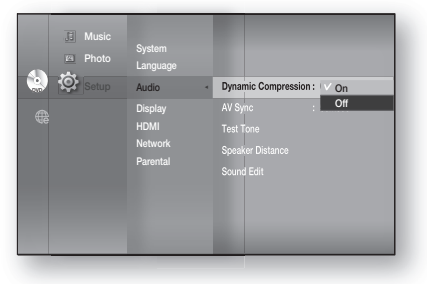

#### **AV Sync**

Video may look slower than the audio when the player is connected to a digital TV. If this occurs, adjust the audio delay time to match the video.

You can set the audio delay time between 0 ms and 300 ms. • Set it to the optimal status.

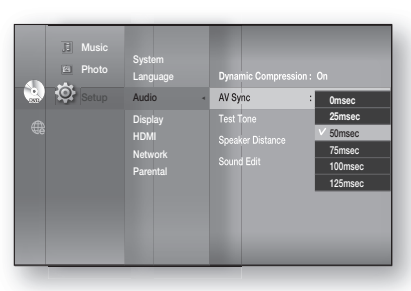

#### **Setting the Test Tone**

Use the Test Tone feature to check the speaker connections.

- With the unit in Stop mode, press the **MENU** button. **1.**
- 2. Press the **AV < ►** buttons to select Setup, then press the **ENTER** or ► button.
- **3.** Press the ▲▼ buttons to select Audio, then press the **ENTER** or ► button.
	- Audio setup menu will be displayed.
- Press the ▲▼ buttons to select **Test Tone**, then press the **4. ENTER** or ► button.
- **5.** Press the **RED(A)** button
	- A test tone will be sent to  $L \rightarrow R \rightarrow LFE$  in order so you can make sure the speakers are set up correctly.
- To end the test tone, press the **RED (A)** button again. **6.**

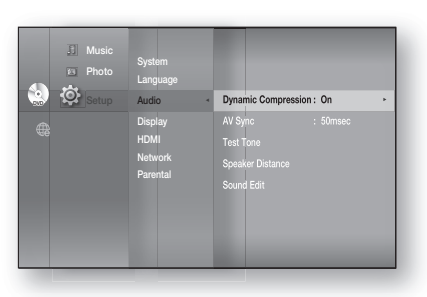

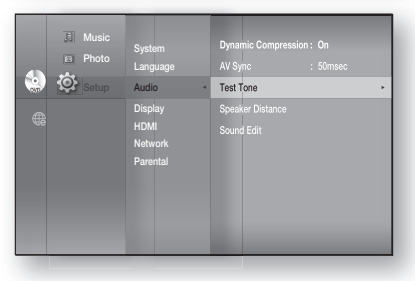

- **P** Press the **RETURN** button to return to the previous menu.
	- When playing a BD/DVD or CD, this will work only in Stop mode.
	- **Use this function to check that each speaker is correctly connected and that there is no** problem.
	- When HDMI AUDIO is on (audio is produced through TV speakers), the TEST TONE function is not available.

**ENG**

## dio setu

## **SETTING UP THE SPEAKER OPTIONS**

#### **Setting the Speaker Distance**

If the location of the unit is different from the listening position, you can adjust the delay time of the audio signals from the unit's speakers and the subwoofer.

- With the unit in Stop mode, press the **MENU** button. **1.**
- 2. Press the **AV < ►** buttons to select Setup, then press the **ENTER** or ► button.
- **3.** Press the ▲▼ buttons to select Audio, then press the **ENTER** or ► button.
	- Audio setup menu will be displayed.
- Press the ▲▼ buttons to select **Speaker Distance**, **4.** then press the **ENTER** or ► button.
- **5.** Press the **▲▼** buttons to select the desired Speaker, then press the ◄► buttons to set the Speaker Distance.
	- You can set the Speaker Distance between 0.3m and 9m. •
- When done, use the ▲▼◄► buttons to select **Save**, **6.** then press the **ENTER** button.

If you don't want to save your settings, use the ▲▼◄► buttons to select **Cancel**, then press the **ENTER** button.

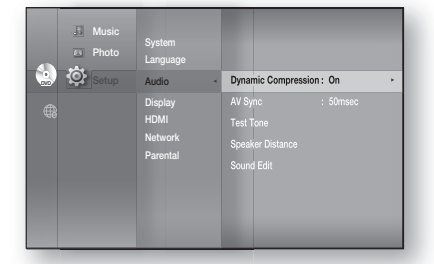

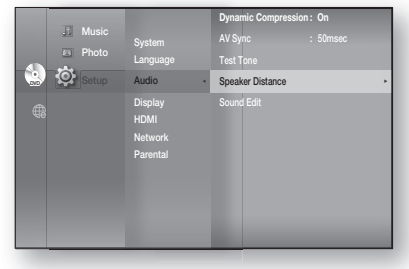

Press the RETURN button to return to the previous menu. M

#### **Setting the Sound Edit**

You can adjust the balance and level for each speaker.

- With the unit in Stop mode, press the **MENU** button. **1.**
- 2. Press the **AV < ►** buttons to select Setup, then press the **ENTER** or ► button.
- **3.** Press the ▲▼ buttons to select Audio, then press the **ENTER** or ► button.
	- Audio setup menu will be displayed.

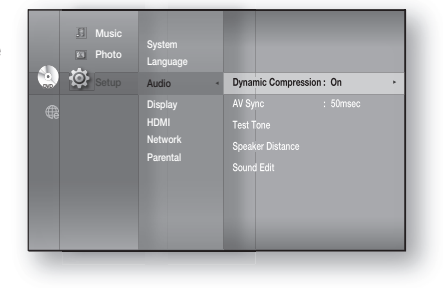
#### **Setting the Sound Edit**

- Press the ▲▼ buttons to select **Sound Edit**, **4.** then press the **ENTER** or ► button.
- **5.** Press the ▲▼ buttons to select the desired Speaker, then press the ◄► button to adjust the settings.
- When done, use the ▲▼◄► buttons to select **Save**, **6.** then press the **ENTER** button. If you don't want to save your settings, use the ▲▼◄► buttons to select **Cancel**, then press the **ENTER** button.

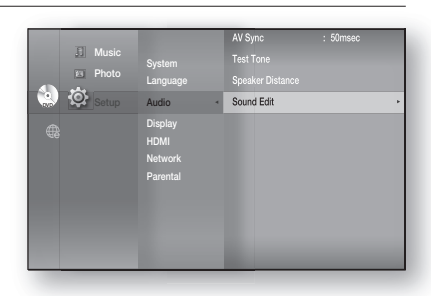

Press the RETURN butt on to return to the previous menu. M

#### **Adjusting Front Speaker Balance**

- You can select between 0, -6, and OFF.
- The volume decreases as you move closer to –6.

#### **Adjusting Subwoofer Speaker Level**

- The volume level can be adjusted in steps from +6dB to 6dB.
- The sound gets louder as you move closer to +6dB and quieter as you get closer to -6dB.

#### **V-SOUND (Virtual Sound)**

Produces realistic sound through 2.1 channel audio system with the aid of virtual effects, this gives you the feeling you are listening to 5.1 channel audio system.

#### Press the **V-SOUND** button.

Each time the button is pressed, the selection changes as • follows :

 **V.SOUND ON** ➝ **V.SOUND OFF**

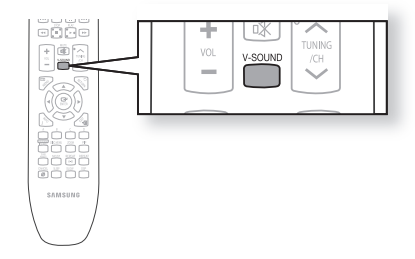

Only the multi-channel is supported.

#### **DSP Function**

Press the **DSP** button.

Each time the button is pressed, the selection changes as • follows:

#### **SMART SOUND** ➝ **AUDIO UPSCALING**

➝ **POWER BASS** ➝ **DSP MODE OFF** 

- **SMART SOUND** : This will regulate and stabilize the volume level against a drastic volume change when changing channels or during a scene transition.
- **AUDIO UPSCALING** : This also helps enhance your sound experience (ex. mp3 music). You can upscale your MP3 level sound(24 kHz, 8bit) to CD level sound(44.1 kHz, 16bit).
- **POWER BASS**: The POWER BASS function boosts the bass for more powerful sound.

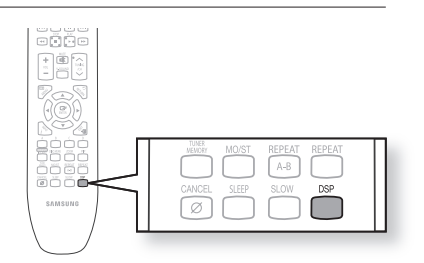

# Display setup

# SETTING UP THE DISPLAY OPTIONS

This function allows you to setup the TV screen settings. This function depends on the disc or TV type. It may not work with some discs or TVs.

- With the unit in Stop mode, press the **MENU** button. **1.**
- 2. Press the **AV < ►** buttons to select **Setup**, then press the **ENTER** or ► button.
- **3.** Press the ▲▼ buttons to select **Display**, then press the **ENTER** or ► button.

Video setup menu will be displayed.

- 4. Press the **▲▼** buttons to select the desired display option from the options on the following pages.
- **5.** Press the ▲▼ buttons to select the desired sub-menu item from a video display option, then press the **ENTER** button.
- Each video option is described in detail below. **6.**

■ Press the RETURN or ◀ button to return to the previous menu. Press the **MENU** button to exit the menu. M

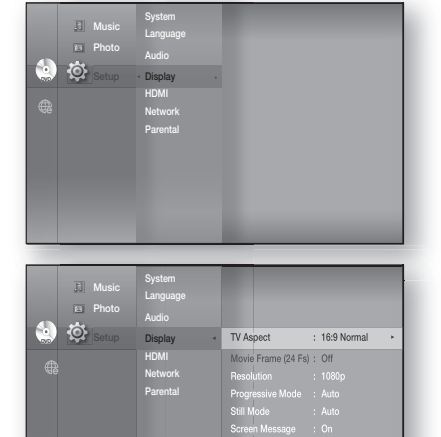

**Light Effect : In Standby**

### **TV Aspect**

You may want to adjust the screen setting, depending on the type of television you have. (aspect ratio)

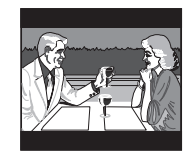

#### • 4:3 Letter Box :

Select when you want to see the total 16:9 ratio screen a Blu-ray Disc/DVD supplies, even though you have a TV with a 4:3 ratio screen. Black bars will appear at the top and bottom of the screen.

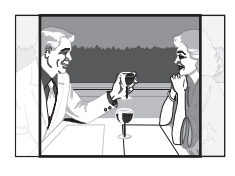

#### • 4:3 Pan-Scan :

Select when you want to see the 16:9 video supplied by the Blu-ray Disc/DVD without the black bars on top and bottom, even though you have a TV with a 4:3 ratio screen(extreme left and right portion of the movie picture will be cut off).

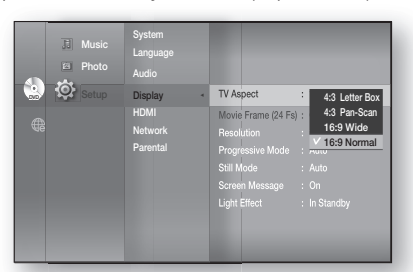

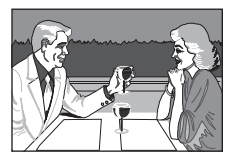

#### • 16:9 Wide :

You can view the full 16:9 picture on your widescreen TV.

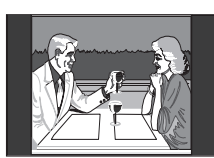

#### • 16:9 Normal :

Certain movies(4:3 source) will be displayed in 4:3 Pillarbox (black bars on sides of picture) if 16:9 normal is selected.

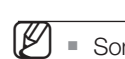

Some aspect ratios may not be available, depending on the disc type.

If you select an aspect ratio which is different than the aspect ratio of your TV screen, then the picture might appear to be distorted.

### Movie Frame (24 Fs)

Movies are usually filmed at 24 frames per second. Some Blu-ray Discs have the capability of playing back at this frame rate. Setting the Movie Frame (24Fs) feature to ON allows you to adjust the Blu-ray Home Cinema's HDMI output to 24 frames per second for improved picture quality.

You can enjoy the Movie Frame (24Fs) feature only on a TV supporting this frame rate.

This menu can only be selected in 1080i or 1080p HDMI output resolution modes.

Two types of frame rates may be included, depending on the disc: Movie material (24 frame) and Video material (30 frame). When the setting switches between Movie (24 frame) and Video (30 frame), the screen may blink for a few seconds.

#### Resolution

Sets the output resolution of the HDMI and Composite video signal.

- The number in 480i, 480p, 720p, 1080p and 1080i indicates the number of lines of video. The i and p indicate interlace and progressive scan, respectively.
	- BD Wise : Automatically sets the optimal resolution when connected via HDMI to a TV with the BD Wise feature.(The BD Wise menu item appears only if BD Wise is set to On.)
	- 1080p : Outputs 1080 lines of progressive video (HDMI only).
	- 1080i : Outputs 1080 lines of interlaced video (HDMI only).
	- 720p : Outputs 720 lines of progressive video (HDMI only).
	- 480p : Outputs 480 lines of progressive video (HDMI only).
	- -480i : Outputs 480 lines of interlaced video (Composite only).

If the connected TV does not support Movie Frame or the selected resolution, you will see the following message:

If you select **Yes** and the resolution is not supported, the TV's screen will be blank. Please wait for 15 seconds and the resolution will revert to the previous value automatically.

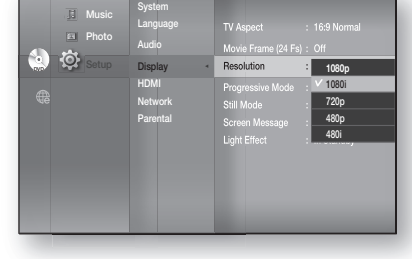

TV Aspect : 16:9 Normal Movie Frame (24 Fs) : On Resolution : 1080pm Progressive Mode : Auto Still Mode : Auto Screen Message : On **Light Effect : In Standby**

**Off** 

System Language Audio Display ◄ HDMI Network Parental

Music Photo  $\ddot{\circ}$ 

n  $\overline{\omega}$ 

**DVD District Construction District DVD DVD DVD DVD DVD DVD DVD DVD DVD DVD DVD** 

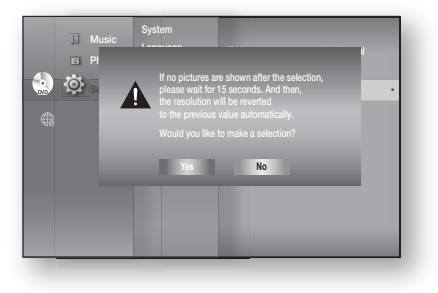

- If the screen is blank, press and hold the **STOP** ( $\blacksquare$ ) button on the front of the player for more than 5 seconds (no disc inserted). All settings are restored to the factory default. Follow the steps on the previous page to access each mode and select the Display Setup that your TV will support.
	- When the factory default settings are restored, all the user data stored in the BD data will be deleted.

# Display setup

### **SETTING UP THE VIDEO DISPLAY/OUTPUT OPTIONS**

#### **Resolution according to the output mode**

• Blu-ray Disc playback

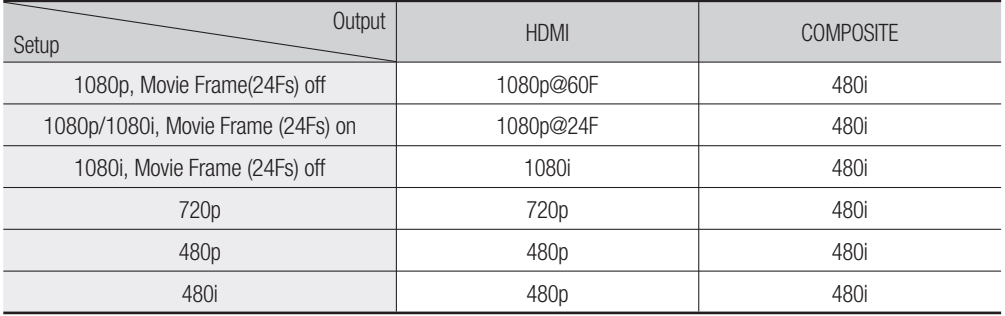

#### • DVD playback

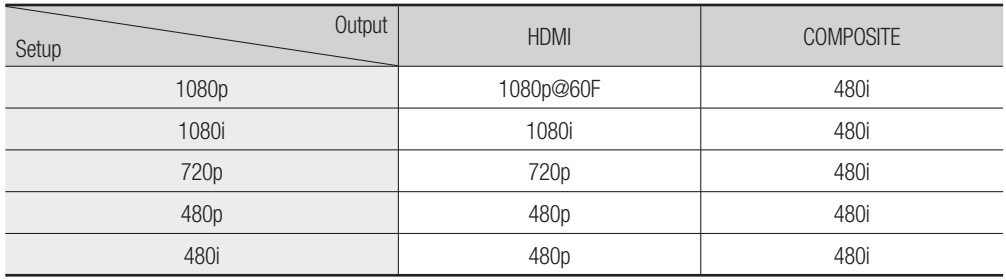

This player has the HDMI Auto Detect Feature. When the player is first connected to a TV via HDMI, the player's output will be set automatically to HDMI.

- If the HDMI Auto Detection feature does not work, you can't select the 1080p resolution or Movie Frame (24Fs).
- The Blu-ray Disc must have the 24 frame feature in order to use the Movie Frame (24Fs) mode.

#### Progressive Mode

The Progressive Mode helps to improve picture quality when viewing 480i resolution DVD discs.

- Auto: Select this to have the player automatically set the best picture for the DVD you're watching.
- Video: Select this for the best picture from Concert or TV show DVDs.

#### Frame & Field bar

#### Still Mode

Set the Auto, Field or Frame setting for the best possible still picture (pause mode) from a DVD.

- **Auto**: Select this setting to have the player automatically display the best Still picture depending on the content.
- **Field Mode**: Select this when pausing a scene with a lot of action.
- **Frame Mode:** Select this to increase the resolution of the Still picture.

#### Screen Message

Light Effect

• Off : Always off

• Always : Always on

- On : Displays messages related to operation mode.
- Off : Does not display messages related to operation mode.

Light Effect mode adds moody lighting under the main unit.

• Playing : Off in stand-by mode, lights on while playing

• In Standby : Lights on while in stand-by

#### g) Music Progressive Mode : Auto Language Photo Audio Screen Message : On Light Effect : Off Display ◄ HDMI In Standby Network Playing Always Parental

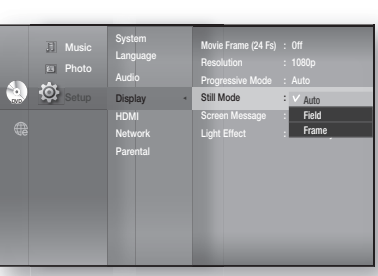

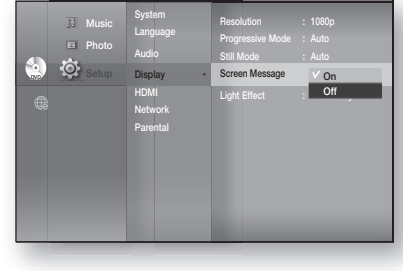

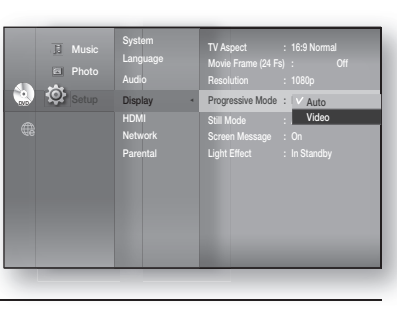

# 'II SE

### **SETTING UP THE HDMI SETUP OPTIONS**

- With the unit in Stop mode, press the **MENU** button. **1.**
- 2. Press the **AV < ►** buttons to select **Setup**, then press the **ENTER** or ► button.
- **3.** Press the ▲▼ buttons to select HDMI, then press the **ENTER** or ► button. HDMI setup menu will be displayed.
- 4. Press the **A** ▼ buttons to select the desired display option, then press the **ENTER** or ► button.

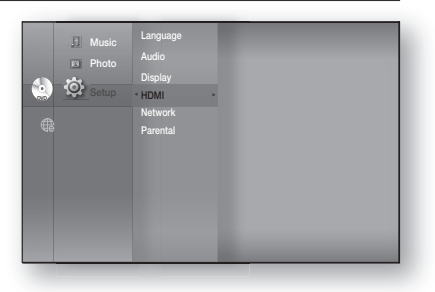

**P** ■ Press the RETURN or < button to return to the previous menu. Press the MENU button to exit the menu.

#### Anynet+ (HDMI-CEC) Samsung products only

#### What is Anynet+?

Anynet+ is a convenient function that offers linked operations with other Samsung products with the Anvnet+ feature.

You can operate this unit using a Samsung TV remote control or power on your Samsung TV and Home Cinema and start disc playback simply by pressing the **PLAY** button on the TV's remote.

■ This function is not available if the HDMI cable does not support CEC. M

#### To use Anynet+

- 1. Connect the Blu-ray Home Cinema to a Samsung TV with an HDMI cable. (See pages 22~23)
- 2. Set the Anynet+ function on your TV. (See the TV instruction manual for more information.)

#### Anynet+ Functions

• One touch play

You can power on your Samsung TV and Home Cinema, and play the disc in this unit simply by pressing the **PLAY** button on the TV's remote.

• One touch watching

Select "Watching Blu-ray Home Theatre" or "Connected to Blu-ray Home Theatre" (depending on your TV's menu) in the Anynet+ menu on the TV. The Blu-ray Home Cinema will automatically turn on and the TV will be switched to HDMI mode.

- Remote control Link You can operate this player with your Samsung TV remote control.
- Available buttons on the Samsung TV remote: These buttons work the same as this Blu-ray Home Cinema's remote control.
	- Playback control buttons : <a **A**
	- Menu operation button :  $\iff$   $\iff$   $\circ$
	- Numeric buttons :  $\bullet$   $\sim$   $\bullet$

#### TV Anynet+ Menu

When you press the Anynet+ button on your Samsung TV's remote control, the following On-Screen Display (OSD) will be shown.

- Blu-ray Home Cinema Menu
	- When playing a movie : brings up the disc's menu (same as **DISC MENU** button on the Blu-ray Home Cinema's remote control)
	- In Stop mode : brings up the SETUP menu (same as the **MENU** button on the Blu-ray Home Cinema's remote control.)
- Blu-ray Home Cinema Operation Menu
	- When playing a DVD VIDEO, DVD-RW/-R, BD-ROM, BD-RE : shows INFO OSD (same as **INFO** button on the player's remote control)

These menus may look different depending on your Samsung TV. M

#### HDMI Format

You can optimize the HDMI output for connection to a TV or **Monitor** 

- **TV** : Select if connected to a TV via HDMI. •
- **Monitor**: Select if connected to a Monitor via HDMI. If the player is connected to a TV, the Monitor option is unavailable.

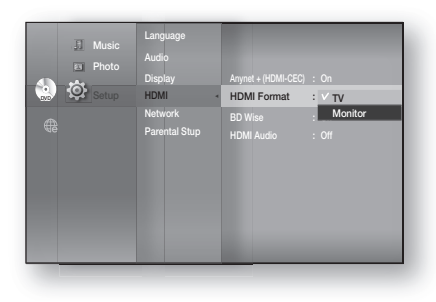

A TV or monitor has to be connected to the player before you select this option.

BD Wise is Samsung's latest inter-connectivity feature. When you connect Samsung products with BD-Wise to each other via HDMI, the optimum resolution will be set automatically.

- On : The original resolution of the BD/DVD disc will be output to the TV direct.
- Off : The output resolution will be fixed according to the Resolution previously set, regardless of the resolution of the disc.

#### BD Wise Samsung products only

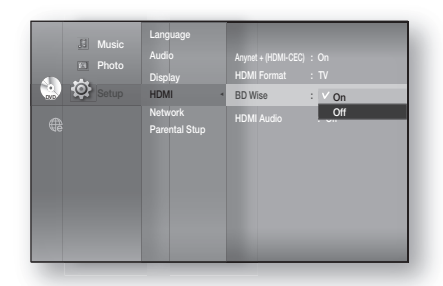

 $\emptyset$  .

- If you want to change the resolution when you set BD Wise on, you must set BD Wise to Off in advance.
- If you set BD Wise to off, the resolution of the connected TV will be automatically adjusted to its maximum resolution.
- If the player is connected to a device that does not support BD Wise, you can not use the BD wise function.
- For a proper operation of BD Wise, set BD Wise to ON in the menus of the player and the TV.

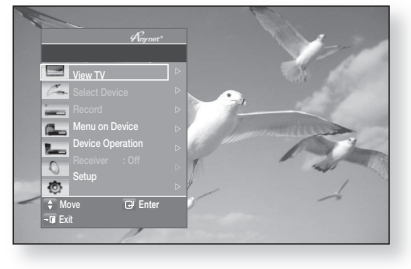

# <u>JMI setup</u>

## **SETTING UP THE HDMI SETUP OPTIONS**

#### **HDMI Audio**

The audio signals transmitted over the HDMI Cable can be toggled ON/OFF.

- **On :** Both video and audio signals are transmitted over the HDMI connection cable, and audio is output through your TV speakers only.
- **Off :** Video is transmitted over the HDMI connection cable only, and audio is output through the Blu-ray Home Cinema speakers only.

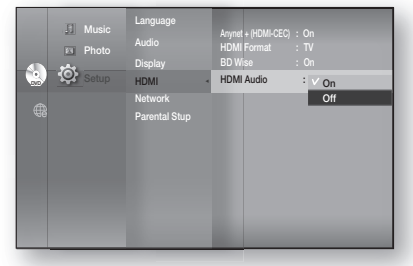

The default setting of this function is HDMI Audio Off.

**HDMI AUDIO** is automatically down-mixed to 2ch for TV speakers.

# SETTING UP THE PARENTAL LOCK

The Parental Lock function works in conjunction with Blu-ray Disc/DVDs that have been assigned a rating which helps you control the types of Blu-ray Disc/DVDs that your family watches. There are up to 8 rating levels on a disc.

- With the unit in Stop mode, press the **MENU** button. **1.**
- Press the ▲▼◄► buttons to select **Setup**, then press **2.** the **ENTER** or ► button.
- **3.** Press the ▲▼ buttons to select **Parental**, then press the **ENTER** or ► button.

When you operate your Blu-ray Home Cinema for the first time, the "Enter New password." message will be displayed.

Enter the 4-digit password using the number buttons on **4.** the remote control.

The "Confirm the password." message will be displayed. Enter your password again.

**5.** Press the **ENTER** or ▶ button to select Parental Lock.

M

**6.** Press the ▲▼ buttons to select **On** or **Off**, then press the **ENTER** button.

■ Press the RETURN or ◀ button to return to the previous menu. Press the MENU button to exit the menu.

●

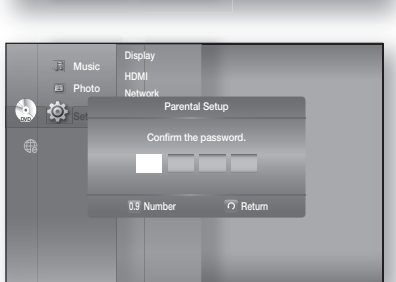

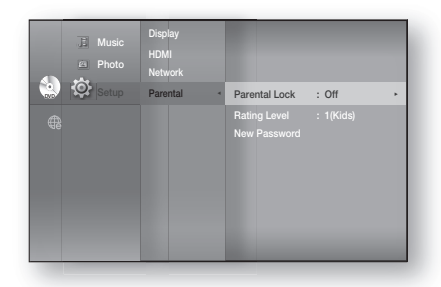

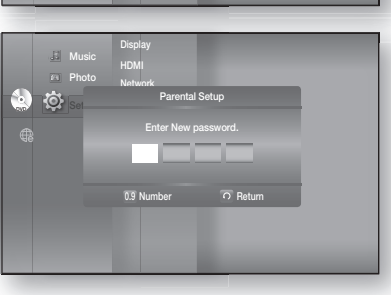

Display HDMI Network **Parental Apple Setup Parental** 

Music Photo Setup

司

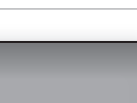

BD-ROM DVD-VIDEO

### SETTING UP THE PARENTAL LOCK

#### If you forgot your password

- **1.** Remove the disc.
- 2. Press and hold the STOP ( $\blacksquare$ ) button on the front panel for 5 seconds or more.
	- All settings will revert to the factory settings.

When the factory default settings are restored, all the user data stored in the BD data will be deleted. M

#### Setting the Rating Level

- 1. Press the ▲▼ buttons to select Rating Level, then press the **ENTER** or ► button.
- **2.** Press the ▲▼ buttons to select the rating level you want, then press the **ENTER** button. For example, if you select up to Level 6, discs that contain Level 7, 8 will not play. A larger number indicates that the program is intended for adult use only.

Level 8 is the most restrictive and Level 1 is the least.

#### Changing the Password

- 1. Press the **A**▼ buttons to select **New Password**, then press the **ENTER** or ► button.
- Enter the 4-digit password using the number buttons on **2.** the remote control. The "Enter New password." message will be displayed.
- **3.** Enter your password again using the number buttons on the remote control.

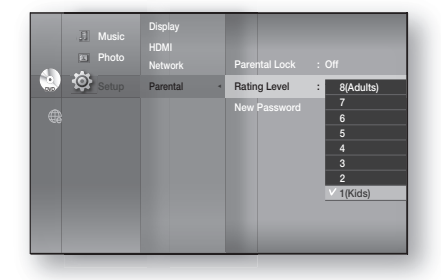

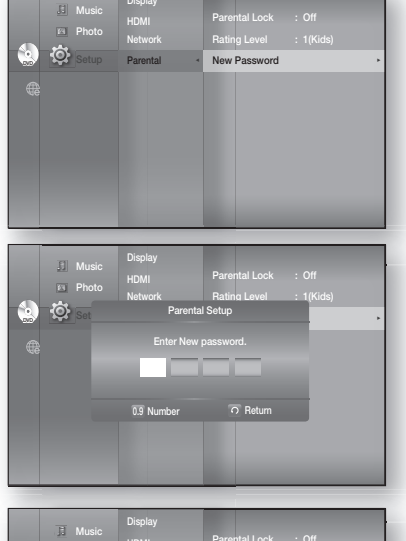

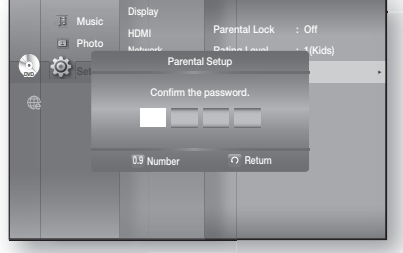

### SETTING UP THE NETWORK SETUP OPTIONS

To obtain information on the proper settings, check the network settings on your computer or contact your Internet provider.

To set the network of your Blu-ray Home Cinema, follow the steps below.

- With the unit in Stop mode/No Disc mode, press the **1. MENU** button.
- Press the ▲▼◄► buttons to select **Setup**, then press **2.** the **ENTER** or ► button.
- **3.** Press the ▲▼ buttons to select **Network**, then press the **ENTER** or ► button.
- 4. Press the **▲▼** buttons to select the desired network option from the options described below, then press the **ENTER** or ► button.
- 5. Press the **AV** buttons to select the desired item, then press the **ENTER** button. Each network option is described in detail below.

#### Network Selection

Select Cable or Wireless as the method to connect to the network.

To setup, follow steps 1~3 above.

- Press the ▲▼ buttons to select **Network Selection**, then **4.** press the **ENTER** or ► button.
	- **Cable** : Select this to connect to the network using a cable. (see page 26)
	- **Wireless** : Select this to connect to the network wirelessly. (see page 27)

#### Cable Network

To setup, follow steps 1~3 above.

- **4.** Press the ▲▼ buttons to select **Cable Network**, then press the **ENTER** or ► button.
- **5.** Press the ▲▼ buttons to select DHCP, then press the **ENTER** button.
- If DHCP is set to **0n**, you can't select IP Address, Subnet Mask or Gateway.
	- If DNS is set to Auto, you can't select Primary/ Secondary DNS.

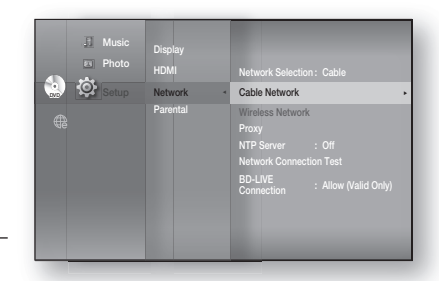

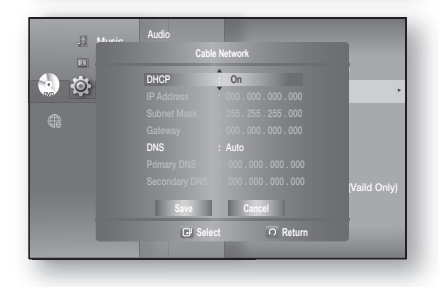

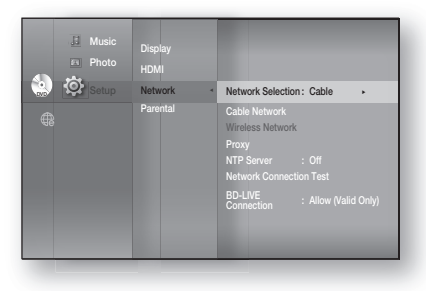

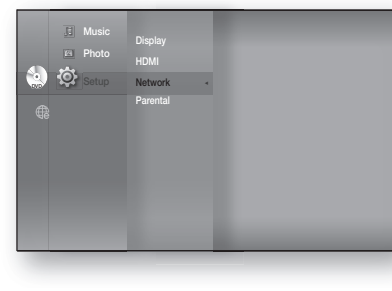

# Network setup

### SETTING UP THE NETWORK SETUP OPTIONS

- **6.** Press the ▲▼ buttons to select a desired item, then press the **ENTER** button.
	- If DHCP is set to **Off** and, DNS to Manual, enter your IP Address, Subnet Mask, Gateway and Primary DNS settings (Secondary DNS is optional).
	- **•** If DHCP is set to **On** and, DNS to Manual, enter your Primary DNS setting (Secondary DNS is optional).

- If DHCP is set to **On** and, DNS to Auto, you don't need further or additional settings.
- When you select an item, use the number and ▲▼◄ ► buttons.
	- If the automatic settings don't work, contact your ISP.
		- Setup not available
- When done, use the ▲▼ buttons to select **Save**, then press the **ENTER** button. **7.**
- 8. If you don't want to save your work, use the **AV** < ► buttons to select **Cancel**, then press the **ENTER** button.
- The IP address used in this manual is for illustrative purposes only. You must refer to your network settings for the actual IP address. M
	- To obtain settings for IP address, Subnet mask, Gateway and Primary DNS, check the network settings in your computer or contact your internet service provider.

#### Wireless Network

- To setup, follow steps 1~3 on page 47.
- Press the ▲▼ buttons to select **Wireless Network**, **4.** then press the **ENTER** or ► button.

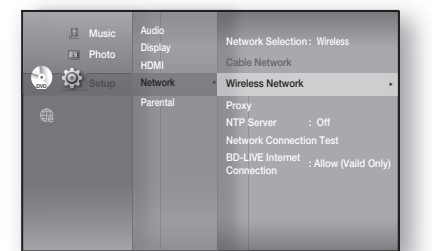

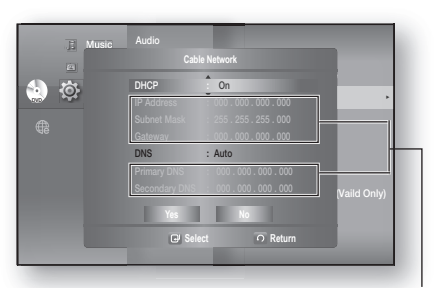

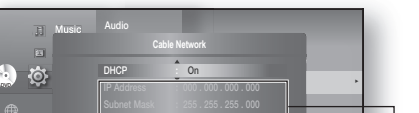

nte server in the server of the server in the server in the server in the server in the server in the server in the server in the server in the server in the server in the server in the server in the server in the server i  $00.000.000.000$  Test  $\frac{100.000.000 \cdot 000}{\sqrt{200}}$  (Vaild Only)

**Select Return**

Gateway : 000 . 000 . 000 . 000 DNS : Manual Secondary DNS : 000 . 000 . 000 . 000 **Yes No**

> Setup not available Setup available

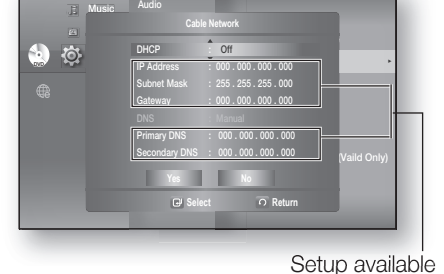

Music

- **5.** Press the ▲▼ buttons to select DHCP, then press the **ENTER** button.
- $I =$  If DHCP is set to  $0n$ , you can't select IP Address, Subnet Mask or Gateway.
	- If DNS is set to Auto, you can't select DNS server.
- **6.** Press the ▲▼ buttons to select a desired item, then press the **ENTER** button.
	- Select an Access Point, and then press the **ENTER**  button to display an available list of APs. (It may take several seconds to search.)
	- When you select an AP and press the **ENTER** button, it tries to connect to the designated AP.
	- If successful, a notification appears. (If selected AP shows a Lock icon, you may need to provide security authentication.)
	- Select your appropriate Security Access Point if it is known. If it is not, select WEP, WPAPSK or WPA2PSK from the list below and enter in the password. Keep trying each Security Access Point and enter the Password until a connection is made.
	- Enter in the Password then press the **BLUE (D)** button to connect to your access point (Router).

For further details on AP security, refer to the AP's (Router) user manual.

• If DHCP is set to Off and, DNS to Manual, enter your IP Address, Subnet Mask, Gateway and DNS Server.

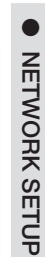

**ENG**

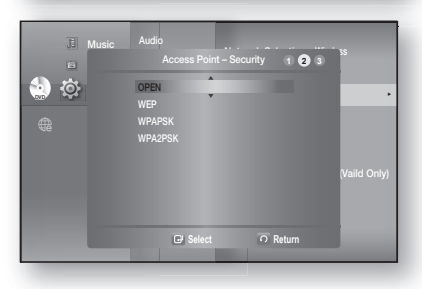

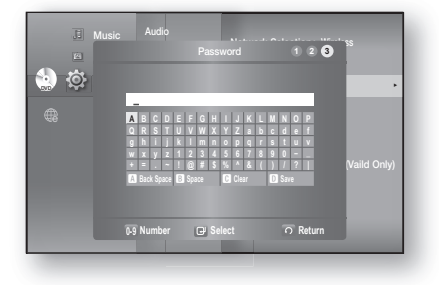

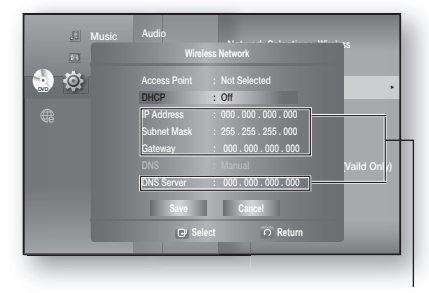

Setup available

#### $\overline{\mathbb{E}}$ Audio Music Network Selection : **Wireless** E) **Wireless Network DVD** Access Point Access Point : Not Selected  $\overline{a}$ Wireless Network ← DHCP : On  $55.255.255.000$ ato **Vaild Only)** Vaild Only) DNS : Auto **Save Cancel Select C** Return

Audio

 $\frac{1}{2}$   $\frac{1}{2}$   $\$ 

Music

 $\overline{\mathbb{H}}$ 

回

**DVD**

Network ◄

DNS : Auto **Save Cancel**

**Wireless Network**

Access Point : Not Selected DHCP : On

**Select Return**

Network Selection : **Wireless** Wireless Network ←

ato<br>Connection : Allow (Vaild Only)

# Network setup

## SETTING UP THE NETWORK SETUP OPTIONS

• If DHCP is set to **On** and, DNS to Manual, enter your DNS Server.

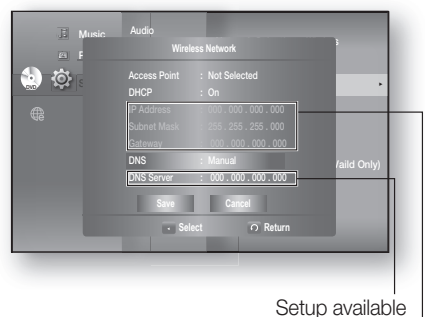

Setup not available

- If DHCP is set to **On** and, DNS to Auto, you don't need further or additional settings.
- When you select an item, use the number and ▲▼◄ ► buttons.
	- If the automatic settings don't work, contact your ISP.

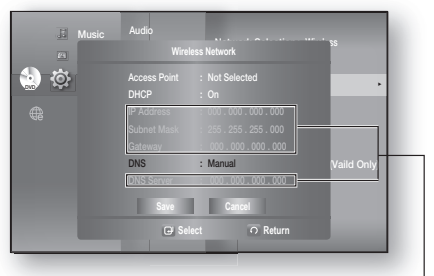

Setup not available

- When done, use the ▲▼ buttons to select **Save**, then press the **ENTER** button. **7.**
- 8. If you don't want to save your work, use the **AV** < ► buttons to select **Cancel**, then press the **ENTER** button.
- The IP address used in this manual is for illustrative purposes only. You must refer to the your network settings for the actual IP address.
	- To obtain settings for IP address, Subnet mask, Gateway and DNS Server, check the network settings in your computer or contact your internet service provider.

#### Proxy Setting

A proxy server services requests by forwarding them to other servers.

If you are required to configure the proxy setting, enter the settings specified by the ISP.

To setup, follow steps 1~3 on page 47.

- **4.** Press the ▲▼ buttons to select Proxy, then press the **ENTER** or ► button.
	- **Server**  •
	- **Port**  •
	- **User**  •
	- **Password**  •

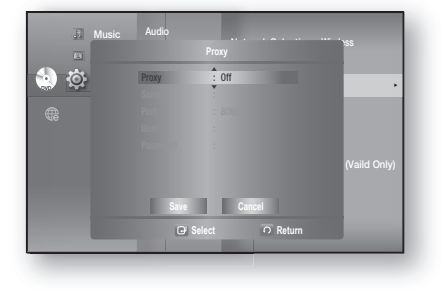

For more information, contact your ISP (Internet Service Provider).

### NTP Server (Used to Retrieve Time Information from NTP Server)

To setup, follow steps 1~3 on page 47.

- Press the ▲▼ buttons to select **NTP Server**, then press **4.** the **ENTER** or ► button.
	- **On** : the player automatically connects to the Internet server in order to adjust the time setting.
	- **Off** : the player does not connect to the Internet server to adjust the time setting.

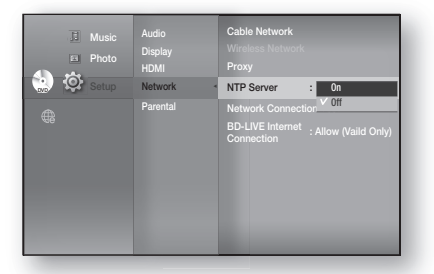

#### Network Connection Test

Use this menu to check whether your network connection is working or not.

To setup, follow steps 1~3 on page 47.

Press the ▲▼ buttons to select **Network Connection 4. Test**, then press the **ENTER** or ► button.

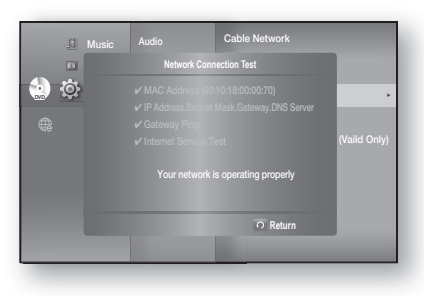

#### BD-LIVE Internet Connection

The Blu-ray Home Cinema supports BD-LIVE which enables you to enjoy a variety of interactive service contents provided by the disc manufacturer through a network connection. To enjoy this feature, you must first perform the LAN connection (see page 26) or Wireless Lan adapter connection to the USB slot.

\* You must have a minimum 1 GB USB Memory device inserted in one of the USB slots in order to download content from BD-LIVE.

The Internet connection may be restricted while you are using BD-LIVE contents.

To setup, follow steps 1~3 on page 47.

- Press the ▲▼ buttons to select **BD-LIVE Internet 4. Connection**, then press the **ENTER** or ► button.
	- **Allow (All)** : The Internet connection will be allowed for all BD-LIVE contents.
	- **Allow (Valid Only)** : The Internet connection will be allowed only for BD-LIVE contents containing a valid certificate.
	- **Prohibit** : No Internet connection will be allowed for any BD-LIVE content.

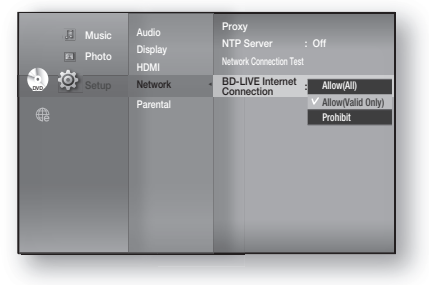

- What is a valid certificate? When the Blu-ray Home Cinema uses BD-LIVE to send the disc data and a request to the server to certify the disc, the server uses the transferred data to check if the disc is valid and sends the certificate back to the player. M
	- The Internet connection may be restricted while you are using BD-LIVE contents.

# lata managem

BD Data (stored in external USB flash memory) is Blu-ray Disc content such as trailers and other special features downloaded from the BD-LIVE service or Blu-ray Discs.

\* You must have a minimum 1GB USB Memory device inserted in one of the USB slots in order to download content from BD-LIVE.

## SYSTEM DEVICE MANAGEMENT

You can manage user data stored in BD data.

- With the unit in Stop mode, press the **MENU** button. **1.**
- 2. Press the **AV < ►** buttons to select **Setup**, then press the **ENTER** or ► button.
- **3.** Press the ▲▼ buttons to select System, then press the **ENTER** or ► button.
- **4.** Press the  $\blacktriangle$  ▼ buttons to select **BD Data Management**, then press the **ENTER** or ► button.

#### - To delete the external flash memory -

- **1.** Press the **ENTER** button to select BD Data Delete. The message "All BD data will be deleted. Do you want to continue?" will be displayed.
- **2.** Press the ◀▶ button to select Yes, then press the **ENTER** button.

#### Description of Device(Storage) Information on the Player

- Total Size : Total size of the Device(Storage). •
- Available Size : Available size of the Device(Storage).

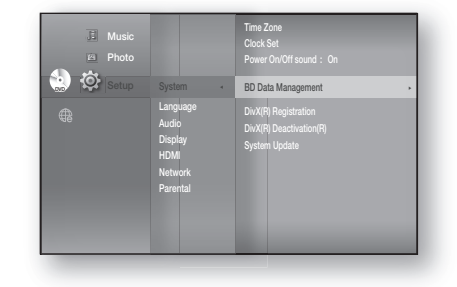

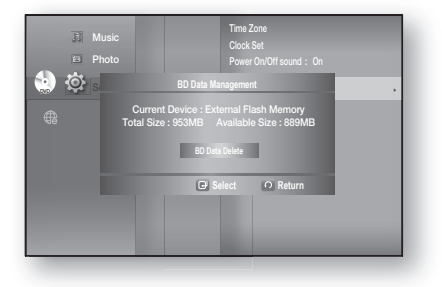

Memory size information on the current device(storage) is located to the right of the BD Data Management menu.

- In the external memory mode, disc playback will be stopped if you disconnect the USB device in the middle of the playback.
- We recommend using an USB device that supports USB 2.0 protocols, FAT32 format and 4MB or more read /write speed.
- The Resume Play function may not work after formatting the storage device.

 $\bullet$ 

 **SYSTEM UPGRADE**

**SYSTEM UPGRADE** 

# n LINAra

Samsung may offer upgrades to your Blu-ray Home Cinema's firmware in the future. To upgrade this firmware you must:

1. Go to samsung.com and refer to the 'SUPPORT' page to download the latest firmware. You can use a CD-R or a USB flash drive to perform the firmware upgrade. For more information, see "Upgrade" Manual" at the website mentioned above.

or

2. Connect the network (see pages 26~27) and follow the steps below.

### FIRMWARE UPGRADE

- With the unit in Stop mode/No Disc mode, press the **1. MENU** button.
- Press the ▲▼◄► buttons to select **Setup**, then press **2.** the **ENTER** or ► button.
- **3.** Press the ▲▼ buttons to select System, then press the **ENTER** or ► button.
- **4.** Press the ▲▼ buttons to select System Update, then press the **ENTER** or ► button.
- **5.** The player will check the cable or network connection status automatically. The connection checking window will be displayed.
- If the upgrade is possible : You will see information on the current and new versions of firmware in a message box.
- If the upgrade is not possible : You will see the following description in the message box.
	- If the cable is not connected : "Ethernet cable is not connected. Please, check the Ethernet cable"
	- If the network connection has failed : "This system can not connect to internet for update. Please, check the network setup"
	- If no latest version is released (the latest version has been already installed) : "The latest version of the firmware is already installed. There is no need to update."
	- If there is a disc in the player : "Please maintain "No Disc" state for network update." This indicates that you must remove all discs from the unit to perform the update.
	- If the server service is not available : " Update Server is under maintenance. Please try again later."

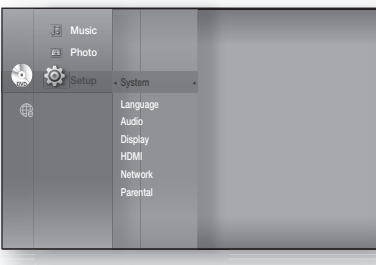

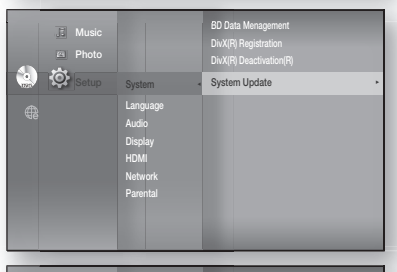

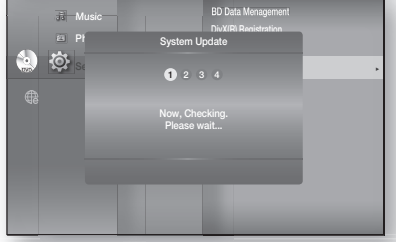

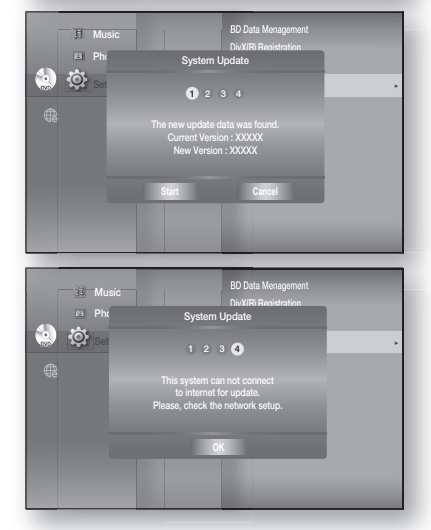

# System upgrade

### **FIRMWARE UPGRADE**

- **6.** To perform the system upgrade, press the ◀ ► buttons to select **Start** and then press the **ENTER** button.
- The system update gets started. **7.**
- **8.** If you select Cancel during the download process, you are prompted to confirm your selection in a message box. If you want to cancel the download, select **Yes** and press the **ENTER** button.
- **9.** Verification will proceed. When download is done, the firmware update process will begin automatically.
- When the installation is done, the player will automatically **10.** turn off in 5 seconds.

 All settings will revert to the factory settings. The next time you start the system and you will see the menu language selection window.

- If you want to cancel the upgrade in the process of downloading the upgrade data, press the ENTER button. You will see a confirmation message. Selecting Yes will end the upgrade process, and selecting **No** will continue the upgrade process.
	- When the system upgrade is done, check the firmware details in the System Upgrade menu.
	- Do not turn off the player during the System Upgrade, as it may cause the player to not work properly.
	- You must use a USB Flash Drive to do software upgrades using the USB Host jack. Other USB devices(ex. MP3 player) are not guaranteed to work.
	- There should be only one firmware upgrade file in USB flash drive for the player to properly perform an upgrade.

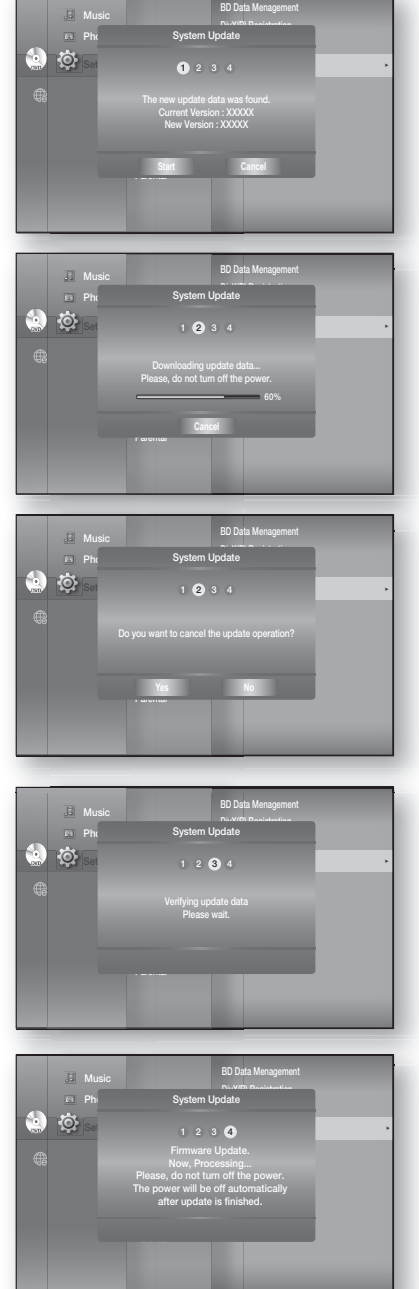

### SYSTEM INFORMATION

When the firmware upgrade is done, check the firmware details by following the steps below.

- With the unit in Stop mode/No Disc mode, press the **1. MENU** button.
- Press the ▲▼◄► buttons to select **Setup**, then press the **2. ENTER** or ► button.
- **3.** Press the ▲▼ buttons to select System, then press the **ENTER** or ► button.
- Press the ▲▼ buttons to select **System Information**, **4.** then press the **ENTER** or ► button. You can see detailed information about the current firmware
- Press the **ENTER** button to select **OK**. **5.** System Setup menu will be displayed.

## FIRMWARE UPGRADE NOTIFICATION

This popup menu appears when a newer firmware version is available from SAMSUNG's update server than what is currently on the Blu-ray Home Cinema.

- Yes : Select this to upgrade now.
- No : Select this if you plan to upgrade later.

# DIVX(R) REGISTRATION

Please use the Registration code to register this Home Cinema System with the DivX(R) Video On Demand format. For more information, visit www.divx.com/vod

M

■ This option is not activated if you select OK. To activate this option, please activate the DivX(R) Deactivation.

# **DIVX(R) DEACTIVATION**

If you want to deactivate the registration code on the website, please select Yes. Then, you can get a new registration code.

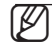

This function can be operated when DivX(R) Registration function is available.

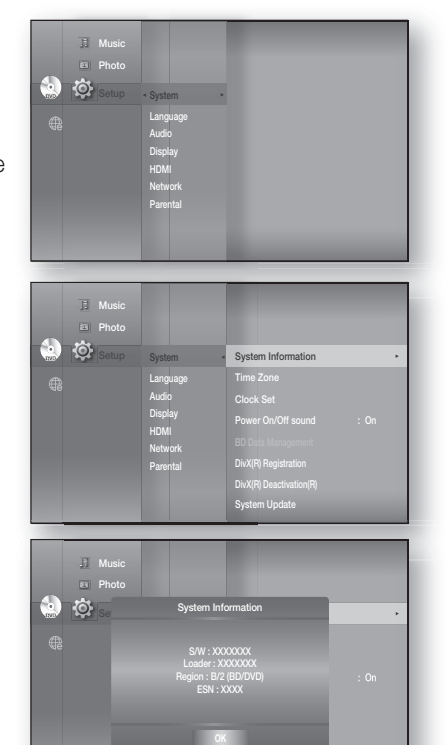

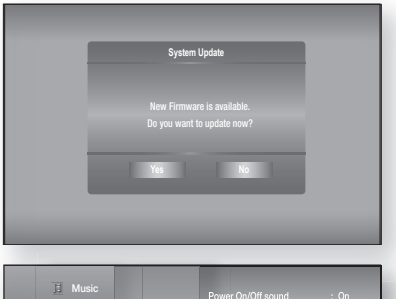

System Update

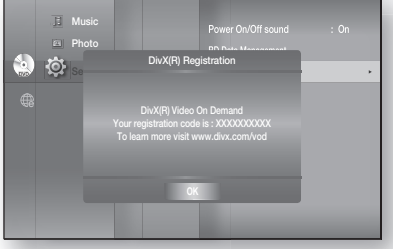

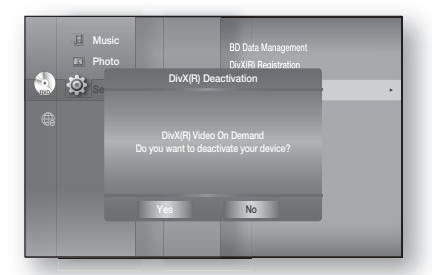

●

 **SYSTEM UPGRADE**

**SYSTEM UPGRADE** 

# Watching a movie

## **USING THE DISPLAY FUNCTION**

- **1.** During playback, press the **INFO** button on the remote control.
	- **•** If the Blu-ray Disc has the PIP feature, press the INFO button in the PIP section to display PIP-related information.
- 2. Press the ▲▼ buttons to select the desired item.
- **3.** Press the ◀ ► buttons to make the desired setup change and then press the **ENTER** button.
	- You may use the number buttons of the remote control to directly access a title, chapter or to start the playback from a desired time.
- **4.** To make the screen disappear, press the **INFO** button again.

# $\overline{\bigodot_{\text{BD-ROM}}}$   $\overline{\bigodot_{\text{BD-RE}}}$   $\overline{\bigodot_{\text{BD-RD}}}$   $\overline{\bigodot_{\text{DVb-RD}}}$   $\overline{\bigodot_{\text{DVb-RW}}}$   $\overline{\bigodot_{\text{DVb-RW}}}$

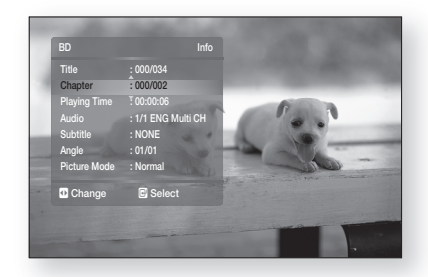

<INFO menu for the PIP section>

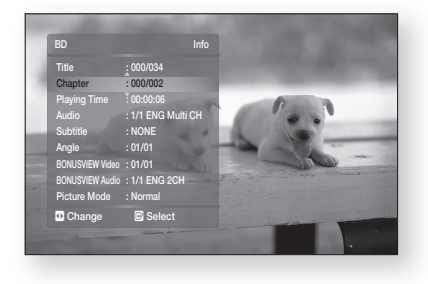

- If you are playing contents from the info menu, some functions may not be enabled depending on the disc.
	- Title : To access the desired title when there is more than one in the disc. For example, if there is more than one movie on a Blu-ray Disc/DVD, each movie will be identified as a Title.
	- Chapter: Most Blu-ray Disc/DVD discs are recorded in chapters so that you can quickly find a specific chapter.
	- Audio: Refers to the film's soundtrack language. A Blu-ray Disc can contain up to 32 audio languages and a DVD up to 8.
	- Playing Time : Allows playback of the film from a desired time. You must enter the starting time as a reference. The time search function does not operate on some discs.
	- Subtitle : Refers to the subtitle languages available in the disc. You will be able to choose the subtitle languages or, if you prefer, turn them off from the screen. A Blu-ray Disc can contain up to 255 subtitle languages, and a DVD up to 32.
	- Angle : When a Blu-ray Disc/DVD contains multiple angles of a particular scene, you can use the ANGLE function.
	- BONUSVIEW Video/ BONUSVIEW Audio : You can make BONUSVIEW Video or BONUSVIEW Audio settings if the current title of a Blu-ray Disc appears in the PIP section. The BONUSVIEW Video/ BONUSVIEW Audio options, however, will be disabled with a Blu-ray Disc that does not support the PIP feature.
	- Picture Mode : This function enables you to adjust video quality when you are connected to a TV via HDMI. - Dynamic : Choose this setting to increase Sharpness.
		- Normal : Choose this setting for most viewing applications.
		- Movie : This is the best setting for watching movies.
		- User : The user can adjust the sharpness and noise reduction function respectively.

### **Using the Disc Menu hand is a set of the Disc Menu hand is a set of the Second Second is a set of**  $\odot$

- **1.** During playback, press the **DISC MENU** button on the remote control.
- **2.** Press the  $\blacktriangle \blacktriangledown \blacktriangle \blacktriangleright$  buttons to make the desired selection, then press the ► or **ENTER** button.
	- The Disc menu setup items may vary from disc to disc. •

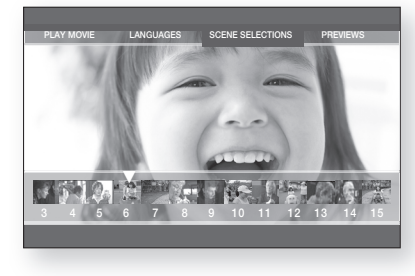

The Disc Menu may not be available, depending on the disc.

#### **Using the Title Menu**

- **1.** During playback, press the TITLE MENU button on the remote control.
- 2. Press the **AV**< ► buttons to make the desired selection, then press the **ENTER** button.
	- The Title menu setup options may vary from disc to disc. •
- The Title Menu may not be available, depending on the disc. M
	- Title Menu will only be displayed if there are at least two titles on the disc.

#### **Playing the Title List gives gives gives gives gives gives gives gives**

- With the unit in Stop mode/Playback mode, press the **1. DISC MENU** or **TITLE MENU** button.
- **2.** Press the ▲▼ buttons to select an entry you want to play from Title List, then press the ► or **ENTER** button. The selected entry (title) will be played back.

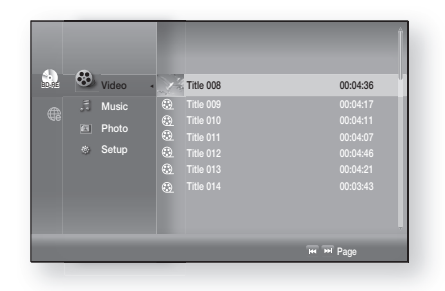

### **Using the Popup Menu https://www.francheaple.org/community/systems**

- 1. During playback, press the **POPUP MENU** button on the remote control.
- 2. Press the **AV** < ► buttons or **ENTER** button to select the desired menu.
	- The Popup menu setup options may vary from disc to disc.

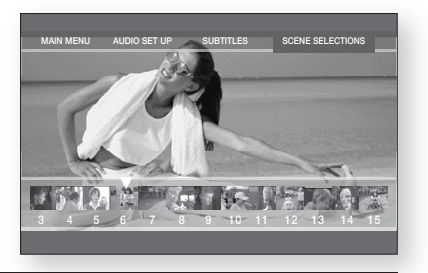

The Popup Menu may not be available, depending on the disc.

# Watching a movie

### **REPEAT PLAY**

Repeat the current chapter or title.

#### **Repeat playback helpest leads leads leads leads leads leads leads leads leads leads leads leads leads leads leads leads leads leads leads leads leads leads leads leads l**

- **1.** During playback, press the **REPEAT** button on the remote control. Repeat screen appears.
- Press the ▲▼ buttons to select **Chapter** or **Title**. **2.**
	- Blu-ray Disc/DVD repeats play by chapter or title.
- **3.** To return to normal play, press the **REPEAT** button again, then press the ▲▼ buttons to select **Off**.

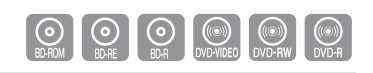

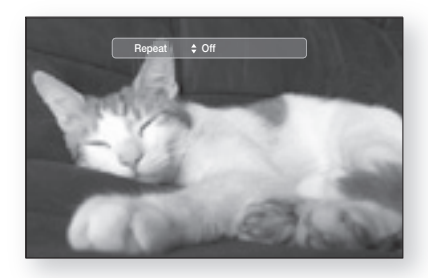

The Repeat function may not be available, depending on the disc.

#### **Using the A-B Repeat function**  $\mathbb{Q} \mathbb{Q} \mathbb{Q} \mathbb{Q} \mathbb{Q}$

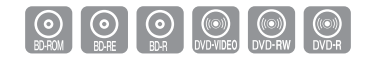

- **1.** Press the **REPEAT A-B** button on the remote control during playback.
- **2.** Press the **REPEAT A-B** button at the point where you want repeat play to start (A).
- **3.** Press the **REPEAT A-B** button at the point where you want repeat play to stop (B).
- **4.** To return to normal play, press the **REPEAT A-B** button again.

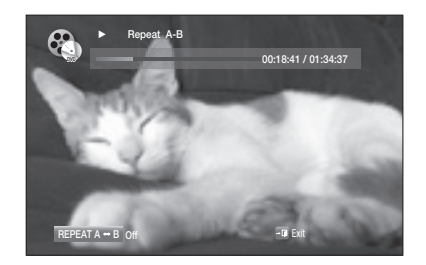

Point B cannot be set until 5 seconds of playback has elapsed from point A.

# **SELECTING THE AUDIO LANGUAGE**  $\bigcirc$  $\bigcirc$  $\bigcirc$  $\bigcirc$  $\bigcirc$  $\bigcirc$

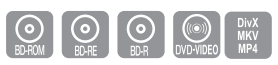

**Audio 1/4 ENG Dolby Digital Multi CH**

You can select a desired audio language quickly and easily with the **AUDIO** button.

#### **Using the AUDIO button**

- **1.** Press the **AUDIO** button during playback. The Audio changes when the button is pressed repeatedly.
	- The audio languages are represented by abbreviations. •
- **2.** To remove the **Audio** bar, press the RETURN button.

#### **Using the INFO button**

- 1. During playback, press the INFO button on the remote control.
- 2. Press the ▲▼ buttons to select Audio language.
- 3. Press the ◀ ► buttons on the remote control to select the desired audio language.
- This function depends on what audio languages are encoded on the disc and may not be available.
	- A Blu-ray Disc can contain up to 32 audio languages and a DVD up to 8.
	- You can use the AUDIO button to change the audio soundtrack as well as the audio language, depending on the disc type. Some Blu-ray Discs may allow you to select either the multi-channel LPCM or Dolby Digital audio soundtrack in English.
	- **Information about the primary / secondary mode will be also displayed if the Blu-ray Disc** has a PIP section.

Use the ◀ ► button to switch between primary and secondary audio modes.

■ The < ▶ indicator will not be displayed on the screen if the PIP section does not contain any PIP audio settings.

#### **SELECTING THE SUBTITLE LANGUAGE**

You can select a desired subtitle quickly and easily with the **SUBTITLE** button.

#### **Using the SUBTITLE button**

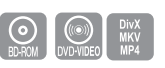

- **1.** Press the **SUBTITLE** button. The subtitle changes when the button is pressed repeatedly. The subtitle languages are represented by abbreviations.
- **2.** To remove the **Subtitle** bar, press the **RETURN** button.

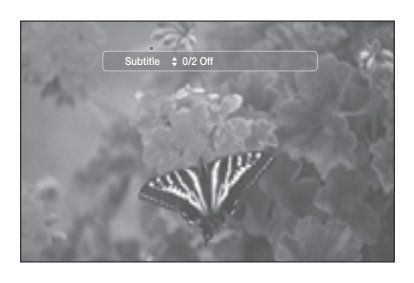

# Watching a movie

### **SELECTING THE SUBTITLE LANGUAGE**

#### **Using the INFO button**

- 1. During playback, press the INFO button on the remote control.
- 2. Press the ▲▼ buttons to select Subtitle.
- 3. Press the ◀ ► buttons on the remote control to select the desired subtitle language.
- You may be able to change the desired subtitle in the Disc Menu, depending on the Blu-ray Disc / DVD. Press the DISC MENU button. W
	- This function depends on what subtitles are encoded on the disc and may not be available on all Blu-ray Discs/DVDs.
	- A Blu-ray Disc can contain up to 255 subtitle languages and a DVD up to 32.
	- **Information about the primary / secondary mode will be also displayed if the Blu-ray Disc** has a PIP section.
	- This function changes both the primary and secondary subtitles at the same time.
	- The total number of subtitles is the sum of the primary and secondary ones.

### **CHANGING THE CAMERA ANGLE**

When a Blu-ray Disc/DVD contains multiple angles of a particular scene, you can use the ANGLE function.

#### **Using the ANGLE function**

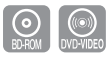

- **1.** During playback, press the **INFO** button on the remote control.
- Press the ▲▼ buttons to select **Angle**. **2.**
- **3.** Press the ◀ ► buttons or you can use the number buttons on the remote control to select the desired angle.

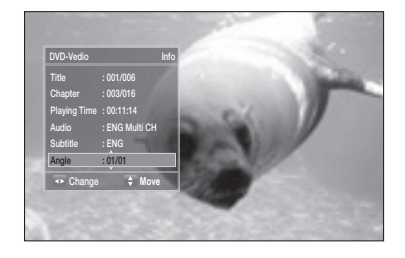

If the disc has only one angle, this feature won't work. Currently, very few discs have this feature.

These functions may not work, depending on the disc.

# **PIP (PICTURE IN PICTURE) SETTINGS**

The PIP feature allows you to view additional content (such as commentaries) in a small screen window while the movie is playing.

# **Using the PIP button**  $\begin{bmatrix} \odot \\ \odot \end{bmatrix}$

**1.** If the current Blu-ray Disc features the PIP function, you can use the **PIP** button to turn **PIP On** or **Off**.

Each time you press the **PIP** button, you can toggle **2.** between **PIP On** and **PIP Off**.

You can change detailed settings of the PIP feature in the INFO menu (see page 56: selection of secondary audio, video stream and subtitle etc.).

- If you switch from BONUSVIEW Video, BONUSVIEW Audio will change automatically in accordance with BONUSVIEW Video.
- If the Blu-ray Disc supports only BONUSVIEW Audio, you can just press the PIP button to turn the secondary audio on or off.

#### **BD-LIVE™**

The Blu-ray Home Cinema supports BD-LIVE which enables you to enjoy a variety of interactive service contents provided by the disc manufacturer through network connection.

#### **Using the BD-LIVE Disc**

- Connect the network (see pages 26~27) and check the network setup (see pages 47~51). **1.**
- **2.** Insert a Blu-ray disc that supports BD-LIVE.
- Select the contents provided by the disc manufacturer to enjoy the BD-LIVE. **3.**

■ The way you use BD-LIVE and the features may differ, depending on the disc. M

To use BD-LIVE, you must insert a minimum 1GB USB memory device into one of the USB slots.

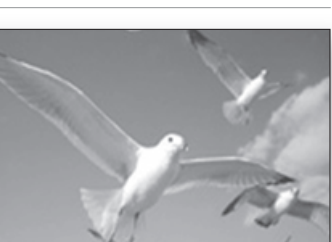

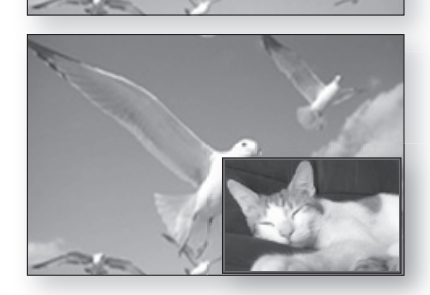

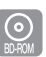

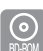

# Watching a r

# **DIVX, MKV, MP4 PLAYBACK**

The functions discussed on this page apply to DivX, MKV, MP4 disc playback only.

#### **Skip Forward/Back**

During playback, press the #, \$ button.

- Goes to the next file whenever you press the  $\blacktriangleright$  button, if there are over 2 files on the disc.
- Goes to the previous file whenever you press the 1<sup>44</sup> button, if there are over 2 files on the disc.

#### **Fast Playback**

During playback, press the  $\leftrightarrow$  button. To play back the disc at a faster speed, press the  $\triangleleft$  or  $\rightarrow$  button during playback.

Each time you press either button, the playback speed • will change as follows:

```
2x \rightarrow 4x \rightarrow 8x.
```
#### **Audio Display**

Press the **AUDIO** button.

- If there are multiple audio languages on a disc, you can toggle between them.
- Each time you press the button, your selection will toggle between **AUDIO (1/N, 2/N ...)**.

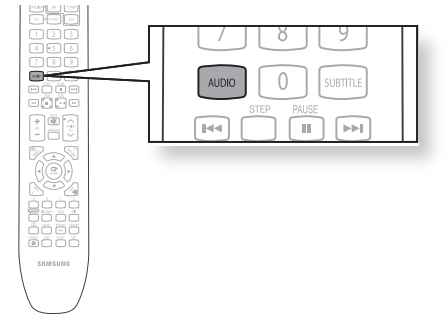

#### **Subtitle Display**

Press the **SUBTITLE** button.

- Each time you press the button, your selection will toggle between **SUBTITLE (1/N, 2/N ...)** and **SUBTITLE OFF**.
- . If the disc has only one subtitle file, it will be played automatically.
- See number 2 (Caption Function) below for more details concerning Subtitle usage with DivX discs.

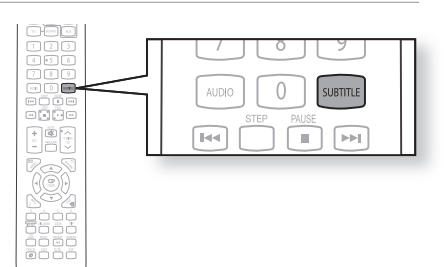

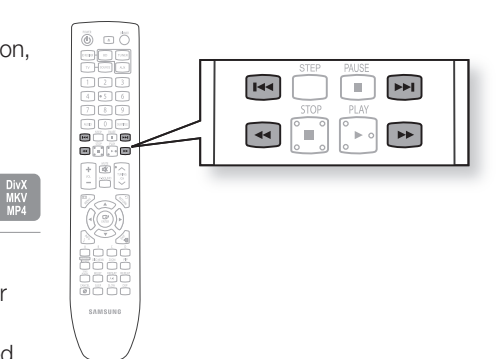

DivX<br>MKV<br>....

DivX<br>MKV<br>MD4

DivX<br>MKV<br>....

●

 **WATCHING A MOVIE**

WATCHING A MOVIE

### **DivX(Digital internet video express)**

DivX is a video file format developed by Microsoft and is based on MPEG4 compression technology to provide audio and video data over the Internet in real-time.

MPEG4 is used for video encoding and MP3 for audio encoding so that you can watch a movie at near DVD-quality video and audio.

#### **Supported Formats 1.**

This product only supports the following media formats.If both video and audio formats are not supported, the user may experience problems such as broken images or no sound.

#### **Supported Video Formats**

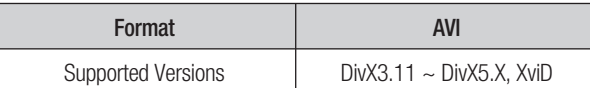

#### **Supported Audio Formats**

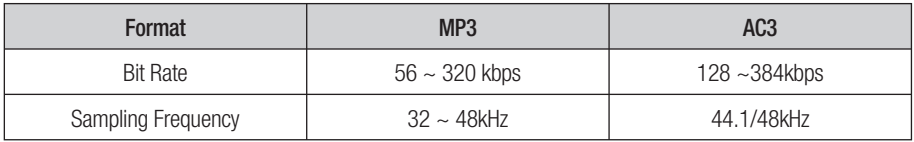

- This product supports up to 1920 x 1080 pixels.
- When you play a disc whose sampling frequency is higher than 48khz or 320kbps, you may experience shaking on the screen during playback.
- Opel and gmc is not supported.

#### **Caption Function 2.**

- You must have some experience with video extraction and editing in order to use this feature properly.
- . To use the caption function, save the caption file (\*.smi) in the same file name as that of the DivX media file (\*.avi) within the same folder.

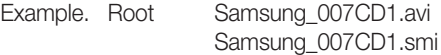

• ABOUT DIVX VIDEO: DivX® is a digital video format created by DivX, Inc. This is an official DivX Certified device that plays DivX video. Visit www.divx.com for more information and software tools to convert your files into DivX video.

ABOUT DIVX VIDEO-ON-DEMAND: This DivX Certified® device must be registered in order to play DivX Video-on-Demand (VOD) content. To generate the registration code, locate the DivX VOD section in the device setup menu. Go to vod.divx.com with this code to complete the registration process and learn more about DivX VOD.

DivX Certified plays DivX video up to HD 1080p, including premium content

#### **MKV, MP4**

- CD-R/-RW, DVD-R/-RW, USB, PC streaming
- · Video Files with following extensions can be played. : .avi, .divx, .mkv, .mp4, .AVI, .DIVX, .MKV, .MP4

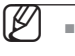

Some DivX, MKV and MP4 format discs may not play, depending on the video resolution and frame rate condition.

# Listening to music

#### **BUTTONS ON THE REMOTE CONTROL USED FOR AUDIO CD (CD-DA)/ MP3 DISC PLAYBACK**

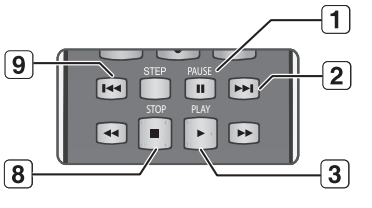

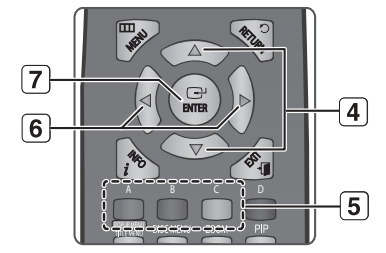

- **PAUSE** button : Pauses playback. 1.
- **SKIP** ( $\blacktriangleright$ ) button : During playback, moves to the next in the Music List or moves to the next track in the Playlist.
- **PLAY** button : Plays the currently selected track. 3.
- 4. A▼ buttons: Selects a track(song) in the Music List or Playlist.
- **COLOUR** buttons 5.
	- **RED(A)** button : Selects the Play Mode(Repeat) during playback.
	- **GREEN(B)** button : Go to Playlist from Music List. •
	- **YELLOW(C)** button : Playlist play.
- ◄ ► buttons 6.
	- ◄ : Plays the applicable track, according to the current position. ► : Moves to the menu.
- **ENTER** button : Plays the selected track (song). 7.
- **STOP** button : Stops a track(song). 8.
- **SKIP** ( $\blacksquare$ ) button : If you pressed this button after three seconds of playback, the current track will be replayed from the beginning. But, if you pressed this button within three seconds after playback starts, the previous track will be played.

Used to move to the previous page in the Music List or Playlist.

#### **REPEAT AUDIO CD(CD-DA) & MP3**

During playback, press the **REPEAT** or **RED(A)** button repeatedly to select the repeat mode you want. When playing an Audio CD(CD-DA) :  $\implies$   $\oplus$   $\Rightarrow$   $\oplus$   $\Rightarrow$   $\implies$ 

When playing an MP3 disc :  $\implies$   $\oplus$   $\rightarrow$   $\oplus$   $\rightarrow$   $\cong$ 

- **= < Normal (Audio CD(CD-DA)/MP3)**: Tracks on a disc are played in the order in which they were recorded on the disc.
- **CJ Repeat Track (Audio CD(CD-DA)/MP3)**
- **CD** Repeat Folder (MP3)
- **24 Random (Audio CD(CD-DA)/MP3)** 
	- **When playing an Audio CD(CD-DA):** The random option plays a disc's tracks in random order.
	- When playing an MP3 disc : The random option plays a folder's file in random order.
- **@ Repeat All (Audio CD(CD-DA))**: All tracks are repeated.

**- To return to normal playback -**

Press the **REPEAT** or **RED(A)** button repeatedly to return to normal playback.

# **PLAYING AN AUDIO CD(CD-DA)/MP3**

- **1.** Insert an Audio CD(CD-DA) or an MP3 Disc into the disc tray.
	- For an Audio CD, the first track will be played automatically.
	- For an MP3 disc, press the  $\blacktriangle\blacktriangledown\blacktriangleleft\blacktriangleright$  buttons to select **Music**, then press the **ENTER** button. (You can listen to mp3 files using a USB storage device)
- **2.** To move to the Music List, press the **STOP** or **RETURN** button.

The Music List screen is displayed on your TV.

**3.** Press the ▲▼ buttons to select the track you want to play, then press the **ENTER** button.

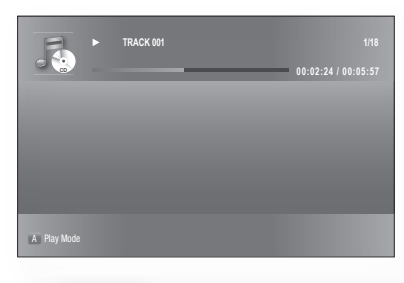

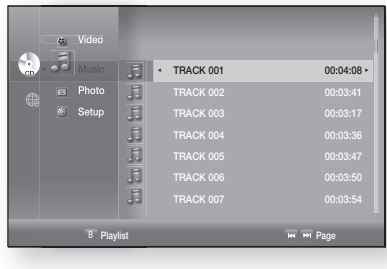

#### **Audio CD(CD-DA)/MP3 Screen Elements**  ❖

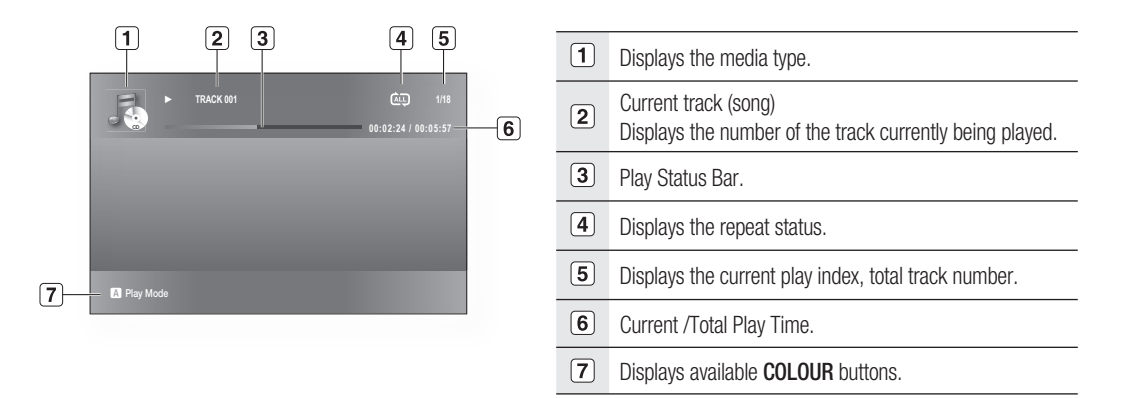

# Listening to music

You can create a playlist with up to 99 tracks.

- **1.** Insert an Audio CD(CD-DA) or an MP3 Disc into the disc tray.
	- For an Audio CD, the first track will be played automatically.
	- For an MP3 disc, press the  $\blacktriangle\blacktriangledown\blacktriangleleft\blacktriangleright$  buttons to select **Music**, then press the **ENTER** button. (You can listen to mp3 files using a USB storage device)
- **2.** To move to the Music List, press the **GREEN(B)** or **RETURN** button.

The Music List screen is displayed.

- **3.** Press the **GREEN(B)** button to go to the Playlist.
- 4. Press the **▲▼** buttons to select a track, then press the **ENTER** button to add it to the Playlist. Repeat this procedure to add additional tracks.
- **5.** If there is an undesired track in the playlist, press the ►▲▼ button to select that track, and then press the **ENTER** button.
	- The selected track will be deleted.
- 6. Press the **YELLOW(C)** button to play the selected tracks. When the track is finished, the next track will automatically play.
- **7.** To edit the Playlist, press the **STOP** or **RETURN** button.
- To go to the Music List, press the **RETURN** button. **8.**

#### **MP3 & JPEG Simultaneous playback**

You can enjoy listening to MP3 files while you simultaneously view JPEG files.

- **1.** When you play MP3 file, press the **BLUE(D)** button. The slide show speed screen will be displayed.
- 2. Select the desired slide show speed.

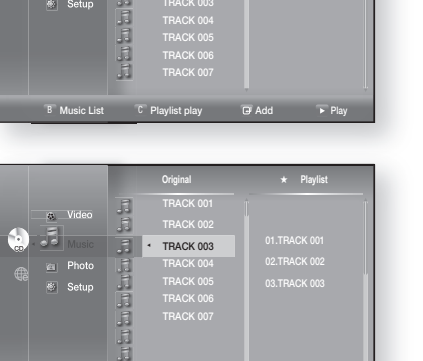

B Music List C Playlist play **B Add** P

B Playlist Page 2014 Page 2014 Page 2014 Page 2014 Page 2014 Page 2014 Page 2014 Page

CD + TRACK 001 TRACK 002

i<br>Ji

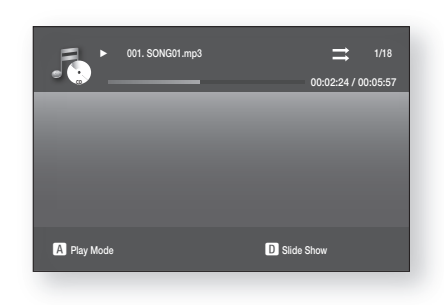

- To operate this function, you have to select the folder containing both music and photo files. M
	- When you play MP3 and JPEG files simultaneously, audio drop may occur according to bit rate of MP3, size of JPEG image and method of encoding.

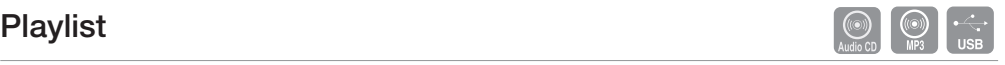

TRACK 003 00:03:17 →

TRACK 006 00:03:50<br>TRACK 007 00:03:50 00:03:50

**Original** ★ **Playlist**

<u>La Video</u> co<sub>c</sub> + Music Photo Setup

 $\overline{5}$  $\frac{Q_{\text{eff}}}{Q_{\text{eff}}}$  $\mathbb{R}^3$ 西山  $\overline{\mathbf{J}}$ 

 $\omega$  $\sqrt{3}$ Photo

# Viewing a picture

### **VIEWING A PICTURE**

- **1.** Insert a JPEG disc into the Disc Slot.
	- The Menu screen is displayed.
- Press the ▲▼◄ ► buttons to select **Photo**, then press the **2. ENTER** button.
	- The Photo List is displayed.
- **3.** Press the ▲▼ buttons to select a picture.
	- To see the next page, press the SKIP ( $\blacktriangleright$ ) button.
	- To see the previous page, press the SKIP ( $\blacktriangleright$ ) button.

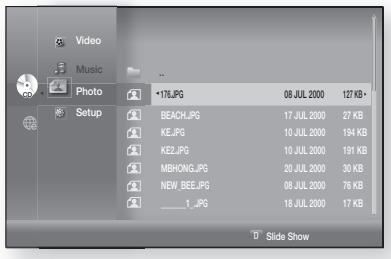

#### **SLIDE SHOW/SPEED**

To setup, follow steps 1 and 2 above.

- Press the **BLUE(D)** button. **3.**
	- The slide show starts.
- When the SlideShow starts, press the **BLUE(D)** button to **4.** adjust the play speed.
	- Each time you press the button, the play speed will increase accordingly.

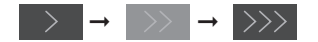

**- To stop the Slide Show -** Press the **STOP** or **RETURN** button.

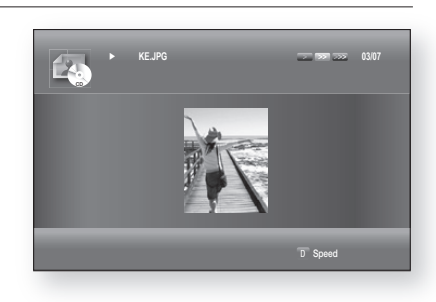

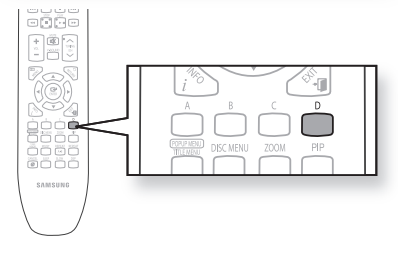

#### **ROTATE**

To setup, follow steps 1 and 3 above.

- **4.** Press the **ENTER** button.
- **5.** Use the **RED(A)** and **GREEN(B)** buttons to rotate the image in a desired direction.

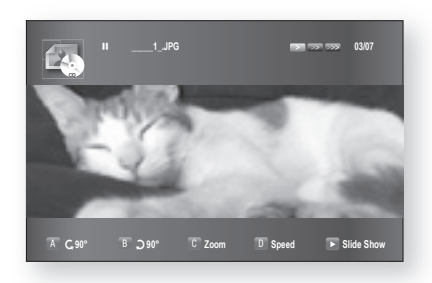

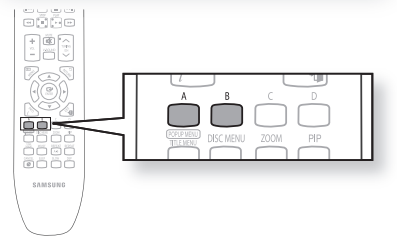

 $\bullet$ 

 **VIEWING A PICTURE**

**VIEWING A PICTURE** 

# Viewing a picture

### **ZOOM**

To setup, follow steps 1 to 3 in "Viewing a Picture" on page 67.

- **4.** Press the **ENTER** button.
- Press the **YELLOW(C)** button. **5.**
- **6.** Use the **YELLOW(C)** or **ZOOM** button to zoom the image in/out.
- **To move the area -** Press the ▲▼◄ ► buttons to the area you want to enlarge.
- **To stop the Zoom -** Press the **YELLOW(C)** button.

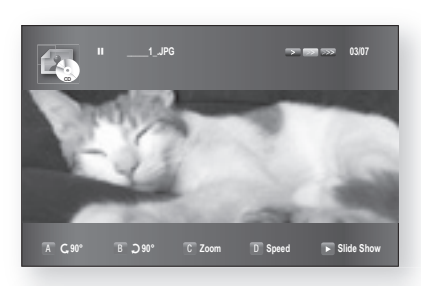

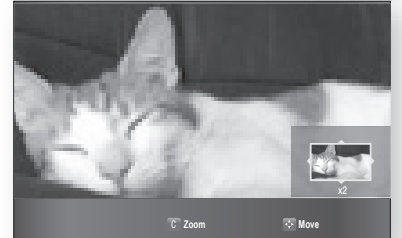

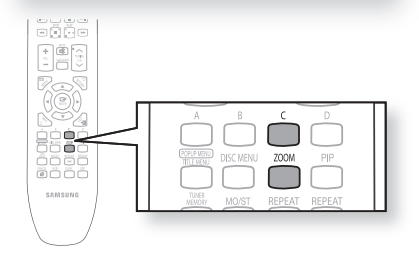

### **GO TO PHOTO LIST**

- To setup, follow steps 1 to 3 in "Viewing a Picture" on page 67.
- **4.** Press the **ENTER** button.
- **5.** To go Photo List, press the RETURN or STOP button.

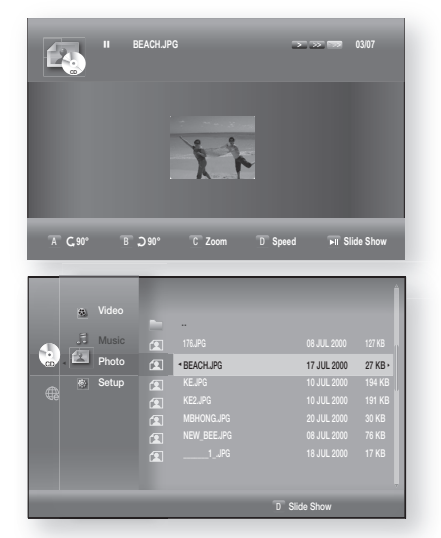

# ne USB functio

# **PLAYING MEDIA FILES USING THE USB HOST FEATURE**

You can enjoy media files such as pictures and music saved on an MP3 player, USB memory stick or digital camera.

- Connect the USB device to the USB port on the side of the unit. **1.**
- **USB Connected** appears on the display screen and then disappears. **2.**
- USB icon is displayed on the Setup Menu. **3.**

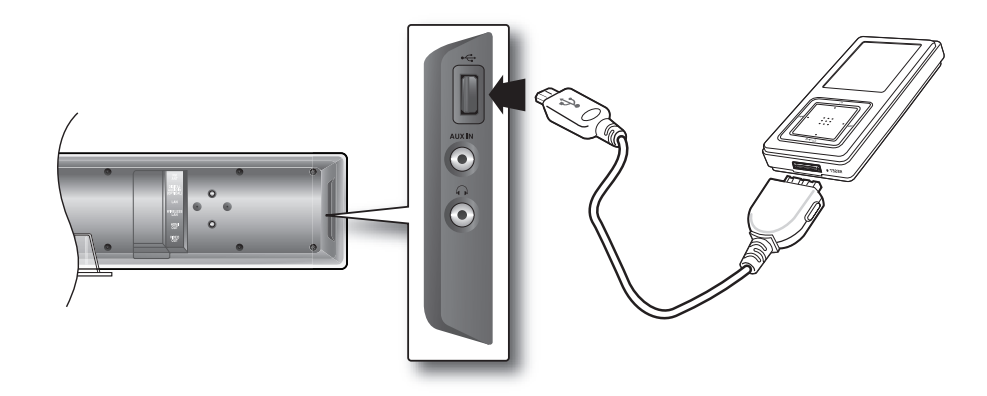

#### **Safe USB Removal**

To prevent damage to the data stored in the USB device, perform safe removal before disconnecting the USB cable.

- **•** Press the YELLOW(C) button. The display will show Now. You can remove USB safely.
- Remove the USB cable.

#### **Skip Forward/Back**

During playback, press the #, \$ button.

- When there is more than one file and you press the  $\blacktriangleright$  button, the next file is selected.
- When there is more than one file and you press the I<sup>44</sup> button, the previous file is selected.

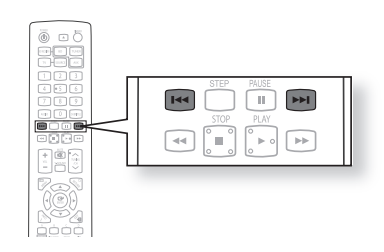

# Using the USB function

#### **USB Host Specification**

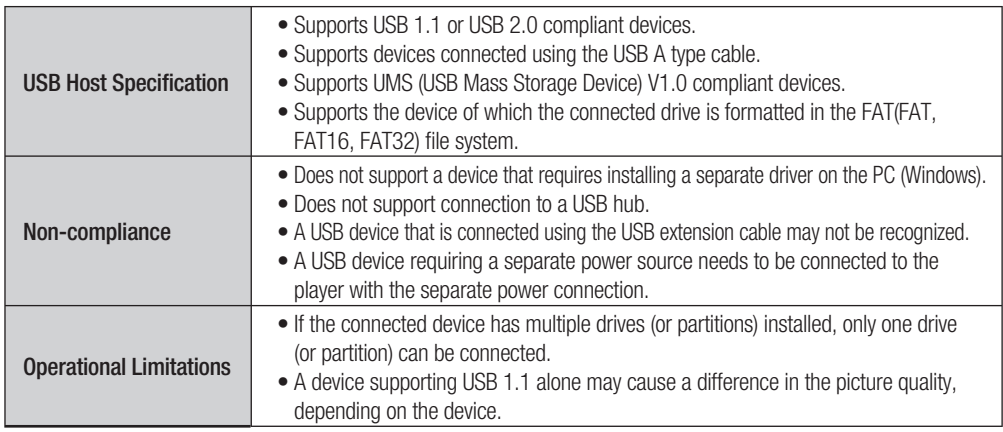

#### **USB Devices that can be used with the Home Cinema**

- USB Storage Device **1.**
- MP3 Player **2.**
- **3.** Digital Camera
- **4.** Removable HDD
	- Removable HDDs equipped with less than 160 Gbytes are supported. Removable HDDs equipped with 160Gbytes or more may not be recognized, depending on the device.
	- . If the connected device does not work due to insufficient power supply, you can use a separate power cable to supply power so that it can work properly. The connector of the USB cable may differ, depending on the manufacturer of the USB device.
- USB card Reader: One slot USB card reader and Multi slot USB card reader. **5.**
	- The USB card reader may not be supported, depending on the manufacturer.
	- . If you install multiple memory devices into a multi card reader, you may experience problems.

#### **Supported file Formats**

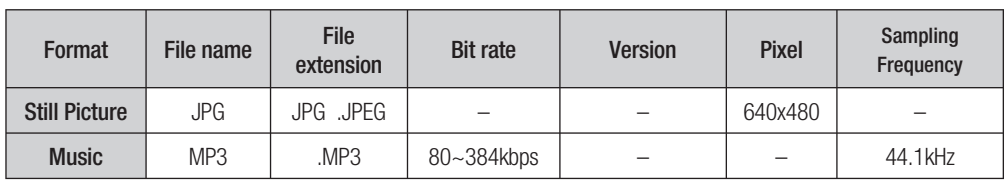

- CBI (Control/Bulk/Interrupt) is not supported.
- Digital Cameras that use PTP protocol or require additional program installation when connected to a PC are not supported.
- A device using NTFS file system is not supported. (Only FAT 16/32 (File Allocation Table 16/32) file system is supported.)
- Does not operate with Janus enabled MTP (Media Transfer Protocol) devices.

# **LISTENING TO RADIO**

- **1.** Press the TUNER button to select the FM band.
- **2.** Tune in to the desired station.
	- Automatic Tuning 1 : When the **SKIP** ( ) button is pressed, a preset broadcast station is selected.
	- Automatic Tuning 2 : Press and hold the

**TUNING/CH**  $(\sim \sim)$  button to automatically search for active broadcasting stations.

 $\bullet$  Manual Tuning : Briefly press the **TUNING/CH**  $(\sim \sim)$  button to increase or decrease the frequency incrementally.

#### **Main Unit**

- **1.** Press the **FUNCTION** button to select the FM band.
- **2.** Select a broadcast station.
	- Automatic Tuning 1 : Press the **STOP** ( ) button to select **PRESET** and then press the **SKIP** ( $\text{m}$   $\text{m}$ ) button to select the preset station.
	- Automatic Tuning 2 : Press the **STOP** ( ) button to select **MANUAL** and then press and hold the **SKIP** ( $\sqcap$   $\sqcap$ ) button to automatically search the band.
	- Manual Tuning : Press the **STOP** ( $\blacksquare$ ) button to select **MANUAL** and then briefly press the **SKIP** ( $\Xi$   $\Xi$ ) button to tune in to a lower or higher frequency.

#### **Mono/Stereo**

Press the **MO/ST** button to listen in Mono/Stereo.

- Each time the button is pressed, the sound switches between **STEREO** and **MONO**.
- In a poor reception area, select **MONO** for a clear, interference-free broadcast.

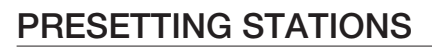

Example : Presetting FM 89.10 in the memory

- 1. Press the TUNER button to select the FM band.
- **2.** Press the **TUNING/CH**  $(\sim \sim)$  button to select <89.10>.
- **3.** Press the TUNER MEMORY button.
	- NUMBER flashes in the display.
- 4. Press the **SKIP** ( $\text{m}$   $\text{m}$ ) button to select preset number.
	- You can select between 1 and 15 presets.
- 5. Press the TUNER MEMORY button again.
	- **Press the TUNER MEMORY** button before **NUMBER** disappears from the display.
	- **NUMBER** disappears from the display and the station is stored in memory.
- To preset another station, repeat steps 2 to 5. **6.**
	- To tune in to a preset station, press the **SKIP** ( $\text{m}$   $\text{m}$ ) button on the remote control to select a channel.

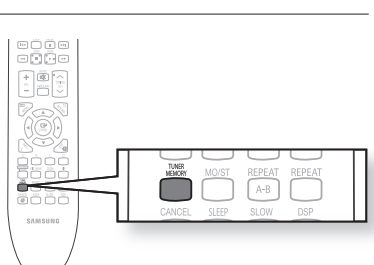

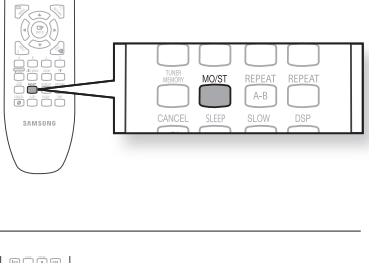

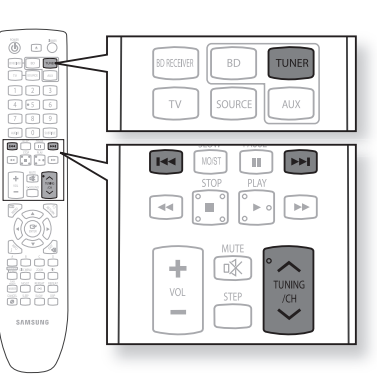

# <u>C streaming functi</u>o

#### **CONNECTING TO A PC AND PLAYING MP3, JPEG, DIVX, MKV OR MP4 CONTENT**

The shared folder setup method may be different, depending on the PC operating system.

You can connect the Blu-ray Home Cinema to a PC and play MP3, JPEG, DivX, MKV and MP4 file content in a shared folder. (Refer to pages 26~27 for the connection)

- **1.** Use a router and LAN cable or wireless LAN adapter to connect between the PC and Blu-ray Home Cinema.
- Create a shared folder in the PC and store desired MP3, **2.** JPEG, DivX, MKV and MP4 files there.
	- For more detailed information about setting a shared folder, visit the Samsung website and download the "Setting the shared folder" manual from the Download centre.
- **3.** Press the **MENU** button.
- Press the **RED(A)** button. **4.**

You will see a window where you can select a network search type.

- **5.** Use the ◀ ► button to select a network search type. A list of shared servers will appear.
	- **Auto** : Automatically searches for an available PC. •
	- **Manual** : You must enter the IP address, folder name, windows user name and password before you can find a desired PC.

#### **To search a shared folder 6.**

There are 2 methods to access shared folders on a PC. (If you search a folder in Auto mode. it must contain less than 12 characters. You must select manual to search for folders with 12 or more characters.)

#### **Auto Mode** •

1. Press the ▲▼ button to select a desired PC and press the **ENTER** button.

(When first connected, you must enter the window user name and password to display the shared folder.)

- Enter the PC's user name in the window. 2.
- 3. Enter the PC's password in the window. The shared folder will be displayed.

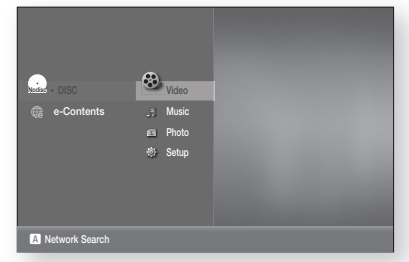

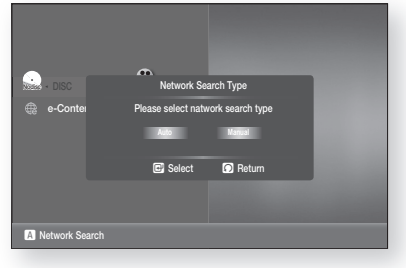

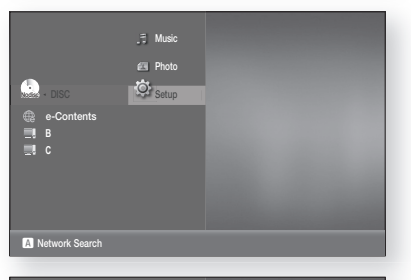

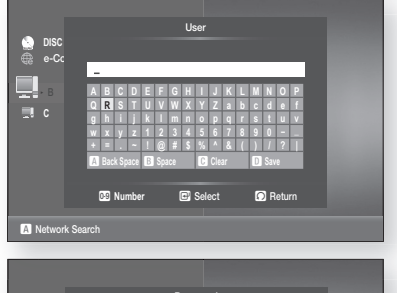

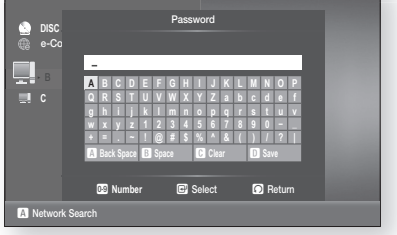
**73**

● **PC STREAMING FUNCTION** PC STREAMING FUNCTION

**ENG**

4. Press the ▲▼ button to select a desired folder.

- **Manual Mode** •
- Enter in the IP address of the PC that has the shared 1. folders.

2. Type in the name of the shared folder in the window, then press the **BLUE (D)** button to Save.

Type in the PC's password then press the **BLUE (D)** 3. button to Save.

- 7. Press the ► button, then press the ▲▼ button to select Video, Music or Photo. (For playing a Video, Music or Photo, refer to pages 56~68)
	- The PC name should be in English, excluding characters such as symbols.
		- You can search up to 4 PCs connected to the network to play content over.
		- You may experience connection problems depending on your PC environment. - If you encounter a problem with "Auto Mode", please try "Manual Mode".
		- If a conflict occurs between Windows XP simple file sharing and the PC streaming function of the Blu-ray Home Cinema, please disable the simple file sharing.
			- For more detailed information, visit the Samsung website(samsung.com) and download the "Setting the shared folder" manual from the Download centre.
		- If you experience PC streaming function problems when using a shared folder on the desktop of Windows Vista, visit the operating system's technical support site to change a setting or change the directory.

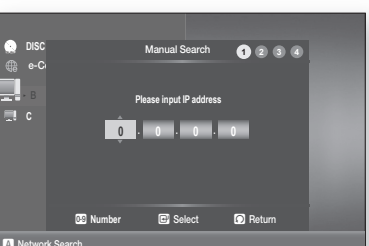

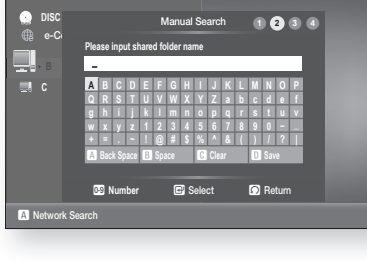

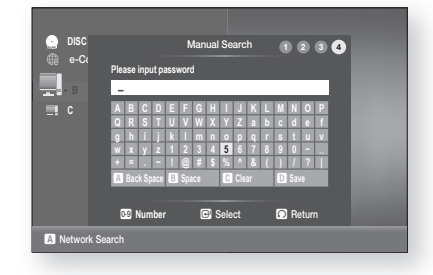

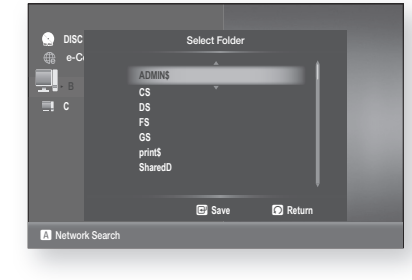

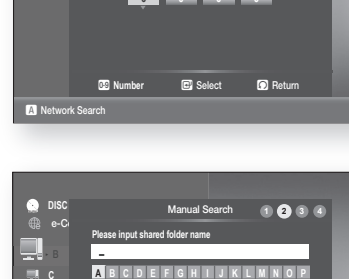

# e-contents

With this Blu-ray Home Cinema, you can use the e-Contents service (YouTube, for example) via the network. After performing the network connection (see pages 26~27), check the network setup (see pages 47~51).

According to company policy, the specifications are subject to change.

**e-Content video playback may pause, stop or buffer, depending on your broadband speed.** 

## USING YOUTUBE

M

This Blu-ray Home Cinema enables you to use the following services provided by YouTube.

With the unit in Stop mode/No Disc mode, press the RED(A) button. **1.**

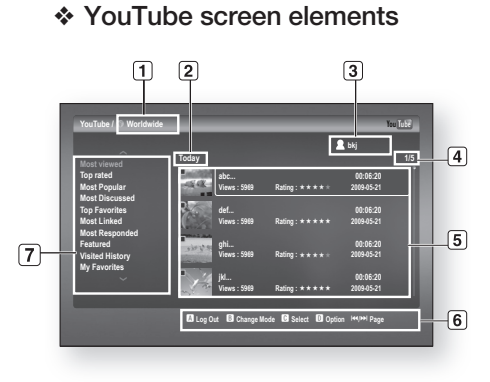

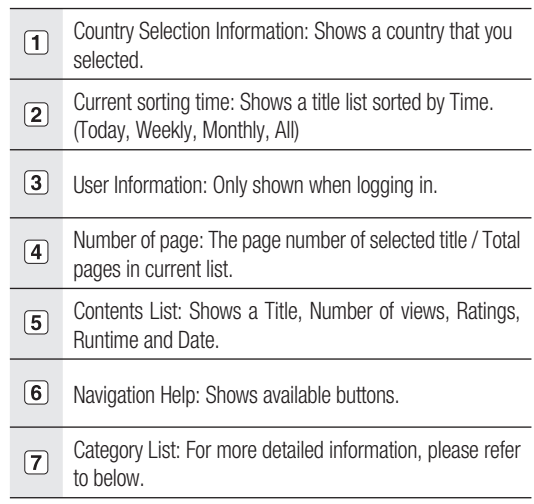

#### Category List

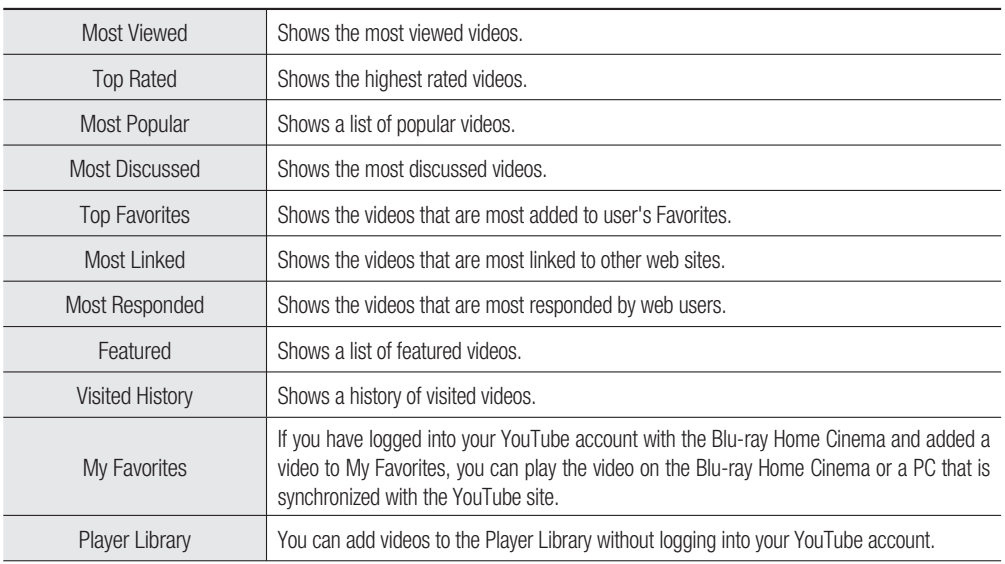

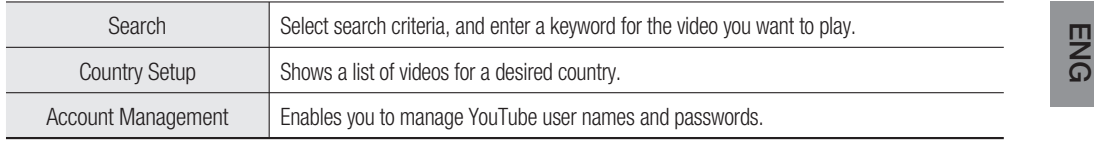

#### **Country Setup**

If you select a country in Country Setup, you can view videos from the YouTube site of that country.

- **1.** Press the ▲▼ button to select the **Country Setup**, then press the **ENTER** button.
- **2.** Press the **AV** < ► button to select the desired country, then press the **ENTER** button.

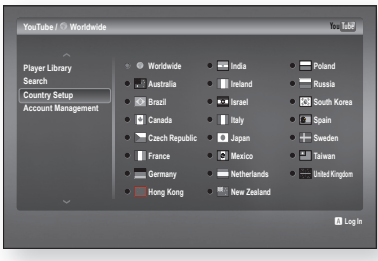

#### Log in

If you have logged into your YouTube account with the Blu-ray Home Cinema, you can play videos added to My Favorites.

- **1.** Press the **RED(A)** button on the YouTube screen.
- **2.** Press the  $\triangle \blacktriangledown 4$   $\triangleright$  button to enter the user name, then press the **YELLOW(C)** button.
- **3.** Press the **AV** < ► button to enter the password, then press the **YELLOW(C)** button.
- **4.** Press the ◀ ► button to select OK, then press the **ENTER** button.

**5.** Enter the 4-digit numeric password. You can login YouTube on this Blu-ray Home Cinema simply by pressing numeric buttons.

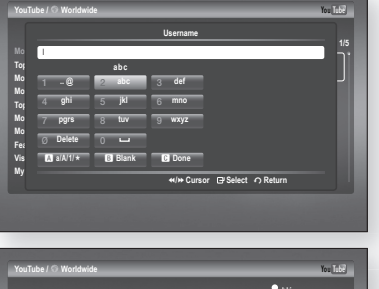

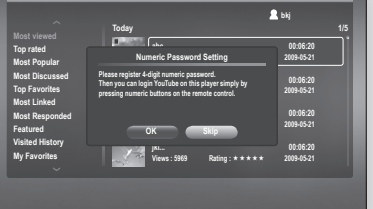

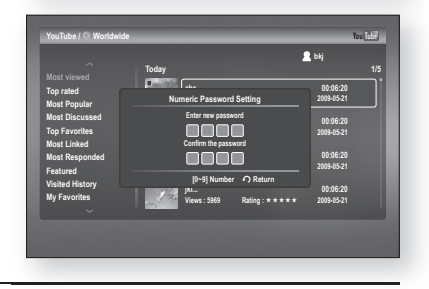

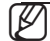

Press the RED(A) button to log out of your YouTube account.

●

# e-contents

### Playing a video

**1.** Press the ▲▼ button to select the desired category.

**2.** Select the current sorting time period (Today, Weekly, Monthly, All) by pressing the **GREEN(B)** button.

- **3.** Press the ► button to move to the contents list, then press the ▲▼ button to select the desired title.
- **4.** Press the **ENTER** button.

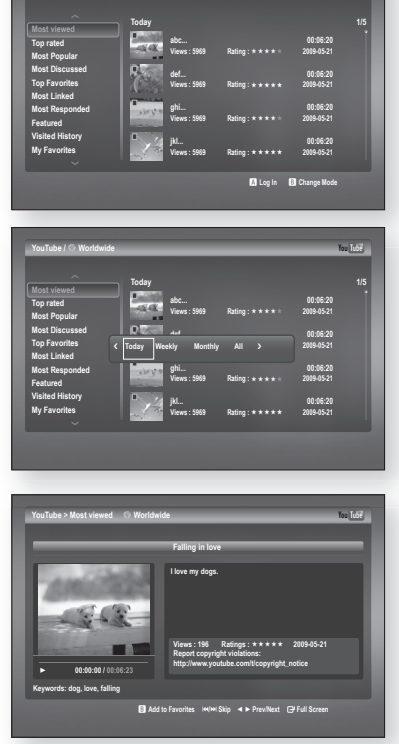

You **Tube** 

**YouTube / Worldwide**

- **Press the ENTER** button to display the video in full screen during playback, and to provide related videos when it ends. M
	- Depending on Youtube's specifications, HD contents may not play clearly.
	- Press the EXIT button to exit YouTube. During playback, EXIT button is not available.

### Searching a video

- 1. Press the **A**▼ button to select Search, then press the **ENTER** button.
- **2.** Press the ◀▶ buttons to select the search criteria, then press the **ENTER** button.
	- **Relevance:** Select this if you want to search for similar videos.
	- **Published:** Select this if you want to sort videos by the created date.
	- **View count:** Select this if you want to sort videos by the view count.
	- **Rating:** Select this if you want to sort videos by the rating.
- **3.** Press the ◀▶ buttons to select **Keyword**, then press the **ENTER** button.

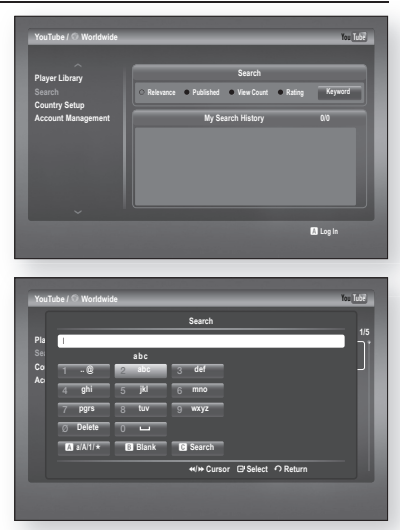

- **4.** Press the  $\triangle \blacktriangledown 4$   $\blacktriangleright$  button to select a text field.
- **5.** Press the ENTER button in the text field repeatedly to select a desired letter, number or icon.

**6.** After you have entered in the subject you want to search, press the **YELLOW(C)** button on the remote control.

**7.** Press the ▲▼ buttons to select the desired video, then press **ENTER** button to play the video.

Pressing ENTER button while you are in the  $a/A/1/\star$  text field enables you to change the text fields to lower case, upper case, numbers and icons. M

### My Favorites

If you have logged into your YouTube account with the Blu-ray Home Cinema and added a video to My Favorites, you can play the video on the Blu-ray Home Cinema or a PC that is synchronized with the YouTube site.

#### Saving a video

- 1. Press the GREEN(B) button during playback. The Storage Path popup appears
- 2. Press the **A**▼ button to select My Favorites, then press the **ENTER** button.
- **3.** Press the **ENTER** button. The desired video will be added to my favorites.

●

**1/5**

You <u>Title</u>

**ENG**

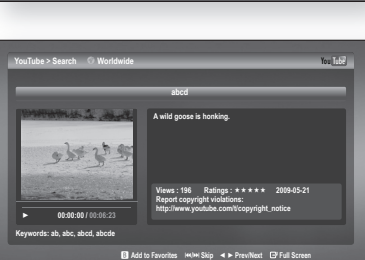

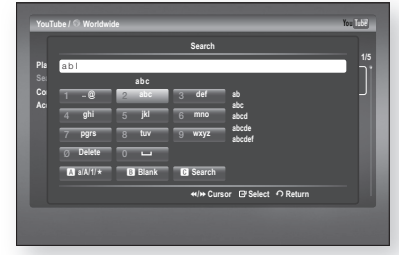

**Player Library Country Setup Account Management**

**YouTube / Worldwide**

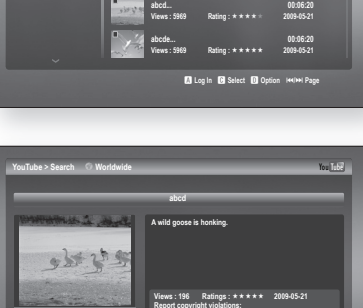

**ab... 00:06:20 Views : 5969 Rating : 2009-05-21 abc... 00:06:20 Views : 5969 Rating : 2009-05-21**

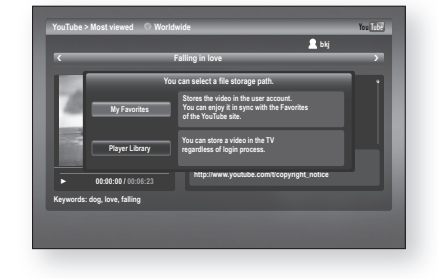

## e e-contents

### My Favorites

#### Playing a video saved in My Favorites

- 1. Press the **A** ▼ button to select the My Favorites in the category list.
- **2.** Press the ► button to move to the contents list, then press the **▲▼** button to select the desired video.
- **3.** Press the **ENTER** button. The selected video will be played back.

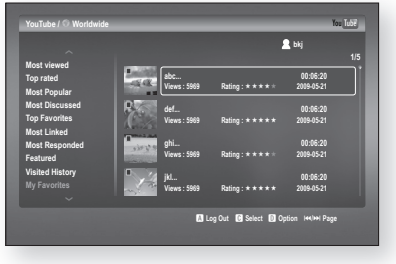

If you have logged in your YouTube account, you can also play a video which you added to My Favorites on your PC.

### Player Library

You can add videos to the Player Library without logging into your YouTube account.

#### Saving a video

- **1.** Press the GREEN(B) button during the playback.
- **2.** Press the **ENTER** button. The desired video will be added to player library.

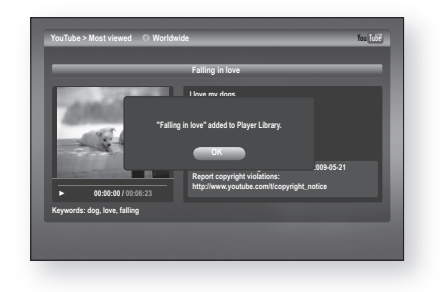

#### Playing a video saved in the Player Library

- 1. Press the **AV** button to select the **Player Library** in the category list.
- **2.** Press the ► button to move to the contents list, then press the ▲▼ button to select the desired video.
- **3.** Press the **ENTER** button. The selected video will be played back.

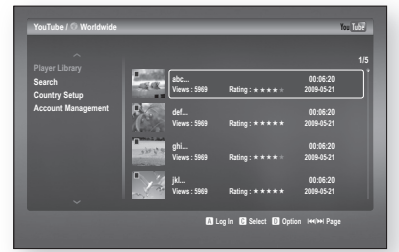

## wenient fun

## **SLEEP TIMER FUNCTION**

You can set the time that the Blu-ray Home Cinema will shut itself off.

#### Press the **SLEEP** button.

Each time the button is pressed, the preset time changes as follows : • SLP 10  $\rightarrow$  20  $\rightarrow$  30  $\rightarrow$  60  $\rightarrow$  90  $\rightarrow$  120  $\rightarrow$  150  $\rightarrow$  OFF.

To confirm the sleep timer setting, press the **SLEEP** button.

- The remaining time before the Blu-ray Home Cinema will shut itself off is displayed.
- Pressing the button again changes the sleep time from what you have set earlier.

To cancel the sleep timer, press the **SLEEP** button until **OFF** appears on the display.

## **ADJUSTING DISPLAY BRIGHTNESS**

You can adjust the brightness of the display on the main unit so it won't interfere with your movie viewing.

Press the **DIMMER** button.

• Each time the button is pressed, the brightness of front display will be adjusted.

## **MUTE FUNCTION**

This is useful when answering a doorbell or telephone call.

Press the **MUTE** button.

- **MUTE** appears in the display.
- To restore the sound, press the **MUTE** button again. •

●

**ENG**

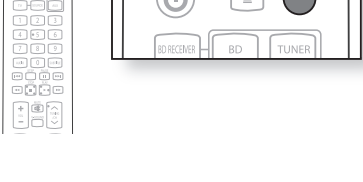

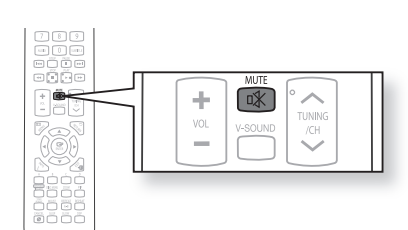

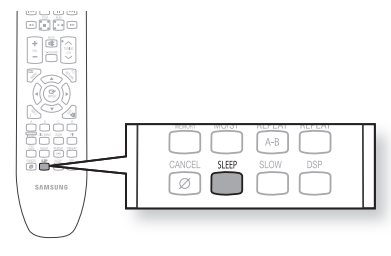

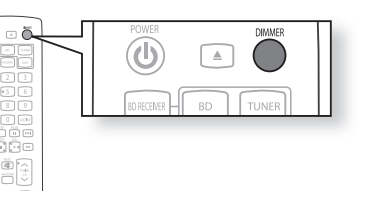

## Troubleshoo

Refer to the chart below when this unit does not function properly. If the problem you are experiencing is not listed below or if the instruction below does not help, turn off the unit, disconnect the power cord, and contact the nearest authorized dealer or Samsung Electronics Service centre.

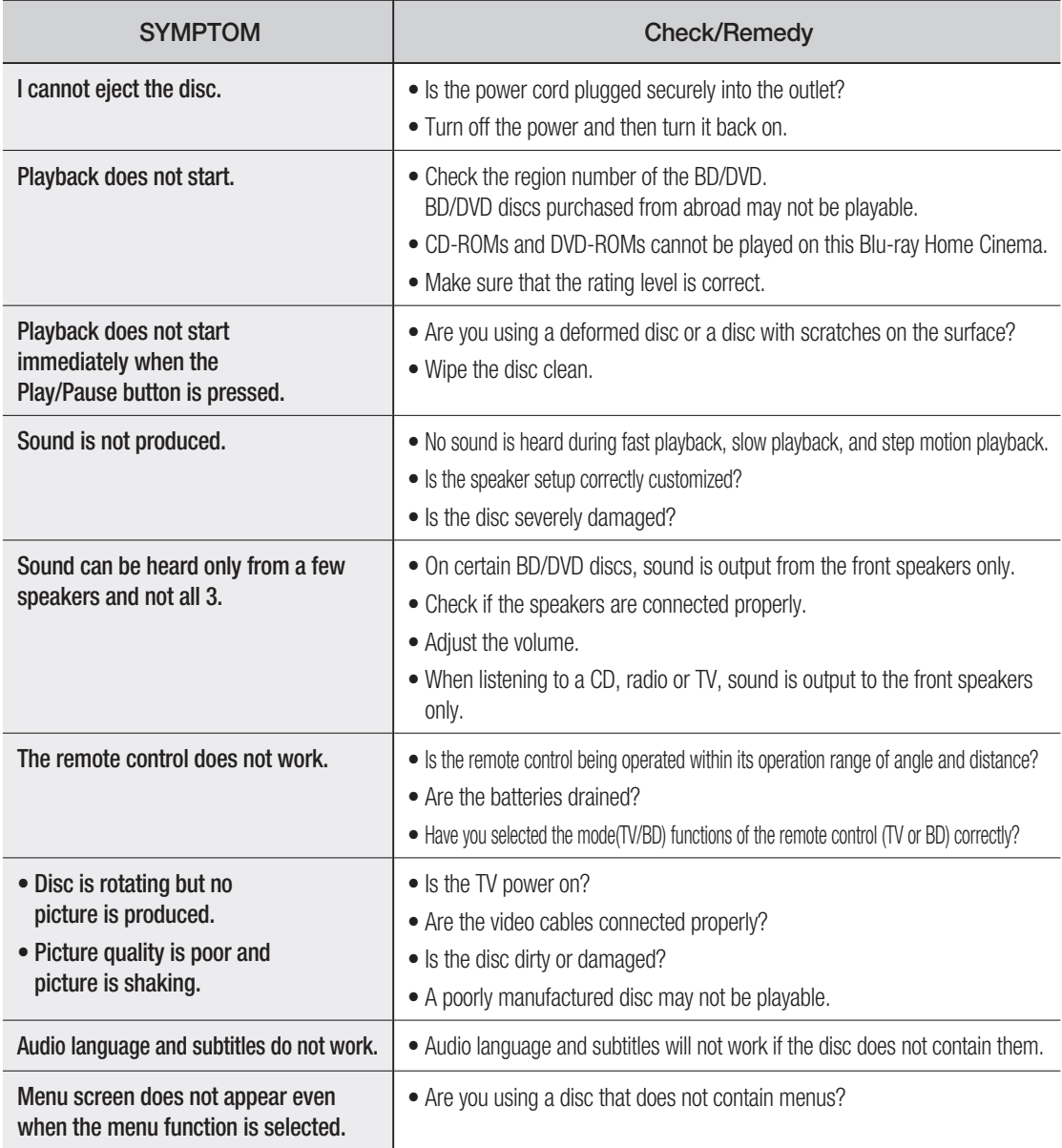

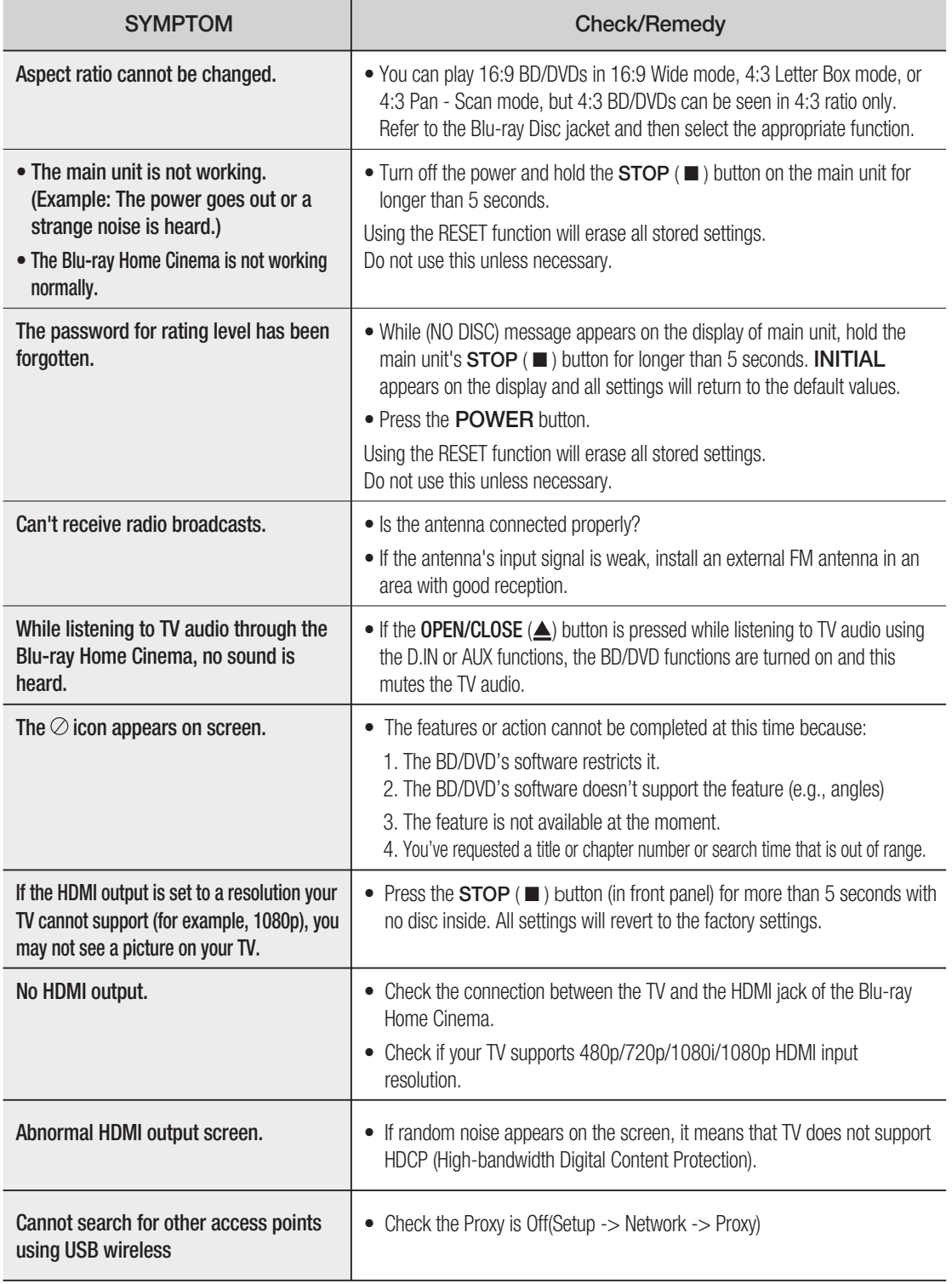

# Appendix

## **CAUTIONS ON HANDLING AND STORING DISCS**

Small scratches on the disc may reduce sound and picture quality or cause skipping. Be especially careful not to scratch discs when handling them.

### **Handling discs**

Do not touch the playback side of the disc. Hold the disc by the edges so that fingerprints will not get on the surface. Do not stick paper or tape on the disc.

## **Disc Storage**

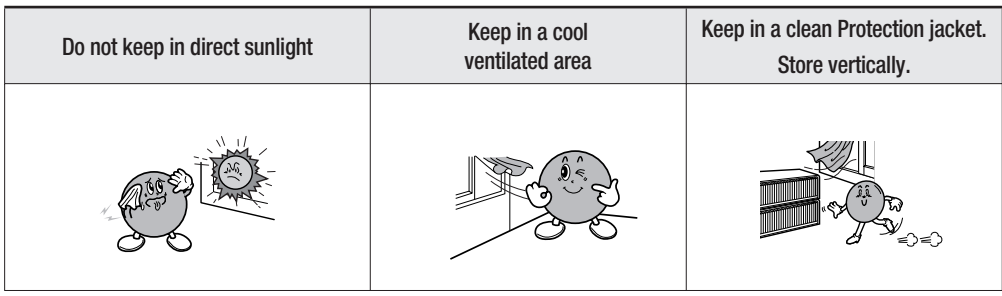

Do not allow the discs to become contaminated with dirt. M

Do not load cracked or scratched discs.

## **Handling and Storing Discs**

When you get fingerprints or dirt on the disc, clean it with a mild detergent diluted in water and wipe with a soft cloth.

• When cleaning, wipe gently from the inside to the outside of the disc

Condensation may form if warm air comes into contact with cold parts inside the player. When condensation forms inside the player, the player may not operate correctly. If this occurs, remove the disc and let the player stand for 1 or 2 hours with the power on. M

## **SPECIFICATIONS**

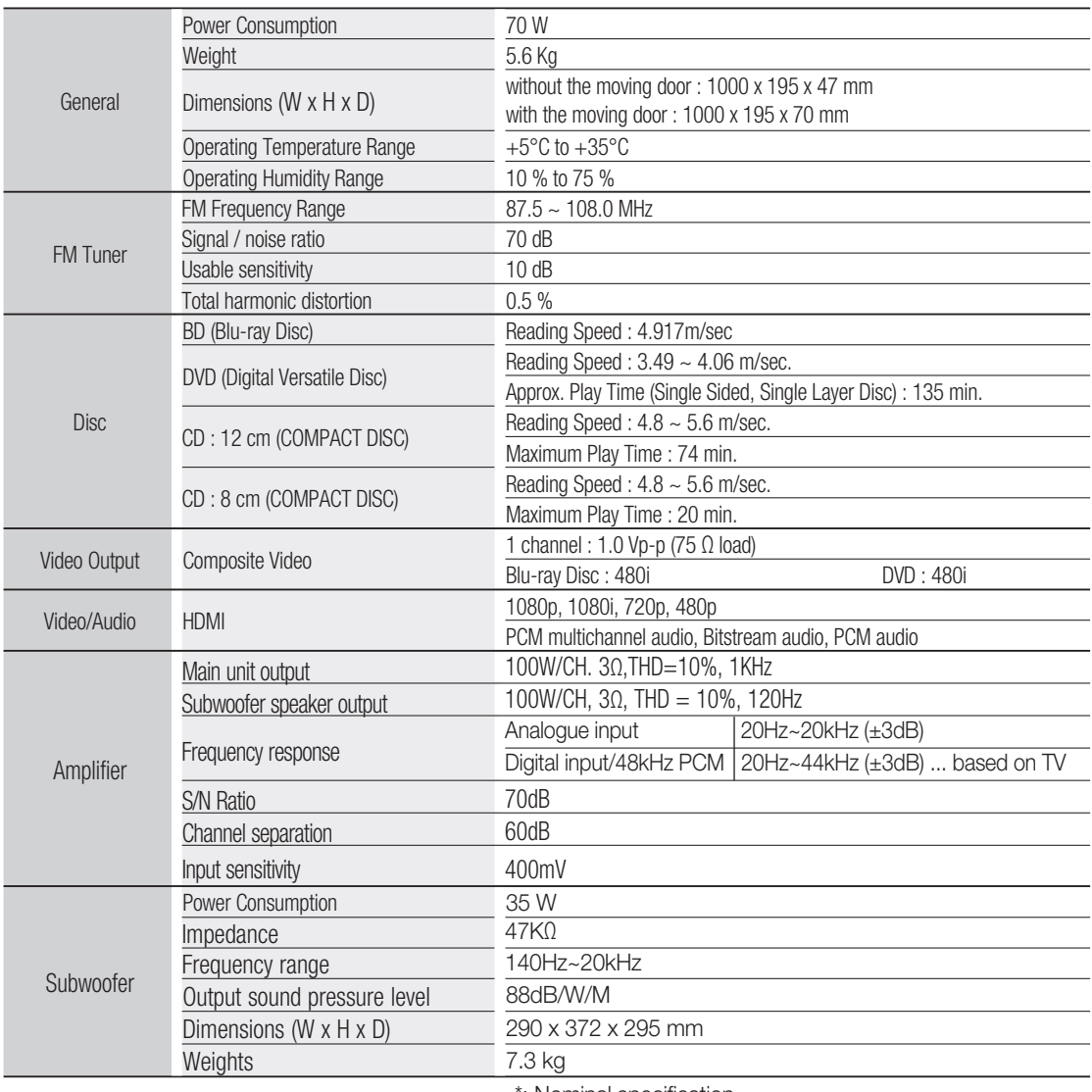

\*: Nominal specification

- Samsung Electronics Co., Ltd reserves the right to change the specifications without notice.

- Weight and dimensions are approximate.

#### **Contact SAMSUNG WORLD WIDE**

If you have any questions or comments relating to Samsung products, please contact the SAMSUNG customer care centre.

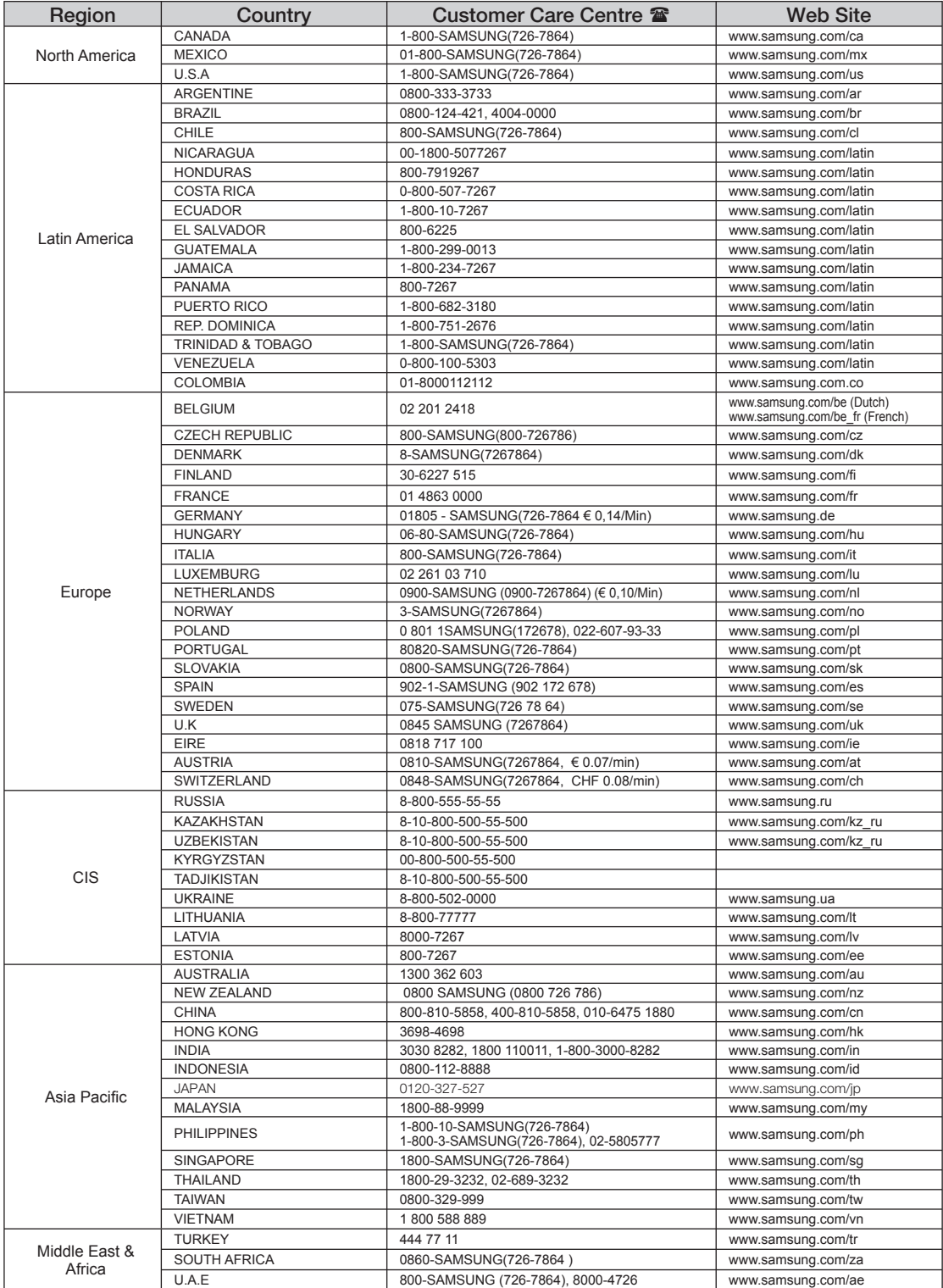

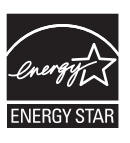

Code No. AH68-02244K

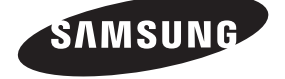